# HP 迷你 用户指南

© Copyright 2009 Hewlett-Packard Development Company, L.P.

Bluetooth 是其所有者拥有的商标, Hewlett-Packard Company 经授权得以使用。 Microsoft 和 Windows 是 Microsoft Corporation 在美国的注册商标。SD 徽标是 其所有者的商标。

本文档中包含的信息如有更改,恕不另行通 知。随 HP 产品和服务附带的明确有限保修声 明中阐明了此类产品和服务的全部保修服 务。本文档中的任何内容均不应理解为构成 任何额外保证。HP 对本文档中出现的技术错 误、编辑错误或遗漏之处不承担责任。

第一版:2009 年 1 月

文档部件号: 504176-AA1

#### 产品通告

本用户指南介绍大多数机型的常见功能。您 的计算机上可能未提供某些功能。

# 安全警告通告

警告! 为减少烫伤或使笔记本计算机过热,请勿将笔记本计算机直接放在膝盖上或阻塞其通风孔。使 用时,应将笔记本计算机放置在坚固的平面上。不要让坚硬物体(例如旁边的打印机)或柔软物体(例 如枕头、毛毯或衣物)阻挡空气流通。同时,在操作时不要让交流电源适配器接触皮肤或柔软表面(如 枕头、毛毯或衣物)。笔记本计算机和交流电源适配器要符合由信息技术设备安全国际标准 (IEC 60950) 所定义的用户可接触表面温度限制。

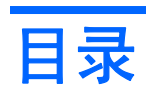

# 1 功能

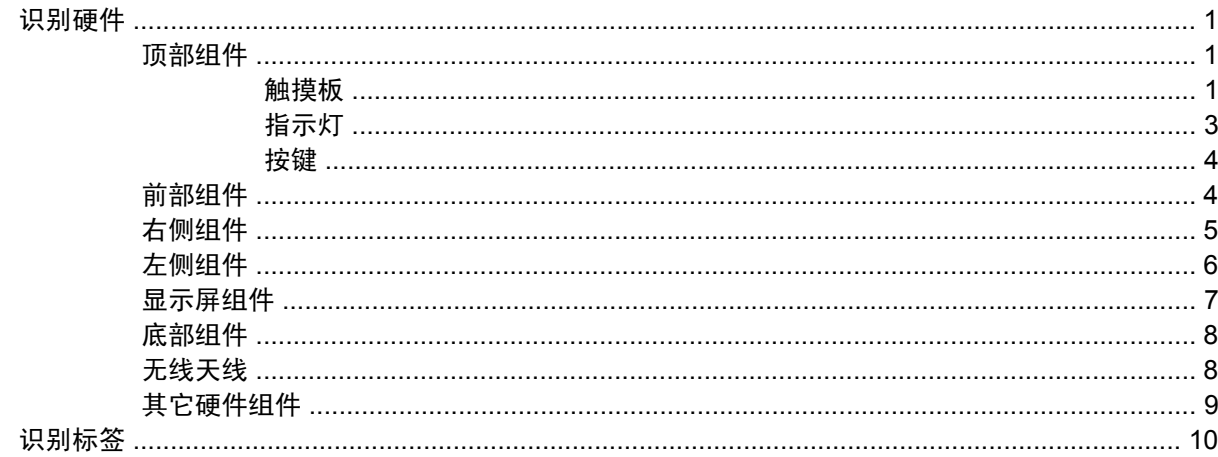

### 2 电源管理

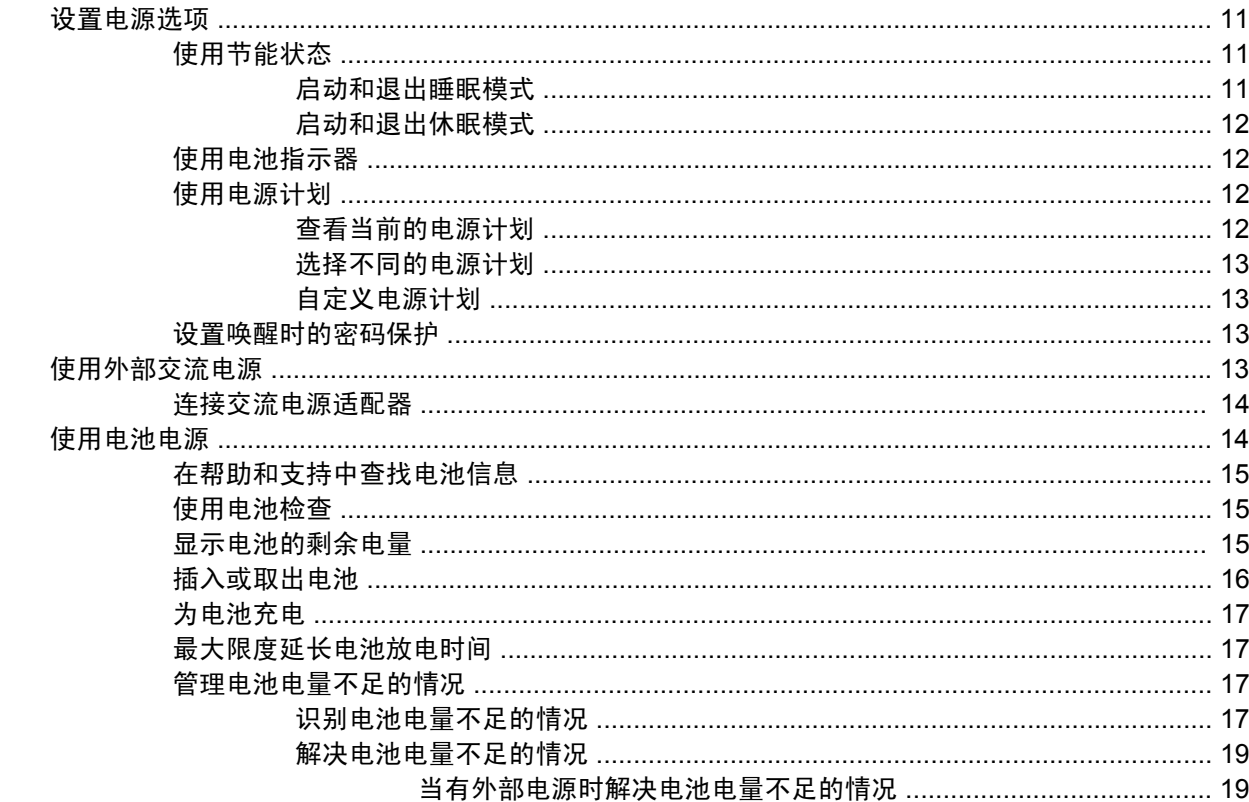

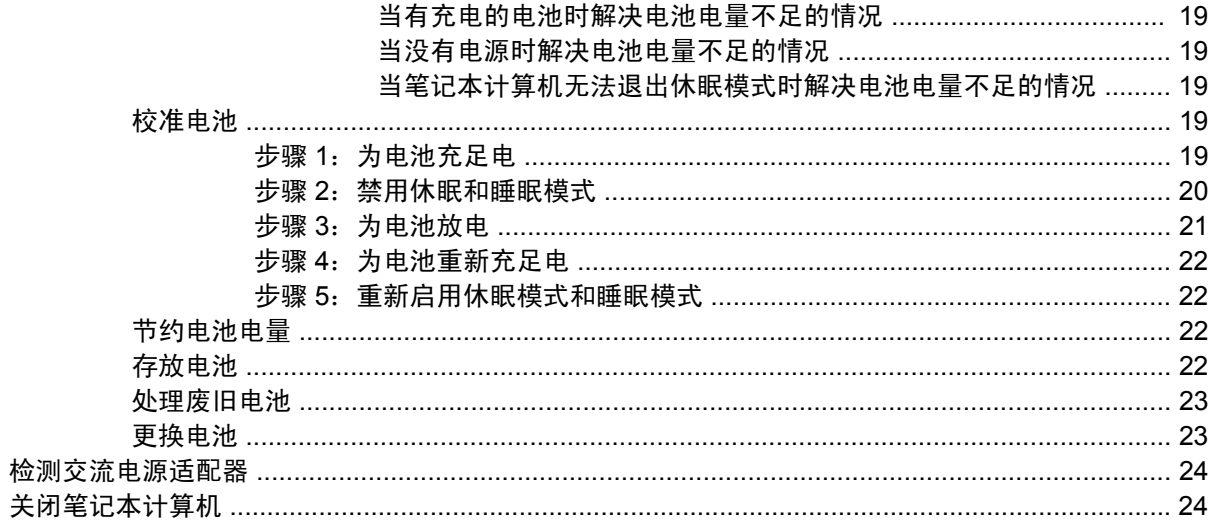

#### 3 无线

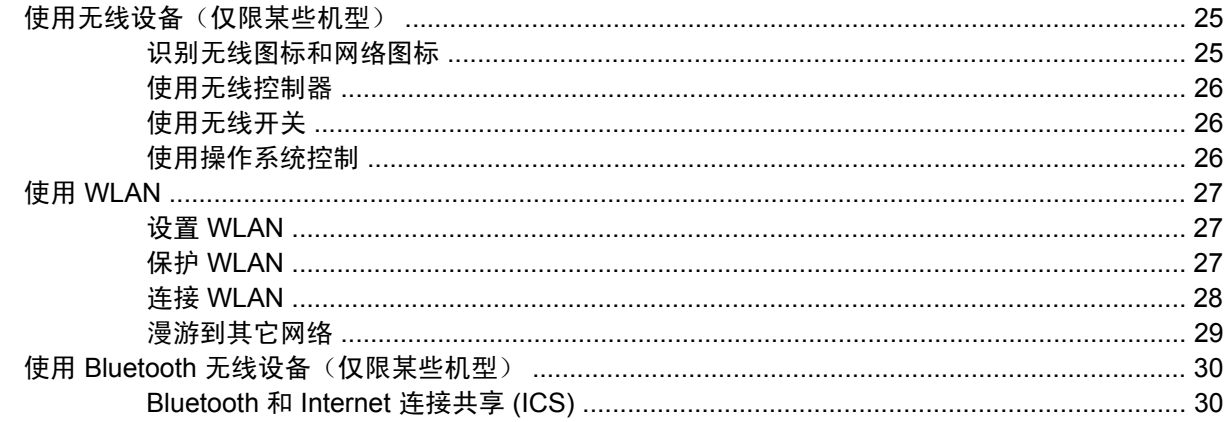

### 4 多媒体

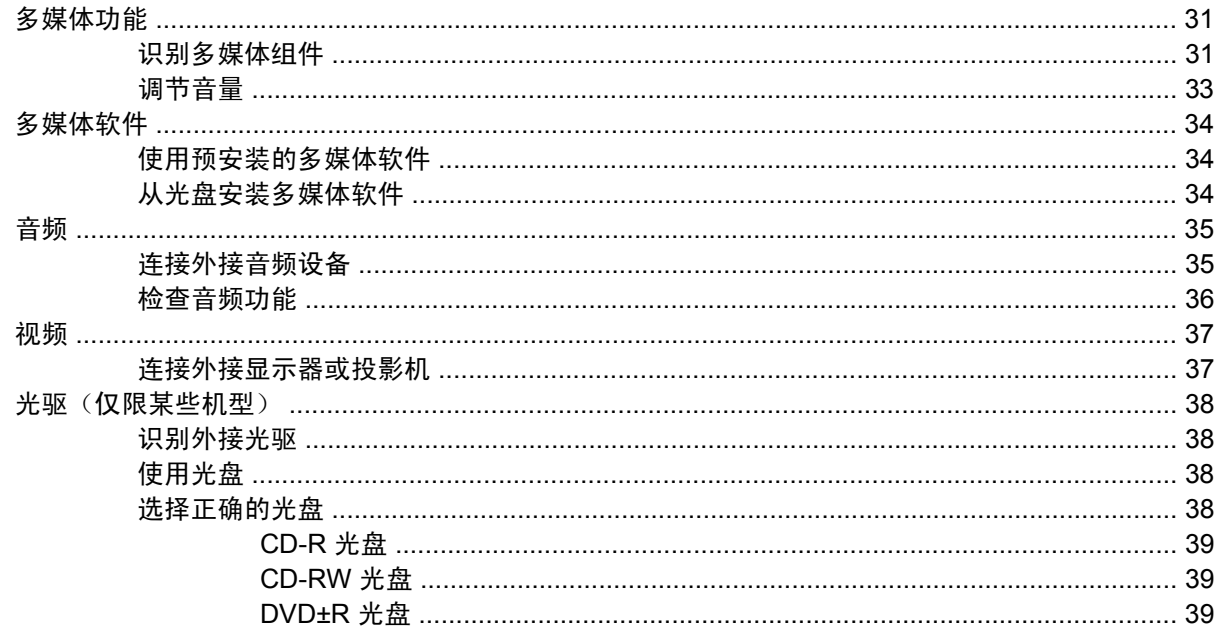

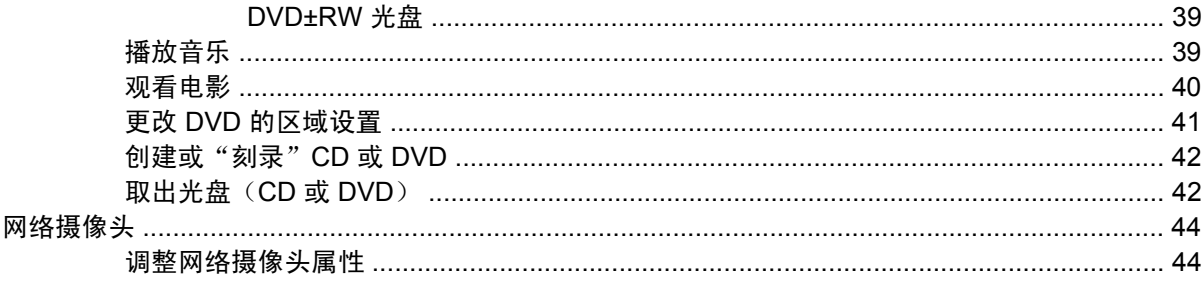

#### 5 安全保护

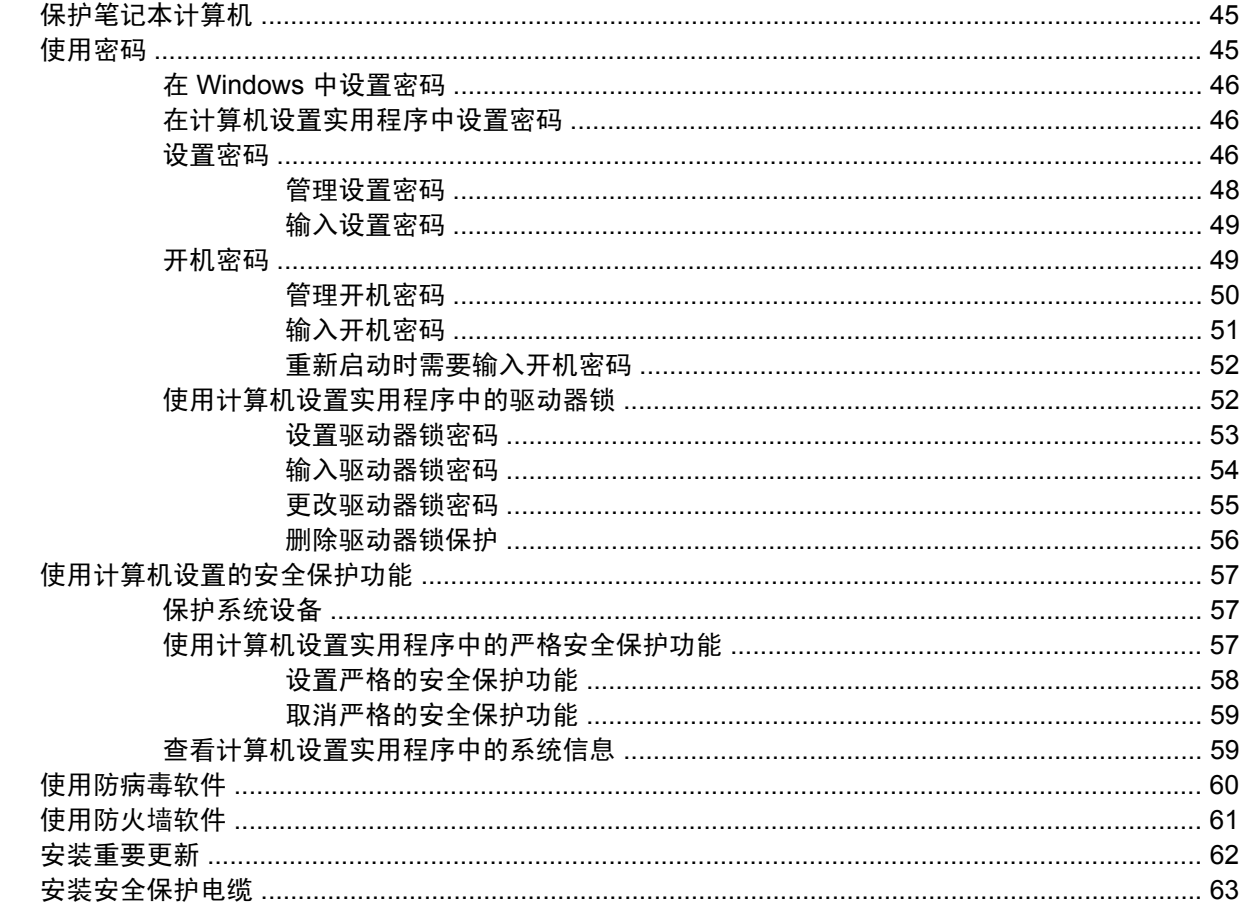

## 6 外接设备

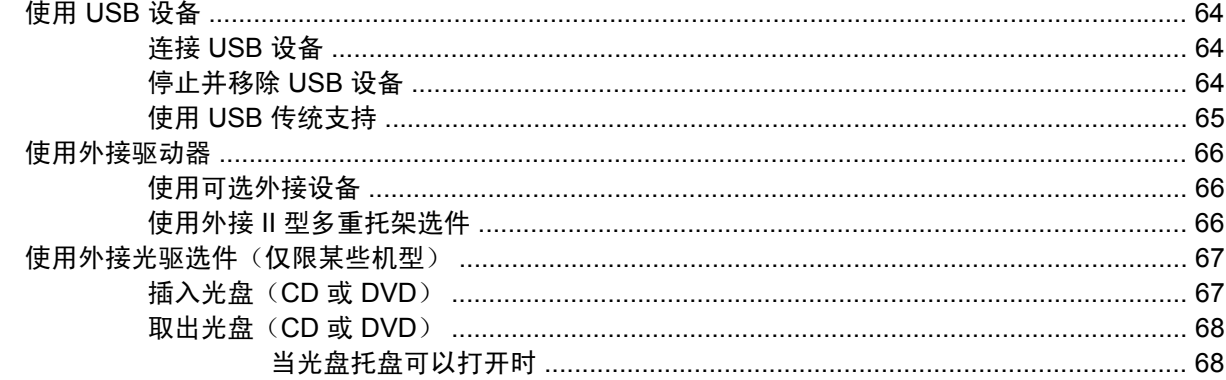

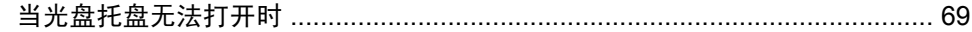

### 7 外接介质卡

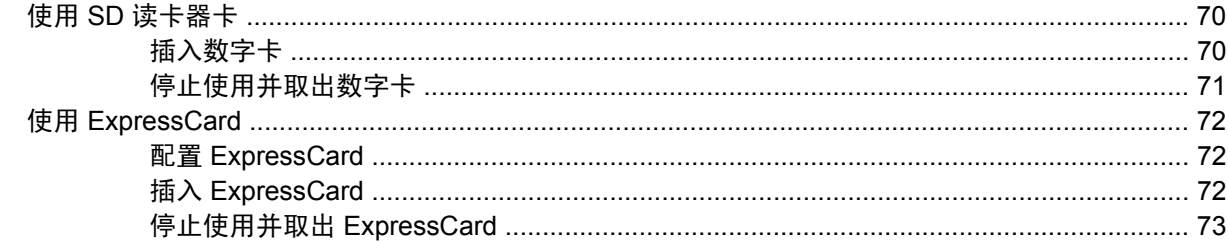

### 8 指点设备和键盘

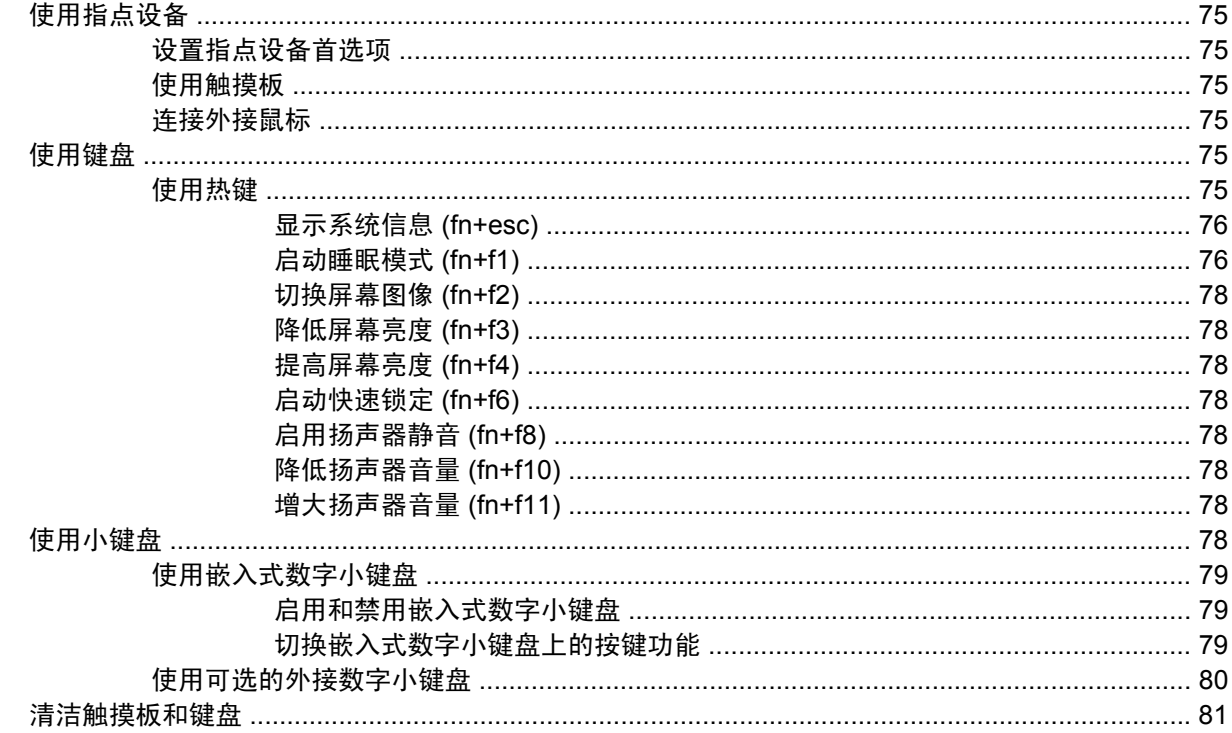

#### 9 驱动器

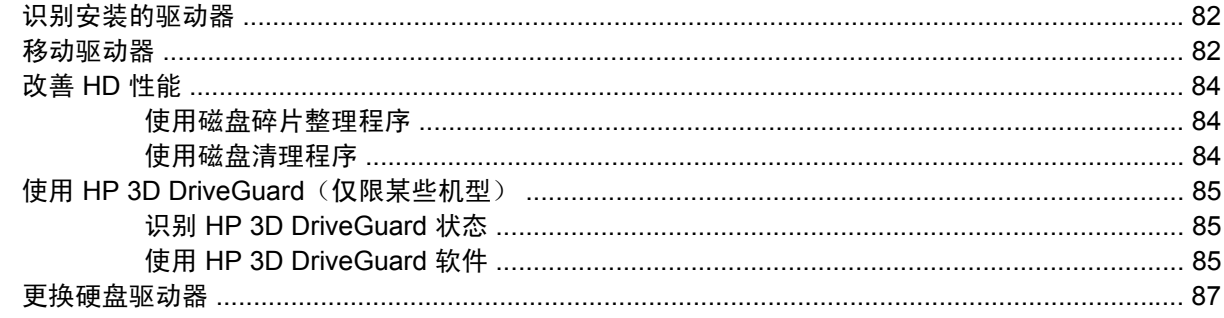

### 10 内存模块

## 11 计算机设置

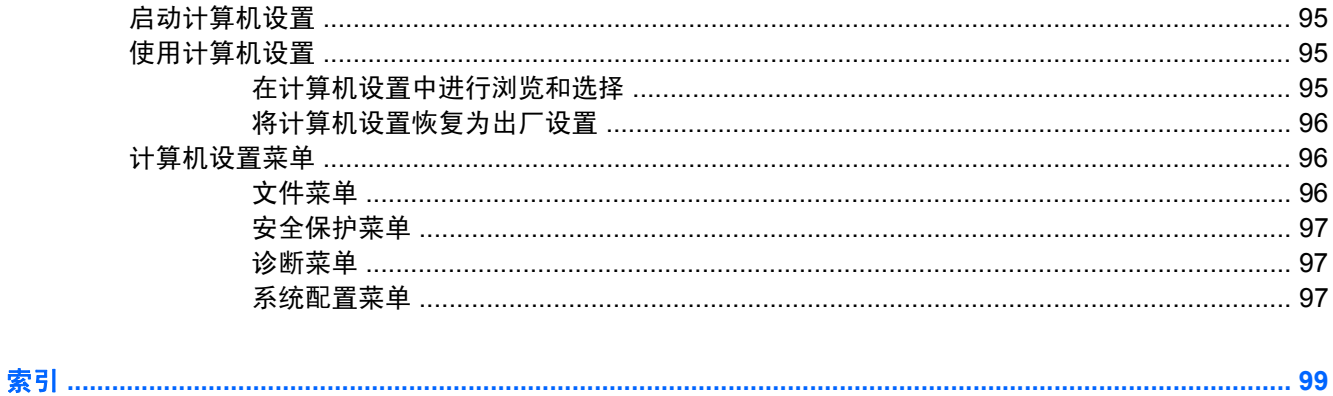

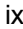

# <span id="page-10-0"></span>**1** 功能

# 识别硬件

笔记本计算机附带的组件可能会因国家/地区和机型的差异而有所不同。本章中的插图标出了大多数型号 的笔记本计算机所附带的标准功能组件。

要查看笔记本计算机中安装的硬件列表,请执行以下操作:

- **1.** 选择开始 **>** 计算机 **>** 系统属性。
- **2.** 在左窗格中,单击设备管理器。

您还可以使用"设备管理器"来添加硬件或修改设备配置。

 $\overline{p}$   $\overline{p}$   $\overline{p}$  windows® 包含的"用户帐户控制"功能增强了您计算机的安全性。对于安装应用程序、运行实 用程序或更改 Windows 设置这样的任务,可能会提示您提供权限或密码。请参阅"帮助和支持"获取 更多信息。

# 顶部组件

#### 触摸板

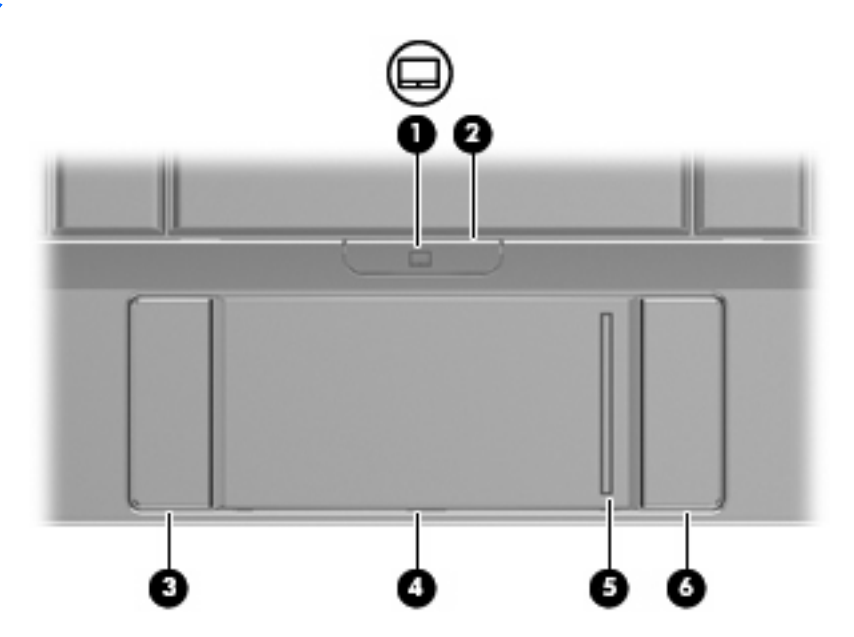

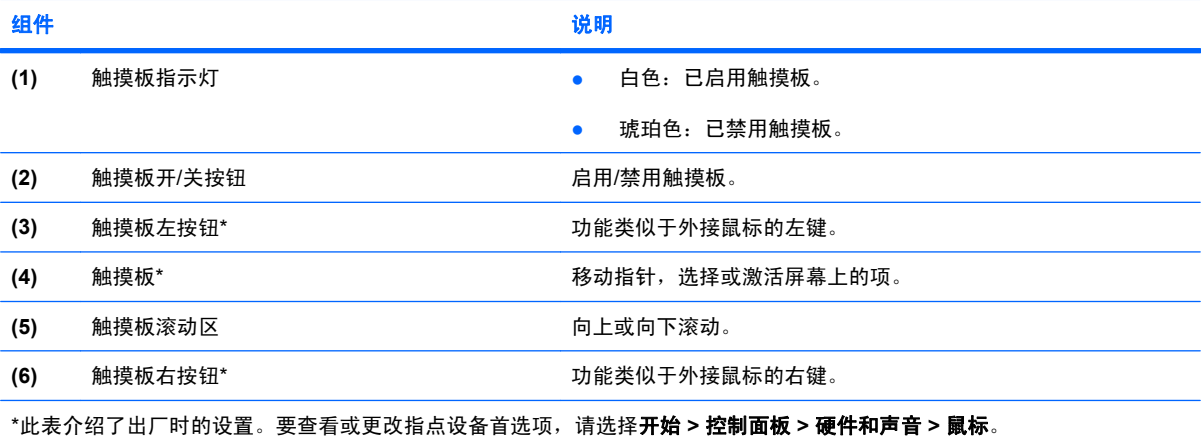

# <span id="page-12-0"></span>指示灯

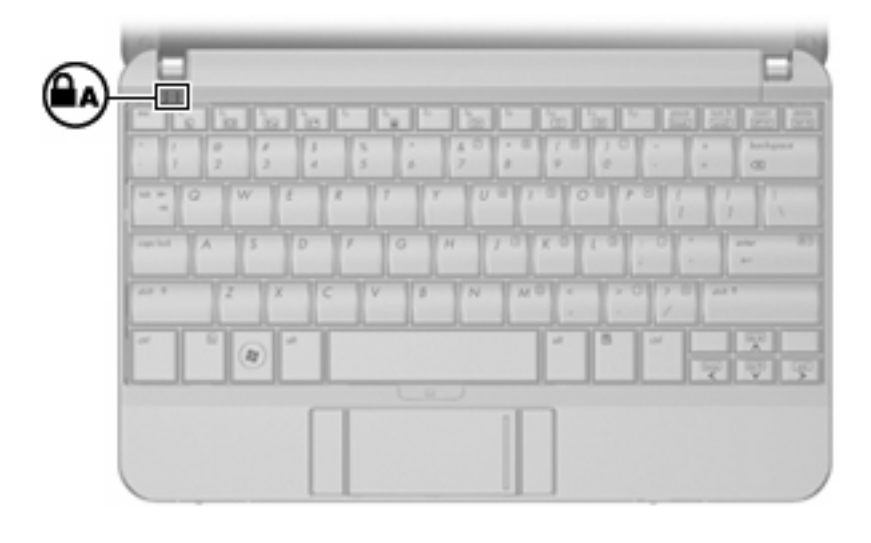

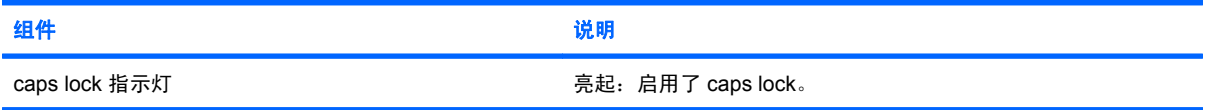

<span id="page-13-0"></span>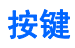

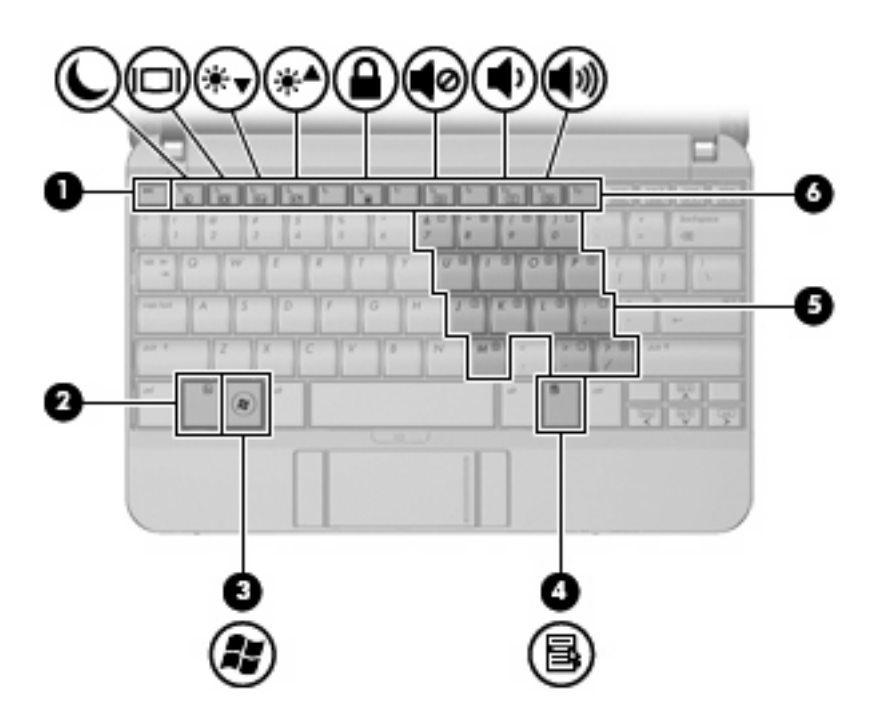

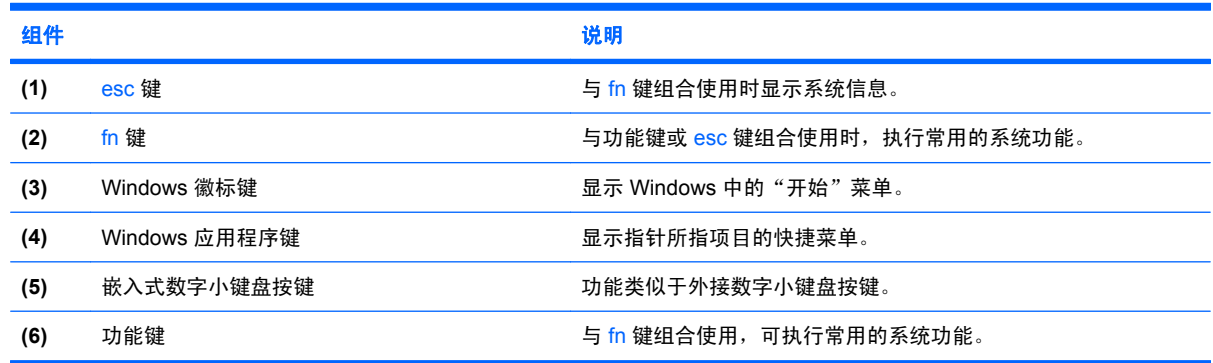

# 前部组件

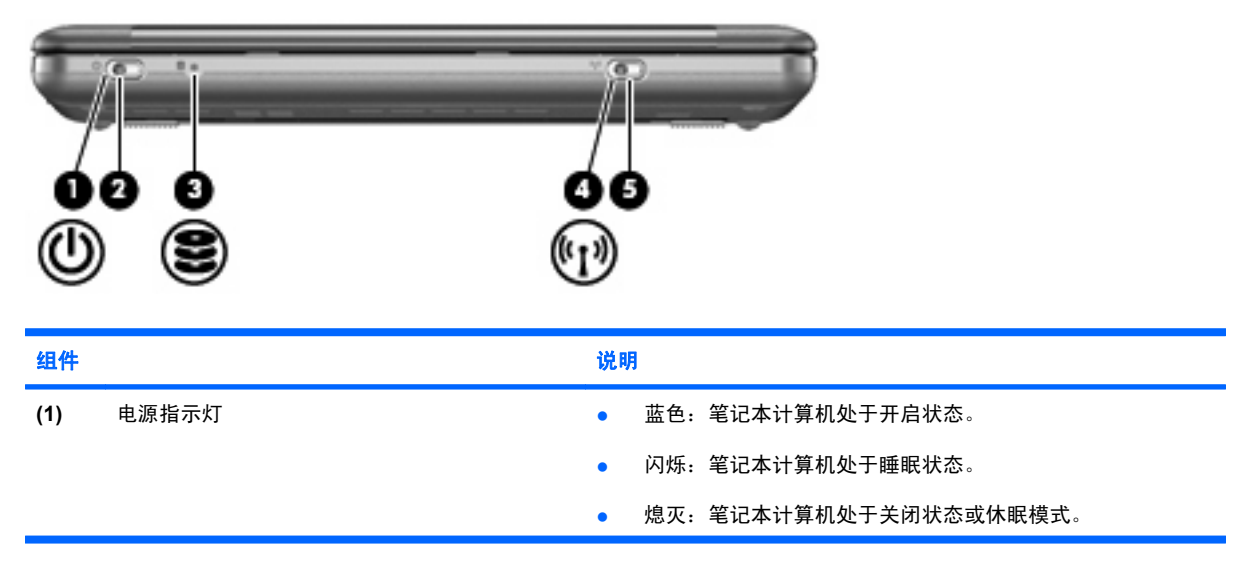

<span id="page-14-0"></span>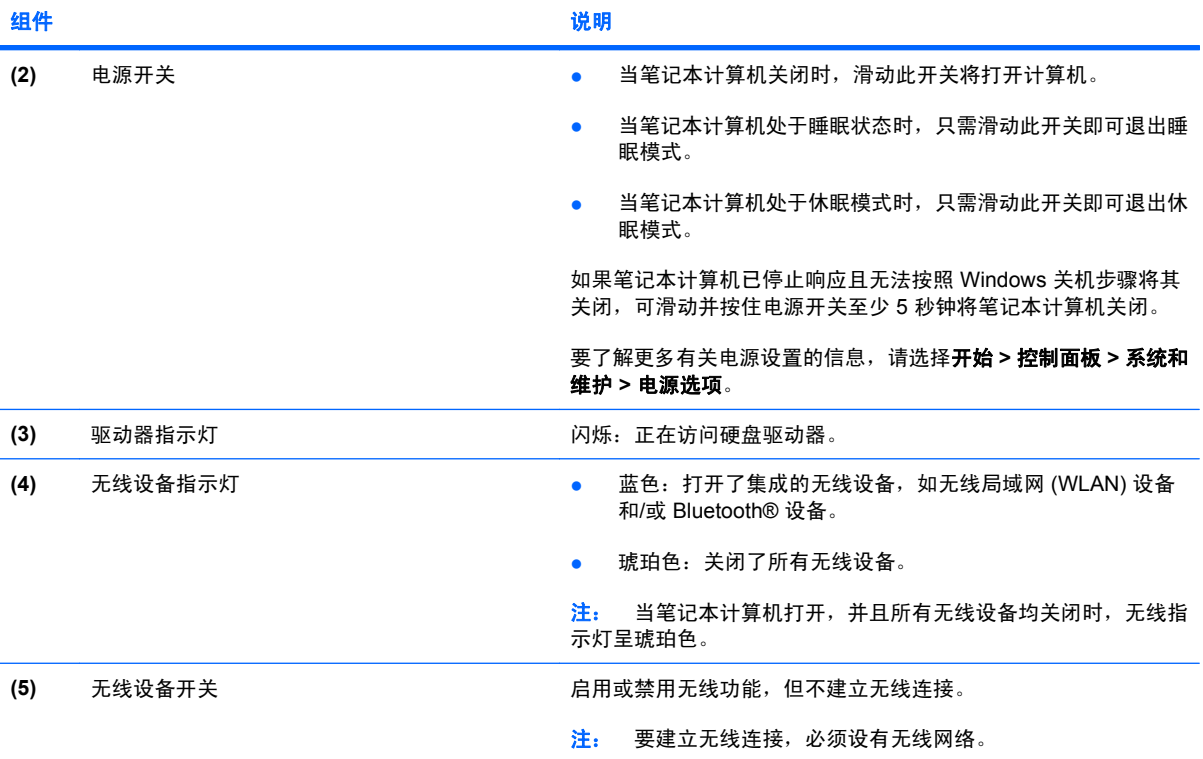

# 右侧组件

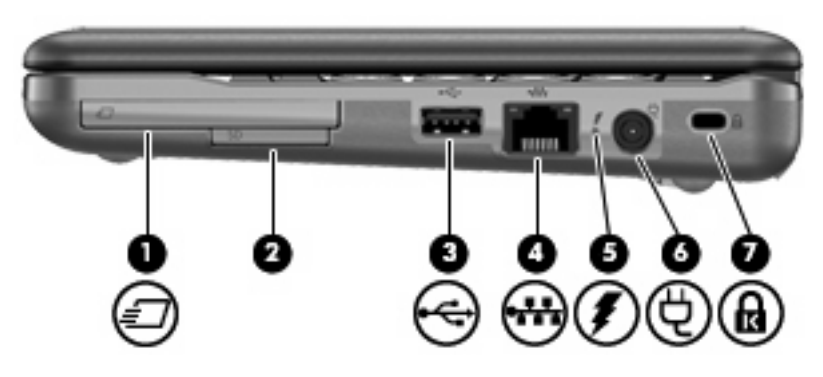

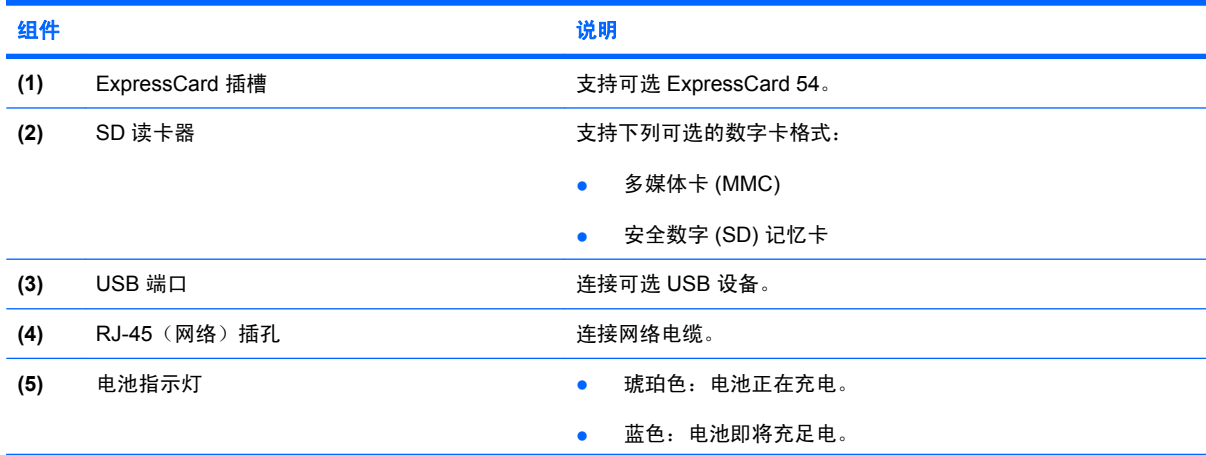

<span id="page-15-0"></span>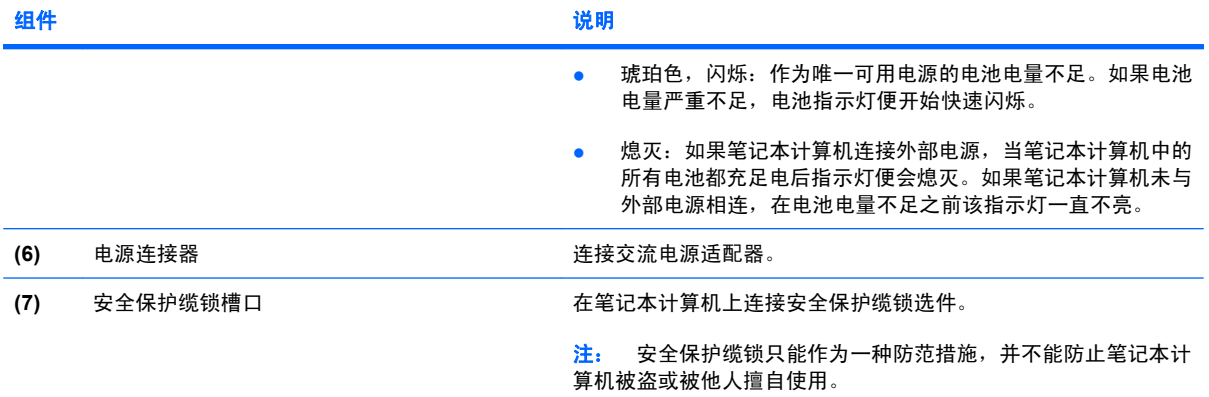

# 左侧组件

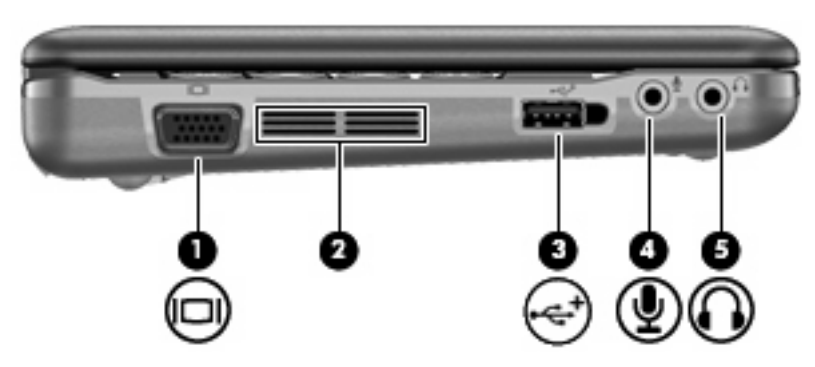

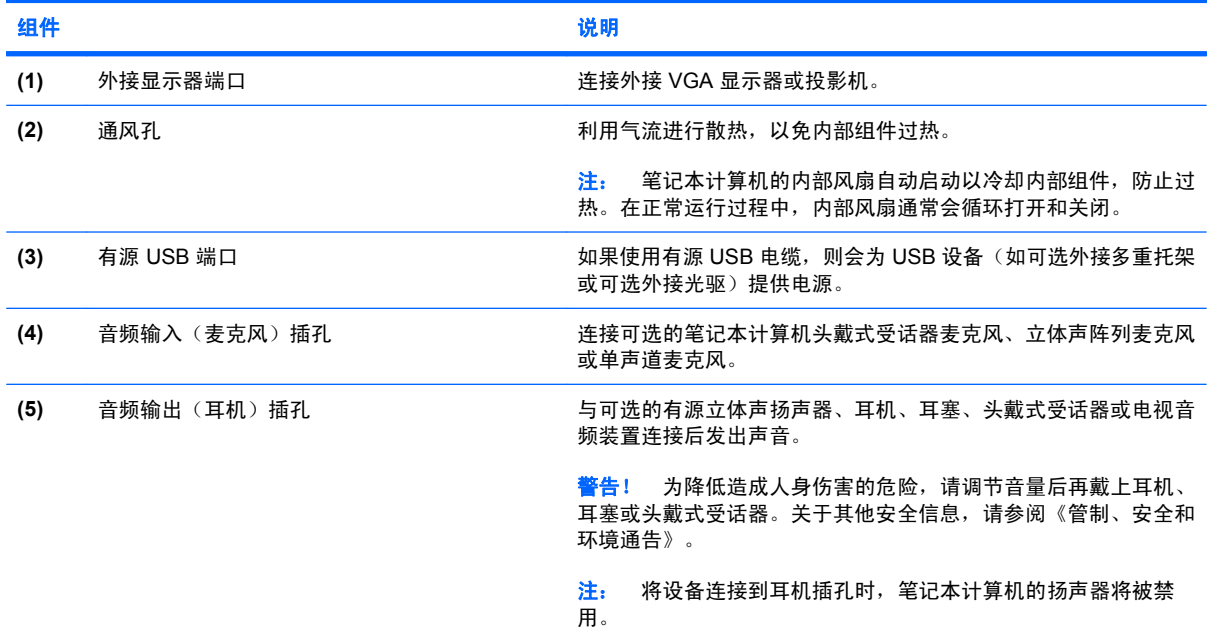

# <span id="page-16-0"></span>显示屏组件

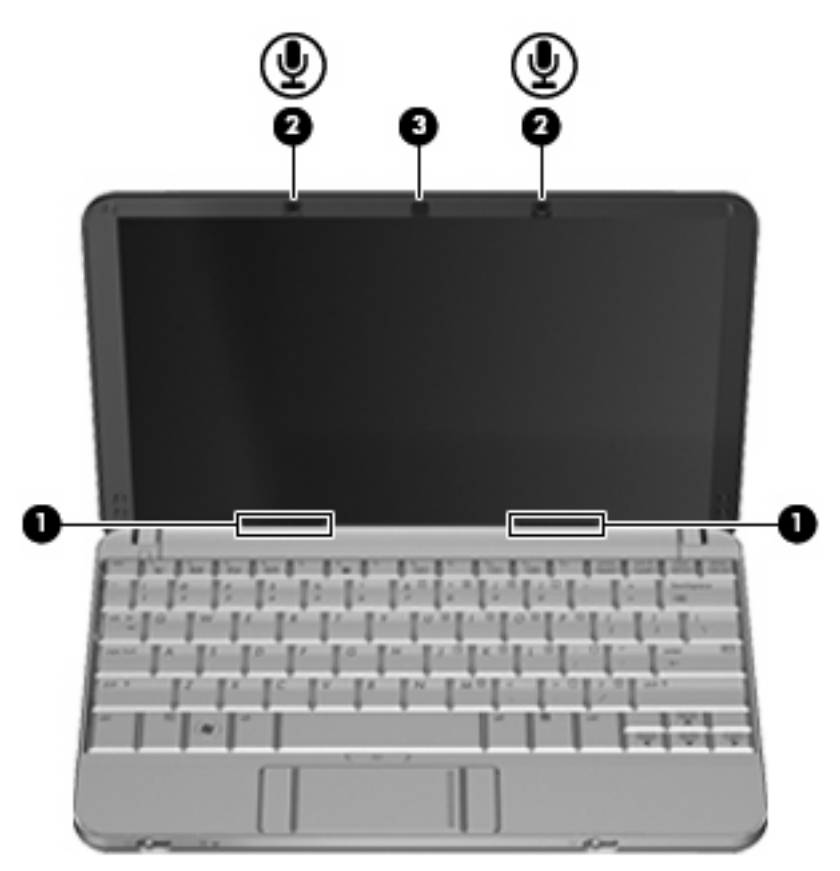

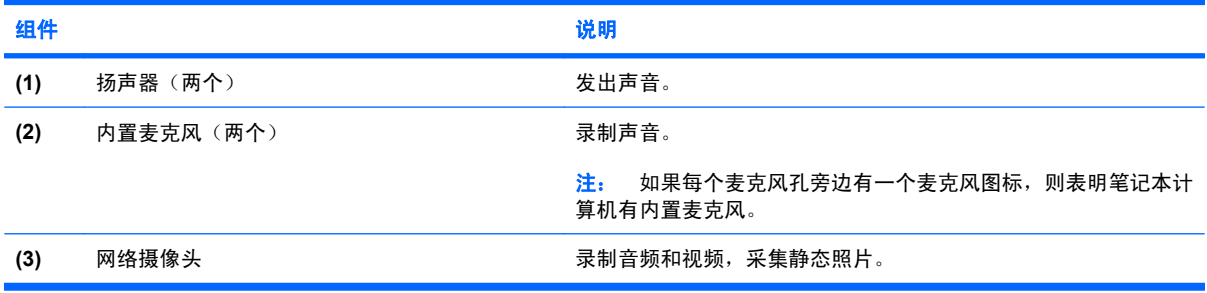

# <span id="page-17-0"></span>底部组件

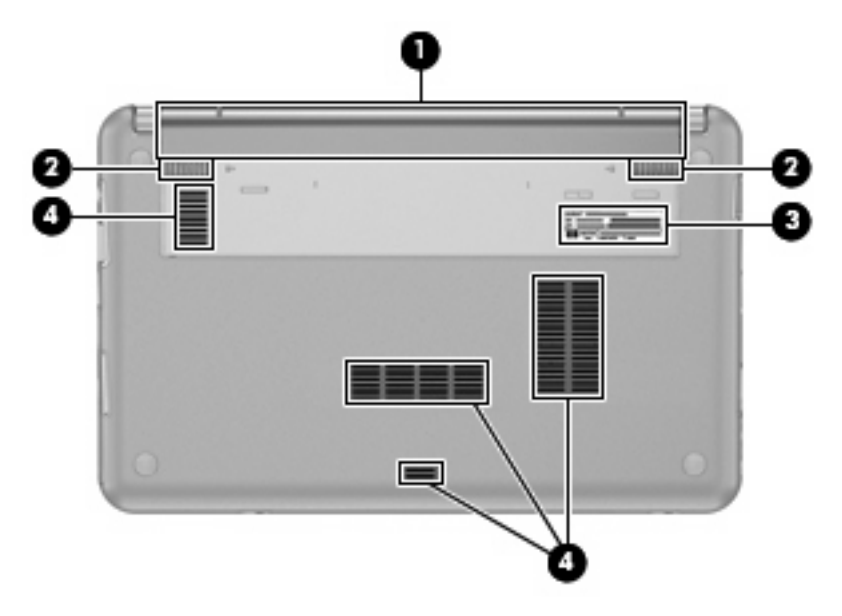

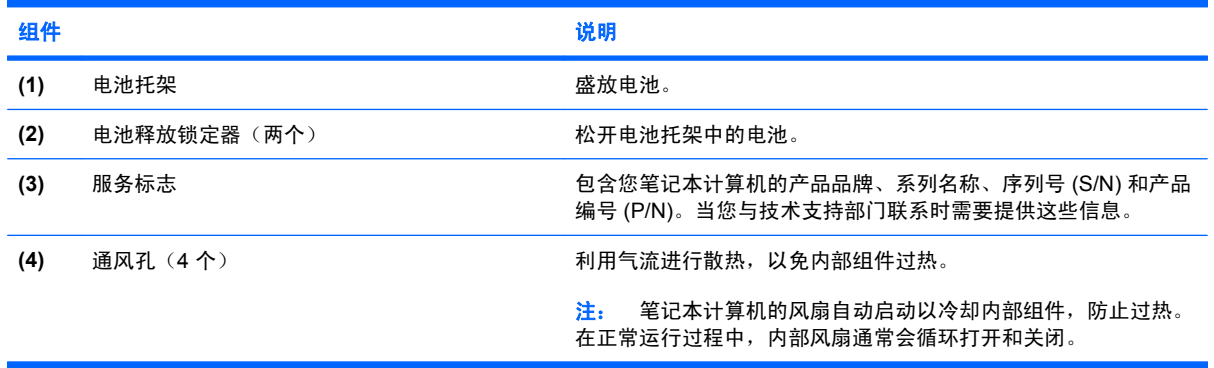

# 无线天线

在某些型号的笔记本计算机上,至少有两个用于收发无线信号的天线。从笔记本计算机的外部看不到这 些天线。

<span id="page-18-0"></span>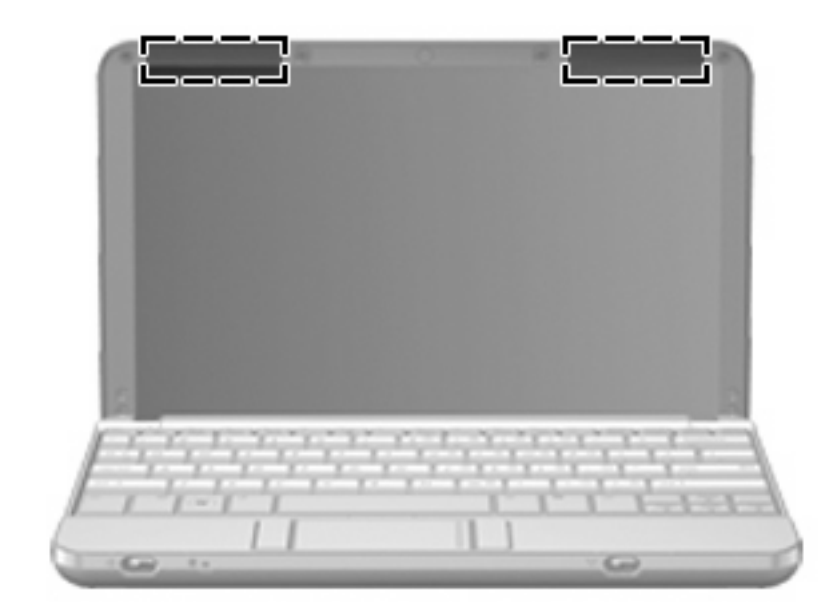

 $\overrightarrow{2}$ : 为使信号传输达到最佳,请确保天线的附近没有障碍物。

要了解您所在国家/地区的无线设备管制通告,请参阅《管制、安全和环境通告》中适用于您所在国家/ 地区的说明部分。这些通告位于"帮助和支持"中。

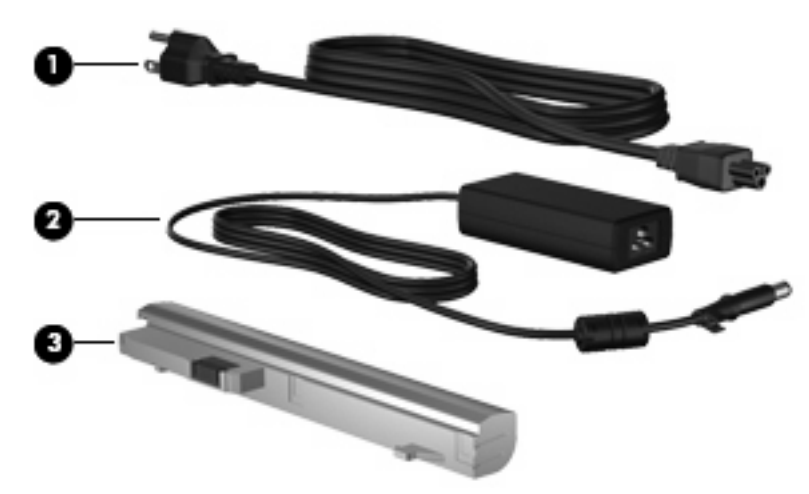

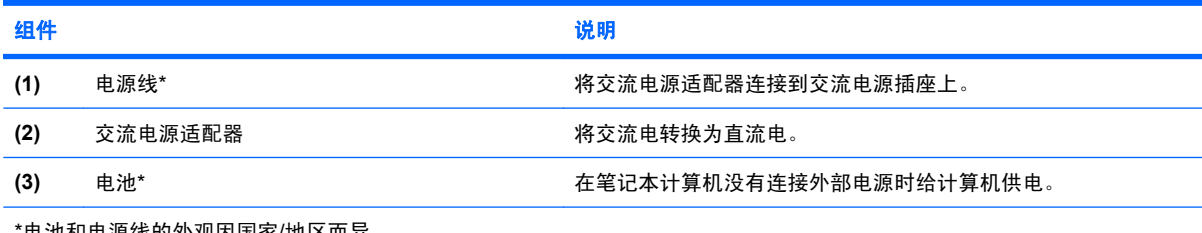

\*电池和电源线的外观因国家/地区而异。

# 其它硬件组件

<span id="page-19-0"></span>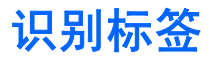

笔记本计算机上粘贴的一些标签提供了一些排除系统故障或携带笔记本计算机出国旅行时可能需要的信 息。

● 服务标志 — 提供重要信息, 包括:

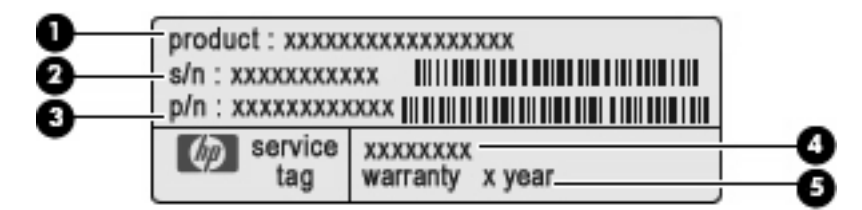

- 产品名称 **(1)**。粘贴在笔记本计算机前部的产品名称。
- 序列号 (s/n) **(2)**。唯一对应于每个产品的字母数字标识。
- 部件号/产品编号 (p/n) **(3)**。此编号提供有关产品的硬件组件的特定信息。部件号可帮助服务 技术人员确定所需的组件和部件。
- 型号说明 **(4)**。这是用于查找笔记本计算机的文档、驱动程序和支持的最重要编号。
- 保修期 **(5)**。此数字说明此款笔记本计算机的保修期限(以"年"为单位)。

当您与技术支持部门联系时需要提供这些信息。服务标志标签粘贴在笔记本计算机的底部。

- Microsoft® 真品证书 包含 Windows 产品密钥。更新操作系统或排除操作系统的故障时,可能需 要产品密钥。此证书贴在笔记本计算机的底部。
- 管制标签 包含有关笔记本计算机的管制信息。管制标签贴在笔记本计算机的底部。
- 无线认证标签(仅限某些机型)— 包含批准使用这些设备的某些国家或地区的可选无线设备以及 许可标志的信息。可选设备可以是无线局域网 (WLAN) 设备或 Bluetooth® 设备。如果您的笔记本 计算机机型配有一个或多个无线设备,则笔记本计算机上将包含一个或多个认证标签。出国旅行时 可能需要此信息。无线认证标签贴在笔记本计算机底部。

# <span id="page-20-0"></span>**2** 电源管理

# 设置电源选项

# 使用节能状态

笔记本计算机有两种出厂节能模式:睡眠状态和休眠模式。

启动睡眠模式后,电源指示灯闪烁并清屏。您的工作将被保存到内存中,从而使退出睡眠模式的速度快 于退出休眠模式。如果笔记本计算机长时间处于睡眠状态或者在该状态下出现电池电量严重不足的情 况,计算机将启动休眠模式。

启动休眠模式后,您的工作将被保存到硬盘上的休眠文件中,然后笔记本计算机关闭。

- $\Delta$ 注意: 为避免可能造成音频和视频质量下降、丧失音频或视频的播放功能或者丢失信息,在读取或刻 录光盘或者写入外部介质卡时,请勿启动睡眠或休眠模式。
- 注: 当笔记本计算机处于睡眠状态或休眠模式时,无法启动任何类型的网络连接或执行任何计算机功 能。

#### 启动和退出睡眠模式

依靠电池供电时,系统默认设置为在停用笔记本计算机 15 分钟后启动睡眠模式,而依靠外部电源供电 时,系统默认设置为在停用笔记本计算机 30 分钟后启动睡眠模式。

电源设置和超时可以在 Windows® "控制面板"的 "电源选项"中更改。

笔记本计算机开启后,可以通过以下任一方式启动睡眠模式:

- 按 fn+f1 热键。
- 单击开始,然后单击电源按钮。
- 单击开始,单击"锁定"按钮旁边的箭头,然后单击睡眠。

要退出睡眠模式,请执行以下操作:

▲ 只需滑动电源开关即可。

当笔记本计算机退出睡眠模式时,电源指示灯亮起,屏幕返回到您先前停止工作的地方。

注: 如果您将笔记本计算机设置为退出休眠模式时需要密码,则必须先输入 Windows 密码,屏幕上 才会出现您先前停止的工作。

#### <span id="page-21-0"></span>启动和退出休眠模式

依靠电池供电时,系统默认设置为在停用笔记本计算机 120 分钟后启动休眠模式;依靠外部电源供电或 电池电量严重不足时,系统默认设置为在停用笔记本计算机 1080 分钟(18 小时) 分钟后启动休眠模 式。

电源设置和超时可以在 Windows "控制面板"的"电源选项"中更改。

要启动休眠模式,请执行以下操作:

- 1. 单击开始,然后单击"锁定"按钮旁边的箭头。
- **2.** 单击休眠。

要退出休眠模式,请执行以下操作:

▲ 只需滑动电源开关即可。

电源指示灯亮起,屏幕返回到您先前停止工作的地方。

l 这: 如果您将笔记本计算机设置为退出休眠模式时需要密码,则必须先输入 Windows 密码,您的工 作才会再现在屏幕上。

#### 使用电池指示器

电池指示器位于任务栏最右侧的通知区域中。您可以通过电池指示器快速访问电源设置、查看电池的剩 余电量和选择其它电源计划。

- 要显示电池剩余电量的百分比和当前的电源计划,请将光标移到电池指示器图标上。
- 要访问"电源选项"或更改电源计划,请单击电池指示器图标,并从列表中选择一个项目。

不同的电池指示器图标指示笔记本计算机是依靠电池供电,还是依靠外部电源供电。当电池电量严重不 足时,该图标还显示一条消息。

要隐藏或显示电池指示器图标,请执行以下操作:

- 1. 右击任务栏,然后单击**属性**。
- **2.** 单击通知区域标签。
- **3.** 在系统图标下,取消选中电源复选框可隐藏电池指示器图标;选中电源复选框可显示电池指示器图 标。
- **4.** 单击确定。

#### 使用电源计划

电源计划是管理笔记本计算机如何使用电源的系统设置的集合。电源计划有助于节省电能或实现性能最 大化。

您可以更改电源计划设置或创建自己的电源计划。

#### 查看当前的电源计划

▲ 将光标移到任务栏最右侧的通知区域中的电池计量器图标上。

–或–

#### 12 第 2 章 电源管理

#### 选择开始 **>** 控制面板 **>** 系统和维护 **>** 电源选项。

#### <span id="page-22-0"></span>选择不同的电源计划

▲ 单击通知区域中的电池计量器图标,然后从列表中选择一个电源计划。

–或–

选择开始 **>** 控制面板 **>** 系统和维护 **>** 电源选项,然后从列表中选择一个电源计划。

#### 自定义电源计划

**1.** 单击通知区域中的电池指示器图标,然后单击更多电源选项。

–或–

选择开始 **>** 控制面板 **>** 系统和维护 **>** 电源选项。

- 2. 选择一个电源计划,然后单击更改计划设置。
- **3.** 根据需要更改关闭显示器和使计算机进入睡眠模式超时设置。
- **4.** 要更改其它设置,请单击更改高级电源设置,然后进行更改。

#### 设置唤醒时的密码保护

要设置笔记本计算机在退出睡眠或休眠模式时提示输入密码,请执行以下步骤:

- **1.** 选择开始 **>** 控制面板 **>** 系统和维护 **>** 电源选项。
- 2. 在左窗格中,单击唤醒时需要密码。
- **3.** 单击 更改当前不可用的设置。
- **4.** 单击需要密码(推荐)。
- **5.** 单击保存更改。

# 使用外部交流电源

通过以下设备之一提供外部交流电源:

- $\Delta$  警告! 为减少安全隐患,在此款笔记本计算机上只能使用与其配套的交流电源适配器、HP 提供的换 用交流电源适配器或从 HP 购买的兼容交流电源适配器。
	- 许可的交流电源话配器
	- 对接设备选件或扩展产品选件

在以下情况中,请将笔记本计算机连接到外部交流电源:

- $\Delta$  警告! 不要在飞机上为笔记本计算机的电池充电。
	- 为电池充电或校准电池时
	- 安装或修改系统软件时
	- 将信息写入 CD 或 DVD 时

<span id="page-23-0"></span>将笔记本计算机连接到外部交流电源时,会出现以下情况:

- 电池开始充电。
- 如果笔记本计算机已经开启,则通知区域中的电池计量器图标的外观会发生变化。

断开外部交流电源时,会出现以下情况:

- 笔记本计算机切换到电池电源。
- 显示屏亮度会自动降低以延长电池使用时间。要增加显示屏亮度,请按 fn+f4 热键,或重新连接交 流电源适配器。

#### 连接交流电源适配器

警告! 为减少电击或设备损坏的危险,请注意以下事项:

将电源线插头插入随时伸手可及的交流电源插座中。

断开笔记本计算机的电源时,请从交流电源插座(而非笔记本计算机)上拔下电源线。

如果电源线上配备的是 3 脚插头,请将电源线插入接地的 3 孔插座中。切勿禁用电源线上的接地插脚 (例如,连接双插脚适配器)。接地插脚可以起到重要的安全保护作用。

要将笔记本计算机连到外接交流电源上,请执行以下步骤:

- **1.** 将交流电源适配器插入笔记本计算机上的电源连接器 **(1)**。
- **2.** 将电源线插入交流电源适配器 **(2)**。
- **3.** 将电源线的另一端插入交流电源插座 **(3)**。

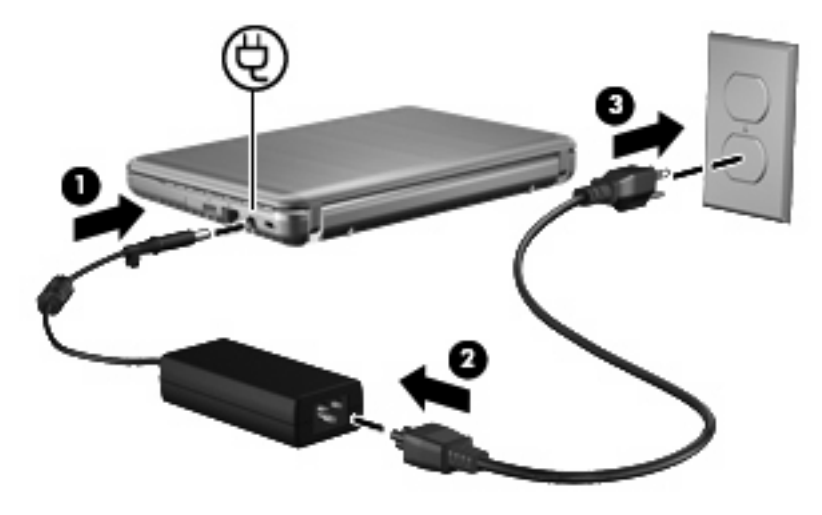

# 使用电池电源

当笔记本计算机中装有已充电的电池并且未与外部电源连接时,将依靠电池电源供电。当笔记本计算机 连接到外部交流电源时,可依靠交流电源供电。

如果笔记本计算机中装有已充电的电池,而它目前正依靠通过交流电源适配器提供的外部交流电源供电 时,如果断开交流电源适配器与笔记本计算机的连接,笔记本计算机就会切换到依靠电池电源供电。

<span id="page-24-0"></span>注: 当您断开笔记本计算机与交流电源的连接时,将降低显示屏亮度以延长电池使用时间。要提高显 示屏亮度,请使用 fn+f4 热键,或重新连接交流电源适配器。

您可以根据自己的工作方式来决定是将电池留在笔记本计算机中,还是另行存放。如果将电池留在笔记 本计算机中,只要笔记本计算机与交流电连,就可以为电池充电,而且在万一断电的时候,还可以 保护您所做的工作。但是,当关闭笔记本计算机并断开与外部电源连接时,留在笔记本计算机中的电池 会缓慢释放电能。

警告! 为减少安全隐患,在此款笔记本计算机上只能使用与其配套的电池、HP 提供的换用电池或从 HP 购买的兼容电池。

笔记本计算机的电池使用寿命不尽相同,这取决于电源管理设置、笔记本计算机上运行的程序、显示屏 亮度、连接计算机的外接设备及其它因素。

#### 在帮助和支持中查找电池信息

"帮助和支持学习中心"中的"电池信息"部分提供以下工具和信息:

- 电池检查工具用于测试电池性能
- 关于电池校准、电源管理以及正确保养和存放以最大限度延长电池使用寿命的信息
- 有关电池类型、规格、使用周期和容量的信息

要访问电池信息,请执行以下操作:

#### ▲ 选择开始 **>** 帮助和支持 **>** 学习中心 **> HP** 电源和电池学习中心。

#### 使用电池检查

"电池检查"是 Total Care Advisor 的一部分,提供有关笔记本计算机上所安装电池的状态信息。 要运行"电池检查",请执行以下操作:

**1.** 将交流电源适配器连接到笔记本计算机上。

 $\mathbb{B}^n$  注: 必须将笔记本计算机连接到外接电源上, "电池检查"才能正常工作。

**2.** 选择开始 **>** 帮助和支持 **>** 故障排除工具 **>** 电池检查。

"电源检查"检查电池是否正常工作,然后报告检查结果。

#### 显示电池的剩余电量

▲ 将光标移到任务栏最右侧的通知区域中的电池计量器图标上。

–或–

- 查看"Windows 移动中心"中显示的电池剩余电量估计可用时间(以分钟计):
- ▲ 单击电池计量器图标,然后单击 **Windows** 移动中心。

–或–

#### 选择开始 **>** 控制面板 **>** 移动 **PC> Windows** 移动中心。

该时间表示*如果电池继续以目前的水平供电*,笔记本计算机大约还能依靠电池剩余的电量运行 多长时间。例如,如果播放 DVD,则剩余时间会缩短;如果停止播放 DVD,则剩余时间会延 长。

# <span id="page-25-0"></span>插入或取出电池

 $\Delta$  注意: 如果电池是唯一的供电来源, 那么取出电池可能导致信息丢失。为防止信息丢失, 在取出电池 前请通过 Windows 启动休眠模式或关闭笔记本计算机。

要插入电池,请执行以下操作:

- 1. 翻转笔记本计算机,让其底部朝上,将其放在平整的表面上,电池架朝向您。
- **2.** 将电池插入电池架 **(1)** 中,直到卡入就位。

电池释放锁定器 **(2)** 会自动将电池锁定到位。

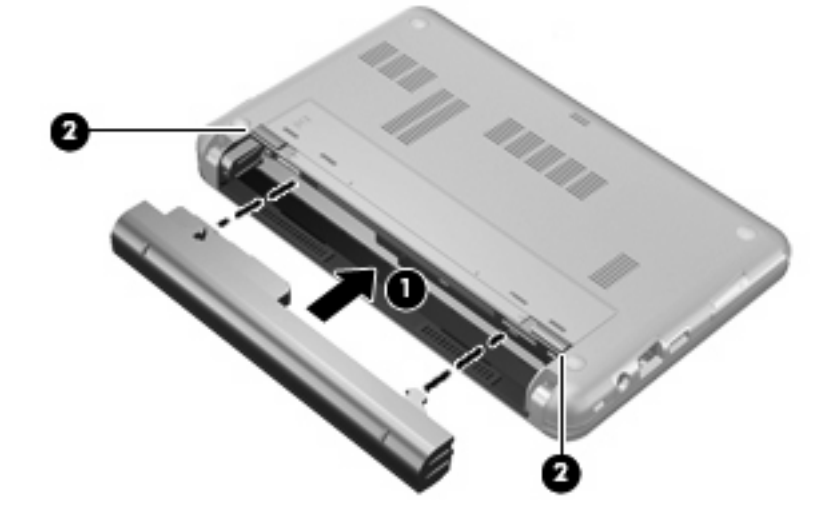

要取出电池,请执行以下操作:

- 1. 翻转笔记本计算机,让其底部朝上,将其放在平整的表面上,电池架朝向您。
- **2.** 滑动电池释放锁定器 **(1)** 以释放电池。
- **3.** 从笔记本计算机中取出电池 **(2)**。

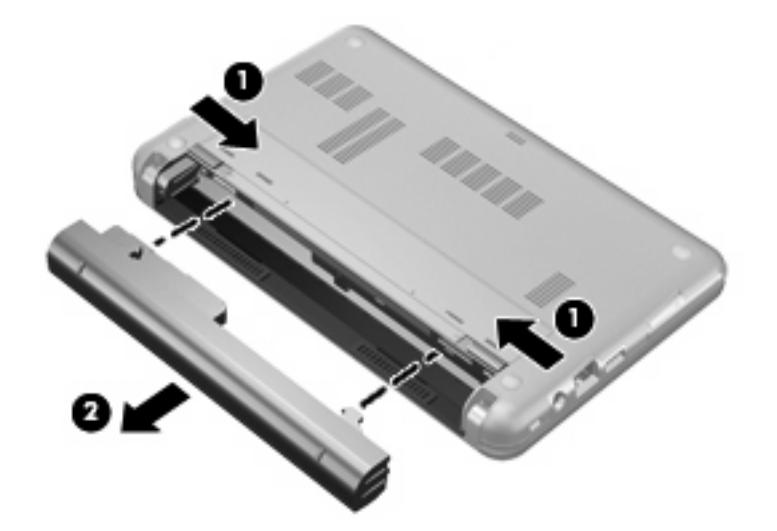

# <span id="page-26-0"></span>为电池充电

#### 警告! 不要在飞机上为笔记本计算机的电池充电。

只要笔记本计算机通过交流电源适配器、电源适配器选件、扩展产品选件或对接设备选件与外部电源相 连,笔记本计算机中所装的电池即开始充电。

无论笔记本计算机是处于关闭状态,还是处于使用状态,都可以为电池充电。不过,当笔记本计算机处 于关闭状态时,充电速度会更快。

如果电池是新的,或者在两个星期或更长的时间内未使用,或者电池温度比室温高或低很多,则充电时 间可能会延长。

要延长电池寿命并提高电池电量显示的准确度,请执行以下建议的操作:

- 如果要为新电池充电,应在开启笔记本计算机之前使之充足电。
- 为电池充足电,直至电池指示灯熄灭为止。
- 注: 如果在电池充电时打开笔记本计算机,则通知区域中的电池计量器会在电池完全充足电之前 显示百分之百充电。
- 充电前通过正常使用的方式为电池放电,直至电池电量低于剩余全部电量的百分之五。
- 如果已在长达一个月或更长的时间内未使用过电池,应校准电池,而不仅仅是为其充电。

电池指示灯指示充电状态:

- 亮起: 电池正在充电。
- 闪烁: 电池电量不足或严重不足并且未进行充电。
- 熄灭: 电池已经充足电、正在使用或未安装。

### 最大限度延长电池放电时间

电池放电时间不尽相同,取决于您以电池为电源时使用的功能。最长放电时间会随着电池蓄电能力的自 然衰退而逐渐缩短。

最大限度延长电池放电时间的技巧:

- 降低显示屏亮度。
- 检查电源选项中的**节能优化**设置。
- 不使用电池或没有为电池充电时,将其从笔记本计算机中取出。
- 将电池存放在凉爽干燥处。

### 管理电池电量不足的情况

本节中的信息说明出厂时设置的警报和系统响应。有些有关电池电量不足的警报以及系统响应可以使 用 Windows "控制面板"中的"电源选项"进行更改。在"电源选项"窗口中设置的首选项不会影响指 示灯。

#### 识别电池电量不足的情况

如果电池是笔记本计算机唯一的电源,而且已处于电量不足的状态,电池指示灯将闪烁。

如果电池电量不足的情况得不到解决,笔记本计算机就会进入电池电量严重不足的情况,并且电池指示 灯会快速闪烁。

笔记本计算机在电池电量严重不足时采取以下操作:

- 如果已启用休眠模式且笔记本计算机正处于开启状态或睡眠状态,笔记本计算机将启动休眠模式。
- 如果禁用了休眠模式且笔记本计算机正处于开启状态或睡眠状态,则笔记本计算机在睡眠状态下作 短暂停留后便会关闭,而此时尚未保存的信息也将丢失。

### <span id="page-28-0"></span>解决电池电量不足的情况

 $\Delta$ 注意: 为降低信息丢失的风险,如果笔记本计算机已经出现电池电量严重不足的情况,并且已经启动 休眠模式,则在电源指示灯熄灭前,请不要恢复供电。

#### 当有外部电源时解决电池电量不足的情况

- ▲ 连接以下设备之一:
	- 交流电源适配器
	- 扩展产品或对接设备选件
	- 电源适配器选件

#### 当有充电的电池时解决电池电量不足的情况

- **1.** 关闭笔记本计算机或启动休眠模式。
- 2. 取出电量耗尽的电池,然后装入充电的电池。
- **3.** 打开笔记本计算机。

#### 当没有电源时解决电池电量不足的情况

▲ 启动休眠模式。

–或–

保存您所做的工作,然后关闭笔记本计算机。

#### 当笔记本计算机无法退出休眠模式时解决电池电量不足的情况

当笔记本计算机因缺乏足够电能无法退出休眠模式时,请执行以下步骤:

- **1.** 插入已充电的电池,或者将笔记本计算机与外部电源相连。
- **2.** 只需滑动电源开关即可退出休眠模式。

### 校准电池

当出现以下情况时,应校准电池:

- 电池电量显示似乎不准确。
- 发现电池的供电时间与以往大不相同。

即使频繁使用电池,每个月校准电池的次数也不必多于一次。使用新电池之前也不必进行校准。

#### 步骤 **1**:为电池充足电

- $\triangle$  警告! 不要在飞机上为笔记本计算机的电池充电。
- 注: 无论笔记本计算机是处于关闭状态,还是处于使用状态,都可以为电池充电。不过,当笔记本计 算机处于关闭状态时,充电速度会更快。

<span id="page-29-0"></span>要为电池充足电,请执行以下操作:

- **1.** 将电池插入笔记本计算机。
- **2.** 将笔记本计算机与交流电源适配器、电源适配器选件、扩展产品选件或对接设备选件相连,然后将 适配器或设备与外部电源连接。

笔记本计算机上的电池指示灯亮起。

**3.** 将笔记本计算机一直连在外部电源上,直到电池充足电为止。 笔记本计算机上的电池指示灯熄灭。

#### 步骤 **2**:禁用休眠和睡眠模式

**1.** 单击通知区域中的电池指示器图标,然后单击更多电源选项。

–或–

#### 选择开始 **>** 控制面板 **>** 系统和维护 **>** 电源选项。

- **2.** 在当前电源计划下,单击更改计划设置。
- **3.** 记录用电池列中的关闭显示器和使计算机进入睡眠模式设置,以便您在完成校准后重置它们。
- **4.** 将关闭显示器和使计算机进入睡眠模式设置更改为从不。
- **5.** 单击更改高级电源设置。
- 6. 单击睡眠旁边的加号,然后单击经过此时间后休眠旁边的加号。
- **7.** 记录经过此时间后休眠下的用电池设置,以便您在完成校准后重置它。
- **8.** 将用电池设置更改为从不。
- **9.** 单击确定。
- **10.** 单击保存更改。

### <span id="page-30-0"></span>步骤 **3**:为电池放电

在为电池放电期间,笔记本计算机必须处于开启状态。无论是否使用笔记本计算机,电池都会放电。不 过,在使用笔记本计算机时,放电速度会更快。

- 如果您不想在放电期间守候在笔记本计算机旁边,请在放电过程开始之前保存您的信息。
- 如果放电过程中偶尔仍需使用笔记本计算机,并且已经设置了节能超时,系统在电池放电期间应具 有以下性能:
	- 显示器不会自动关闭。
	- 笔记本计算机闲置时硬盘驱动器的速度不会自动降低。
	- 系统不会启动休眠模式。

要为电池放电,请执行以下操作:

- **1.** 断开笔记本计算机与外部电源的连接,但不 要关闭笔记本计算机。
- **2.** 使用电池为笔记本计算机供电,直到电池完全放电。在放电过程中,当电池出现电量不足的情况 时,电池指示灯开始闪烁。当电池放电后,电池指示灯熄灭,随后笔记本计算机也将关闭。

#### <span id="page-31-0"></span>步骤 **4**:为电池重新充足电

要为电池重新充电,请执行以下操作:

**1.** 将笔记本计算机一直连在外部电源上,直到电池重新充足电为止。电池重新充足电后,笔记本计算 机上的电池指示灯将熄灭。

在为电池重新充电的同时也可以使用笔记本计算机,不过,笔记本计算机关闭时电池充电速度会更 快一些。

**2.** 如果笔记本计算机处于关闭状态,可在电池充足电并且电池指示灯熄灭后将它打开。

#### 步骤 **5**:重新启用休眠模式和睡眠模式

- 注意: 如果校准后没有重新启用休眠模式,则会导致电池完全放电,并且笔记本计算机在电池电量严 重不足时丢失信息。
	- **1.** 单击通知区域中的电池指示器图标,然后单击更多电源选项。

–或–

#### 选择开始 **>** 控制面板 **>** 系统和维护 **>** 电源选项。

- **2.** 在当前电源计划下,单击更改计划设置。
- **3.** 在用电池列重新输入记录的项目的设置。
- **4.** 单击更改高级电源设置。
- 5. 单击睡眠旁边的加号,然后单击经过此时间后休眠旁边的加号。
- **6.** 为用电池列重新输入记录的设置。
- **7.** 单击确定。
- **8.** 单击保存更改。

### 节约电池电量

- 通过 Windows "控制面板"中的"电源选项"选择低能耗设置。
- 在不使用无线网络连接、局域网 (LAN) 连接和调制解调器应用程序时,应退出调制解调器应用程序 并断开无线网络连接和局域网连接。
- 断开当前不使用的未连接外部电源的外接设备。
- 停用、禁用或取出当前不使用的外部介质卡。
- 根据需要使用 fn+f3 和 fn+f4 热键调节屏幕亮度。
- 如果要中断工作,应启动睡眠或休眠模式,或者关闭笔记本计算机。

### 存放电池

△ 注意: 为防止损坏电池, 请勿将电池长期存放在高温环境中。

如果停止使用笔记本计算机并与外部电源断开连接的时间超过两周,请取出所有电池并单独存放。 为长时间保持所存放电池中的电量,应将电池存放在阴凉干燥处。

<span id="page-32-0"></span>注: 存放的电池应每 6 个月检查一次。如果电量低于其充足电时电量的 50%,请先充电然后再存放。

对于已存放一个月或更长时间的电池,使用前应对其进行校准。

### 处理废旧电池

**△ 警告! 为减少火灾或烧伤的危险,请勿拆开、碾压、刺戳电池或使其外部接点短路, 也不要将其投入** 火中或水中。

有关废旧电池处理的信息,请参阅《管制、安全和环境通告》。

### 更换电池

笔记本计算机的电池使用寿命不尽相同,这取决于电源管理设置、笔记本计算机上运行的程序、显示屏 亮度、连接计算机的外接设备及其他因素。

"电池检查"会在内置电池未正确充电或电池存储容量降低到"弱"时通知您更换电池。一条消息会指 引您到 HP 网站, 了解有关订购换用电池的详细信息。如果电池尚在 HP 保修范围内, 则说明中会包含 一个保修 ID。

注: 要确保在需要时一直有电池电源可用,HP 建议您在存储容量指示灯变为黄绿色的时候购买新的 电池。

# <span id="page-33-0"></span>检测交流电源适配器

如果笔记本计算机出现下列任何症状,请检测交流电源适配器:

- 连接到交流电源适配器时,笔记本计算机无法启动。
- 将笔记本计算机连接到交流电源适配器时,显示屏不启动。
- 将笔记本计算机连接到交流电源适配器时,电源指示灯不亮。

要检测交流电源适配器,请执行以下操作:

- **1.** 从笔记本计算机中取出电池。
- **2.** 连接交流电源适配器。
- **3.** 启动笔记本计算机。
	- 如果电源指示灯亮起,则表示交流电源适配器正常工作。
	- 如果电源指示灯仍然不亮,则表示交流电源适配器未工作,应进行更换。

您可以选择开始 **>** 帮助和支持 **>** 联系技术支持来联系技术支持,了解有关获取备用交流电源适配 器的信息。

# 关闭笔记本计算机

△ 注意: 关闭计算机时未保存的信息将会丢失。

"关机"命令关闭所有打开的程序(包括操作系统),然后关闭显示器和笔记本计算机。

在以下任一条件下应关闭笔记本计算机:

- 需要更换电池或访问笔记本计算机内部的组件时
- 与未连接 USB 端口的外接硬件设备进行连接时
- 笔记本计算机将长时间停用或断开与外部电源连接时

要关闭笔记本计算机,请执行以下操作:

- 注: 如果笔记本计算机处于睡眠状态或休眠模式,则必须先退出睡眠状态或休眠模式,然后才能关闭 计算机。
	- **1.** 保存您的工作并关闭所有打开的程序。
	- 2. 单击开始,然后单击"锁定"按钮旁边的箭头。
	- **3.** 单击关机。

如果笔记本计算机没有响应,并且您无法使用上述关机步骤,请按顺序尝试以下紧急步骤:

- 按 ctrl+alt+delete 组合键, 然后滑动电源开关。
- 滑动并按住电源开关至少 5 秒钟。
- 将笔记本计算机与外部电源断开,然后取出电池。

# <span id="page-34-0"></span>**3** 无线

# 使用无线设备(仅限某些机型)

无线技术通过无线电波而不是电线传输数据。笔记本计算机可能配有下列一个或多个无线设备:

- 无线局域网 (WLAN) 设备 在公司办公室、家里和公共场所(如机场、饭店、咖啡厅、旅店和大 学),将笔记本计算机连接到无线局域网(通常称为 Wi-Fi 网络、无线 LAN 或 WLAN)。WLAN 中,每个移动无线设备都通过无线路由器或无线接入点进行通信。
- Bluetooth® 设备─ 创建个人局域网 (PAN) 以连接其他启用 Bluetooth 的设备 (如笔记本计算机、 电话、打印机、头戴式受话器、扬声器和摄像头)。在 PAN 中,每个设备都直接与其他设备通 信,但设备之间必须相对较近,一般间隔在 10 米(大约 33 英尺)之内。

配有 WLAN 设备的笔记本计算机 支持以下一种或多种 IEEE 行业标准:

- 第一种常用标准 802.11b 支持的数据速率高达 11 Mbps,工作频率是 2.4 GHz。
- 802.11g 支持的数据速率高达 54 Mbps,工作频率则是 2.4 GHz。802.11g WLAN 设备与 802. 11b 设备反向兼容, 因此它们可以在同一网络上执行。
- 802.11a 支持的数据速率高达 54 Mbps,工作频率则是 5 GHz。

**i 注: 802.11a 与 802.11b 和 802.11g 不兼容。** 

- Wi-Fi CERTIFIED 802.11n draft 2.0 支持的数据传输率高达 300 Mbp, 且可以在 2.4 GHz 或 5 GHz 下操作,这使得它向后兼容 802.11a、b 和 g。
- $\stackrel{\Rightarrow}{\approx}$  注: 802.11n WLAN 的规格是拟定的,不是最终的。如果最终规格不同于拟定规格,则可能会影 响笔记本计算机与其他 802.11n WLAN 设备之间的通信能力。

有关无线技术的更多信息,请参考"帮助和支持"中提供的信息和网站链接。

### 识别无线图标和网络图标

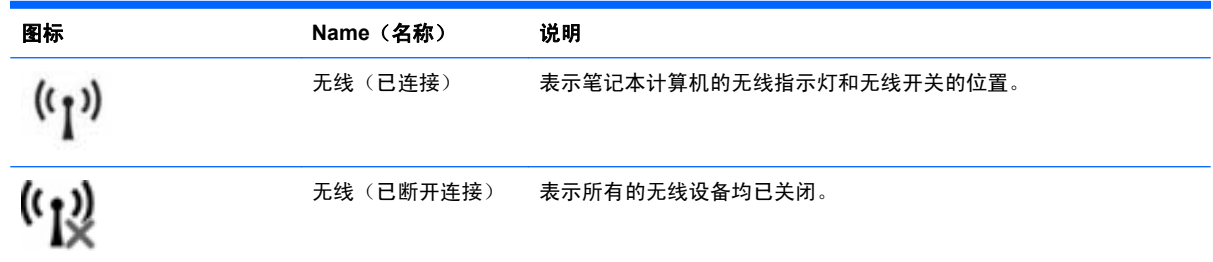

<span id="page-35-0"></span>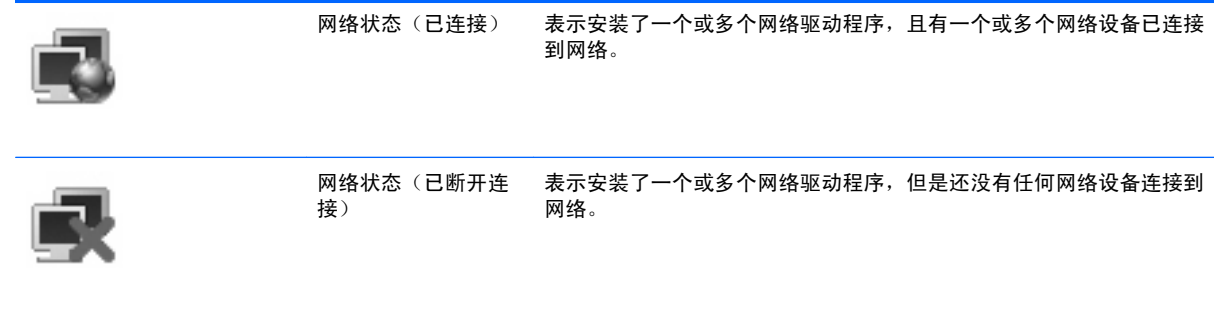

# 使用无线控制器

您可以使用以下功能来控制笔记本计算机中的无线设备:

- 无线开关
- 操作系统控制

# 使用无线开关

笔记本计算机具有一个无线开关、一个或多个无线设备以及一个或两个无线指示灯,具体取决于笔记本 计算机的型号。您计算机上的所有无线设备在出厂时都已启用,所以打开计算机时无线指示灯会亮起 (蓝色)。

无线指示灯表示无线设备的整个电源状态,而不是单个设备的状态。如果无线指示灯呈蓝色亮起,则表 示至少有一个无线设备处于启用状态。如果无线指示灯呈琥珀色亮起,则表示所有无线设备都处于关闭 状态。

由于无线设备在出厂时均为启用状态,因此您可以同时使用无线开关打开或关闭无线设备。个别无线设 备可通过"计算机设置"进行控制。

注: 如果"计算机设置"禁用了无线设备,则无线开关只有在您重新启用设备后才会起作用。

## 使用操作系统控制

某些操作系统也提供管理集成无线设备和无线连接的方法。有关详细信息,请参阅操作系统文档。
## 使用 **WLAN**

通过 WLAN 设备,可以访问由其他笔记本计算机和附件(通过无线路由器或无线接入点进行链接)组成 的无线局域网 (WLAN)。

**i 注:** 木语*无线路由器* 和*无线接入点* 经常互换使用。

- 企业 WLAN 或公共 WLAN 等大规模 WLAN 使用的无线接入点通常可以容纳大量的计算机和附 件,而且可以将重要的网络功能分开。
- 家庭或小型办公室的 WLAN 通常使用无线路由器,可让数台无线计算机和有线计算机共享 Internet 连接、打印机和文件,而无需其它硬件或软件。
- lip 这: 要使用笔记本计算机中的 WLAN 设备,您必须连接到 WLAN 基础架构 (通过服务供应商、公共 或公司网络提供)。

## 设置 **WLAN**

要设置 WLAN 并连接到 Internet,需要下列设备:

- 宽带调制解调器(DSL 或电缆)(1),以及高速 Internet 服务(需向 Internet 服务供应商 (ISP) 购 买)
- 无线路由器(需单独购买)**(2)**
- 无线笔记本计算机 **(3)**

下图显示了连接到 Internet 的无线网络安装的示例。

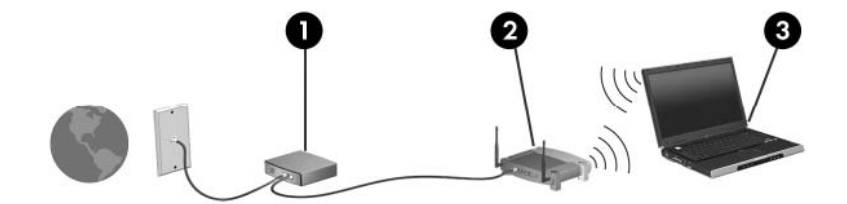

随着网络的扩展,您可以将更多的无线计算机和有线计算机连接到网络上,以便访问 Internet。

有关设置 WLAN 的帮助信息,请参阅路由器制造商或 ISP 提供的信息。

## 保护 **WLAN**

因为 WLAN 标准在设计时只提供有限的安全保护功能 — 主要是阻止偶然性的窃听而非针对更强的攻 击 — 所以有必要了解 WLAN 极易因为常见且有详细记录的一些安全漏洞而受到攻击。

公共区域或"热点"(如咖啡店和机场)中的 WLAN 可能无法提供任何安全性。无线设备制造商和热点 服务供应商正在研发新技术,让公共环境更加安全和隐秘。如果您担心笔记本计算机在热点区域的安 全,请将网络活动限制在非重要电子邮件收发和基本的 Internet 上网活动范围内。

设置 WLAN 或访问现有的 WLAN 时,请始终启用安全功能以防止他人未经授权擅自访问您的网络。常 用的安全级别有 Wi-Fi 保护访问 (WPA) 和有线等效协议 (WEP)。因为无线电信号在网络外传播,其他 WLAN 设备可以接收未受保护的信号,还可以连接到您的网络(未经允许)或捕获正在通过网络发送的 信息。但是,您可以采取以下防范措施来保护 WLAN:

#### 使用内置安全功能的无线发射器

许多无线基站、网关和路由器内置安全功能,例如无线安全协议和防火墙。使用适合的无线发射器 可以保护您的网络避免最常见的无线安全风险。

#### ● 在防火墙的保护下工作

防火墙起着屏障的作用,对发送到网络的数据和数据请求进行检查,然后丢弃所有可疑项。防火墙 有不同的形式,包括软件和硬件两种。有些网络将两种类型的防火墙结合使用。

#### 使用无线加密功能

WLAN 可以使用多种复杂的加密协议。需要找到保护网络安全的最佳解决方案:

- 有线等效加密 **(WEP)** 是一种无线安全协议,它使用 WEP 密钥在所有网络数据传输前对其进 行编码或加密。通常情况下,您可以允许网络指定 WEP 密钥。或者,您可以设置自己的密 钥、生成其他密钥或选择其他高级选项。其他人没有正确的密钥将无法使用 WLAN。
- **WPA**(**Wi-Fi** 保护访问),像 WEP 一样,使用安全设置来对网络之间传输的数据进行加密和 解密。但是, WEP 使用一个静态安全密钥进行加密, 而 WPA 使用*临时密钥完整性协议* (TKIP) 来为每个数据包动态生成新的密钥。它还会为网络中的每台计算机生成不同的密钥组。

#### 关闭网络

如果可能,请阻止无线发射器广播您的网络名称 (SSID)。多数网络起初会广播名称,告诉临近计 算机您的网络可用。关闭网络后,其他计算机就不太可能知道存在您的网络。

 $\mathbb{B}^*$  注: 如果网络关闭且 SSID 停止广播,您将需要知道或记住 SSID 以便将新设备连接到网络。在 关闭网络前记下 SSID,将其存放在安全地点。

#### 连接 **WLAN**

要连接 WLAN,请执行以下步骤:

- **1.** 确定 WLAN 设备已经打开。如果已打开,则无线指示灯会亮起。如果无线指示灯呈琥珀色,打开 无线开关。
- **2.** 选择开始 **> Connect To**(连接到)。
- 3. 从列表中选择您的 WLAN,然后键入网络安全密钥(如果需要)。
	- 如果网络未受保护(意味着任何人都可以访问网络),则会显示警告。单击 **Connect** Anyway(仍然连接)接受警告并完成连接。
	- 如果网络是启用了安全保护功能的 WLAN,系统将会提示您输入网络安全密钥,它是一个安 全代码。输入代码,然后单击 Connect (连接) 来完成连接。
- $\mathbb{R}^n$  注: 如果未列出 WLAN, 则说明您不在无线路由器或接入点的范围内。
	- 注: 如果未看到您希望连接的网络,则单击 **Show all connections**(显示所有连接)。将出现 选项列表,包括创建新的网络连接以及排除连接故障。

连接后,请将鼠标指针放在任务栏最右侧的通知区域中的网络状态图标上,以验证连接的名称和状态。

 $\overrightarrow{z}$ : 根据 WLAN 的实现方式、路由器生产商以及其它电子设备或建筑障碍(如墙壁)的干扰, WLAN 连接的有效范围(无线信号的传输距离)会有所不同。

可以通过以下资源获得有关使用 WLAN 的详细信息:

- 来自您的 ISP 的信息,以及无线路由器和其他 WLAN 设备附带的制造商说明
- "帮助和支持"提供的信息和网站链接

请与您的 ISP 联系了解或在网上搜索您附近的公共 WLAN。以下网站列出了公共 WLAN: Cisco Internet Mobile Office Wireless Locations、Hotspotlist 和 Geektools。请向每个公共 WLAN 所在地咨询 费用和连接要求。

有关将计算机连接到公司 WLAN 的详细信息,请与您的网络管理员或 IT 部门联系。

## 漫游到其它网络

当您将笔记本计算机移到其他 WLAN 的范围内,Windows 会尝试连接到该网络。如果尝试成功,笔记 本计算机会自动连接到新网络。如果 Windows 无法识别新网络,请按照初始连接到 WLAN 所用的步骤 进行操作。

## 使用 **Bluetooth** 无线设备(仅限某些机型)

Bluetooth 设备提供短程的无线通信,取代使用传统方式链接诸如下列电子设备的物理电缆连接:

- 计算机(台式机、笔记本、PDA)
- 电话(蜂窝式、无绳、智能电话)
- 成像设备(打印机、摄像头)
- 音频设备(头戴式受话器、扬声器)

Bluetooth 设备提供点对点功能, 让您能够建立 Bluetooth 设备的个域网 (PAN)。有关配置和使用 Bluetooth 设备的信息,请参阅 Bluetooth 软件帮助。

## **Bluetooth** 和 **Internet** 连接共享 **(ICS)**

HP 不建议将支持 Bluetooth 的笔记本计算机设置为主机或用作网关,让其他笔记本计算机通过它连接 到 Internet。当两台或两台以上的笔记本计算机使用 Bluetooth 连接起来,且其中一台启用了 Internet Connection Sharing (Internet 连接共享) (ICS) 时, 其他笔记本计算机可能无法使用 Bluetooth 网络连 接到 Internet。

Bluetooth 的优势在于能够在笔记本计算机和无线设备(例如,移动电话、打印机、摄像头和 PDA)之 间同步传输信息。Bluetooth 和 Windows 操作系统的不足之处在于不能通过 Bluetooth 同时连接两台或 两台以上的笔记本计算机来共享 Internet。

# **4** 多媒体

## 多媒体功能

您可以通过笔记本计算机的多媒体功能收听音乐和观赏图片。您的笔记本计算机可能包含以下多媒体组 件:

- 用于收听音乐的集成扬声器
- 用于录制音频的集成麦克风
- 用于采集和共享视频的集成网络摄像头
- 用于播放和管理音乐、电影和图片的预安装多媒体软件
- 用于快速访问音量控制的热键
- 学 注: 您的笔记本计算机可能不包含所有列出组件。

以下各节介绍如何识别和使用您的笔记本计算机包含的各种多媒体组件。

## 识别多媒体组件

下列图表说明了笔记本计算机的多媒体功能。

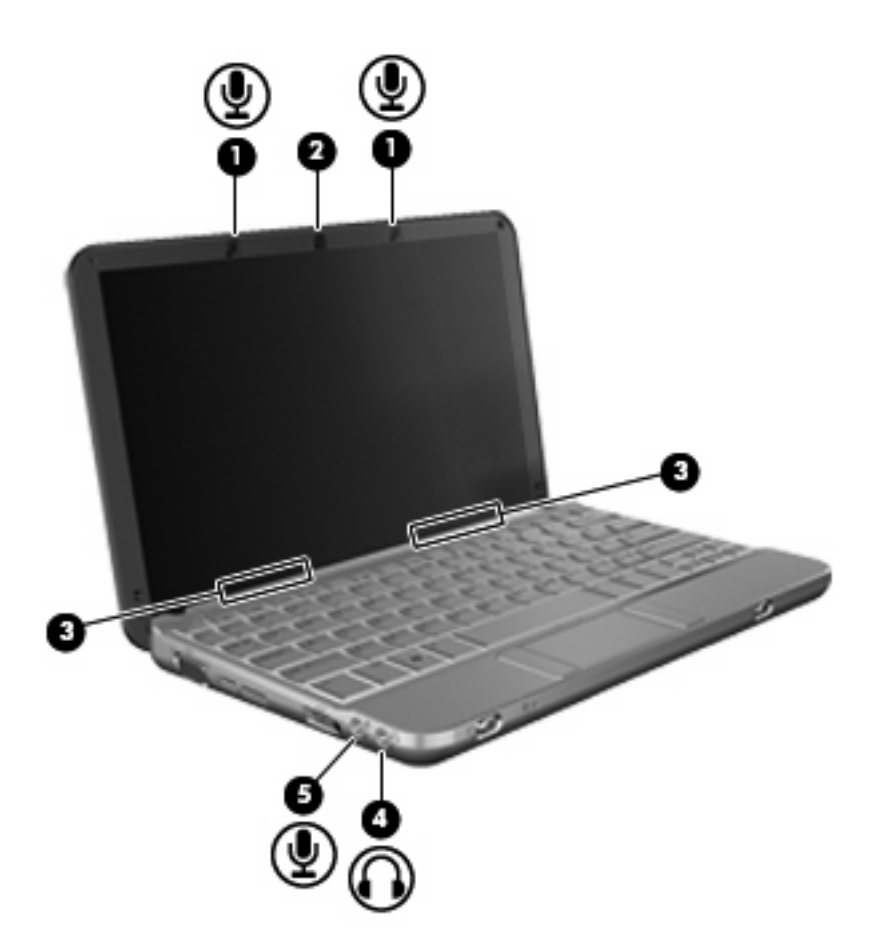

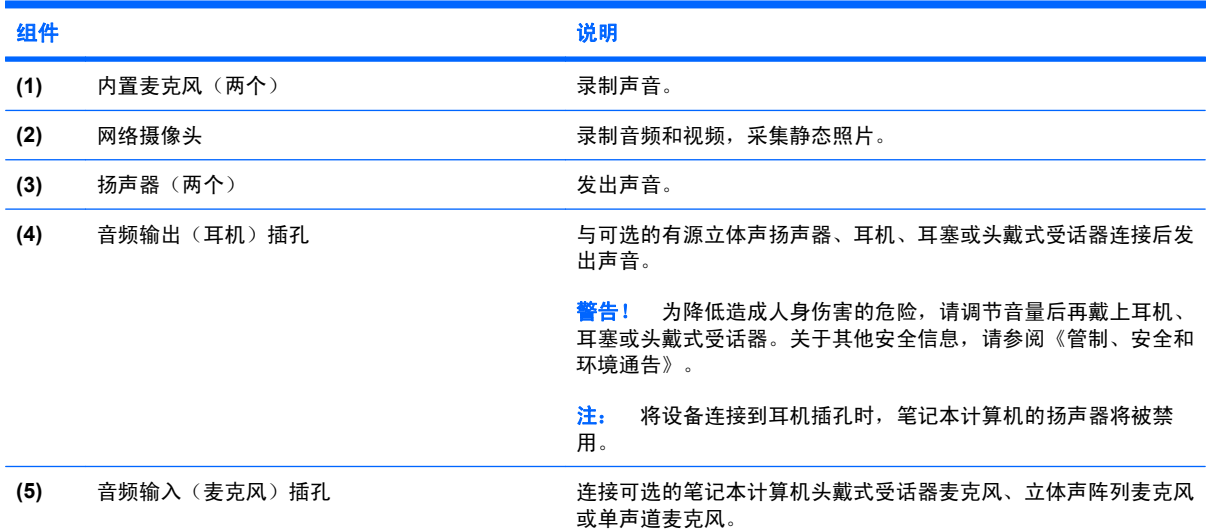

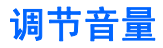

您可以使用以下控件来调节音量:

- 笔记本计算机音量热键—fn 键 **(1)** 与 f8 **(2)**、f10 **(3)** 或 f11 **(4)** 功能键的组合:
	- 要启用或取消静音,请按 fn+f8。
	- 要减小音量,请按 fn+f10。
	- 要增大音量,请按 fn+f11。

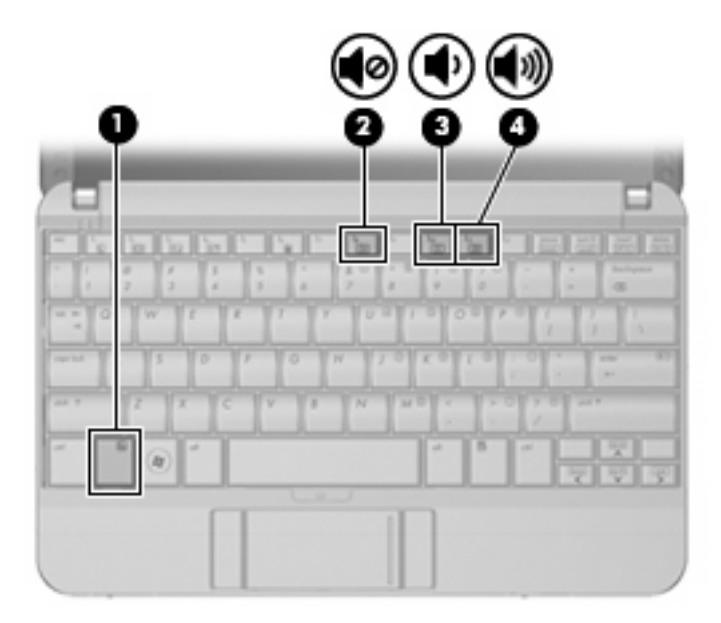

- Windows 音量控件:
	- **a.** 单击位于任务栏最右侧的通知区域中的音量图标。
	- **b.** 向上或向下移动滑块可以升高或降低音量。 单击静音图标可以启用静音。

–或–

- **a.** 右击通知区中的音量图标,然后单击打开音量混音器。
- **b.** 在 Speakers(扬声器)列中,可通过上下移动 **Volume**(音量)滑块来增大或减小音量。也 可以通过单击静音图标来启用静音。

如果通知区中没有显示音量图标,请按照以下步骤添加该图标:

- **a.** 右击通知区域,然后单击属性。
- **b.** 单击通知区域标签。
- **c.** 在系统图标下,选中音量复选框。
- **d.** 单击确定。
- 程序音量控件:

在某些程序中也可以调节音量。

## 多媒体软件

您的笔记本计算机预安装了用来播放音乐和观赏图片的多媒体软件。以下各节提供有关预安装多媒体软 件以及从光盘安装多媒体软件的详细信息。

## 使用预安装的多媒体软件

要查找预安装的多媒体软件,请执行下列操作:

- **▲ 选择开始 > 所有程序, 然后打开要使用的多媒体程序。**
- $\mathbb{B}'$  注: 某些程序可能在子文件夹中。

## 从光盘安装多媒体软件

 $\overline{z}$  这: 要从光盘安装多媒体软件,笔记本计算机必须连接外接光驱。 笔记本计算机左侧有一个有源 USB 端口。当有源 USB 电缆使用此端口时,该端口会为外接光驱提供电源。连接在笔记本计算机上其 它 USB 端口的外接光驱必须连接交流电源。

要从 CD 或 DVD 安装任何多媒体软件,请按下列步骤操作:

- **1.** 将光盘插入所连接的外接光驱。
- **2.** 安装向导打开后,按照屏幕上的说明进行操作。
- **3.** 如果提示重新启动笔记本计算机,请依照执行。
- 注: 有关使用笔记本计算机所附带软件的详细信息,请参阅软件制造商的说明文档。该文档可能随附 软件提供、以光盘的形式提供,或在制造商的网站上。

音频

您的笔记本计算机具有多种音频功能:

- 使用笔记本计算机的扬声器和/或外接扬声器播放音乐
- 使用内置麦克风或通过连接外接麦克风来录制声音
- 从 Internet 下载音乐
- 使用音频和图像创建多媒体演示
- 通过即时通讯程序传输声音和图像
- 流式无线广播节目(仅限某些机型)或接收调频广播信号
- 使用外接光驱创建或"烧制"音频 CD

## 连接外接音频设备

警告! 为减少人身伤害的危险,请调节音量后再戴上耳机、耳塞或头戴式受话器。要获取其它安全信 息,请参阅《管制、安全和环境通告》。

要连接外接设备,如外接扬声器、耳机或麦克风,请参阅随设备提供的信息。要获得最佳效果,请记住 以下提示:

- 确保将设备电缆牢固地连接到笔记本计算机上的正确插孔。(电缆连接器通常用颜色编码,以便与 笔记本计算机上的插孔对应。)
- 确保安装了外接设备所需的驱动程序。
- $B$  注: 驱动程序是必需程序, 它如同设备与使用该设备的程序之间的翻译。

## 检查音频功能

要检查笔记本计算机上的系统声音,请按下列步骤操作:

- **1.** 选择开始 **>** 控制面板。
- **2.** 单击硬件和声音。
- **3.** 单击声音。
- **4.** 当声音窗口打开时,单击声音选项卡。在程序下,选择任一声音事件,如蜂鸣声或警报声,然后单 击测试按钮。

通过扬声器或连接的耳机,应该能听到声音。

要检查笔记本计算机的录制功能,请按下列步骤操作:

- **1.** 选择开始 **>** 所有程序 **>** 附件 **>** 录音工具。
- **2.** 单击 **Start Recording**(开始录制),然后对着麦克风讲话。将文件保存到桌面。
- **3.** 打开 Windows Media Player 播放录制的声音。
- $\overrightarrow{p}$ : 要获得最佳录制效果, 说话时请正对麦克风, 并在无背景噪音的环境中录制声音。
	- ▲ 要确认或更改笔记本计算机的音频设置,请右键单击任务栏上的声音图标,或选择开始 **>** 控制面 板 **>** 音频。

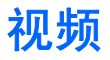

您的笔记本计算机具有多种视频功能:

- 通过 Internet 玩游戏
- 编辑图片和视频以创建演示
- 连接外接视频设备

## 连接外接显示器或投影机

外接显示器端口用于将外接显示设备(如外接显示器或投影机)连接到笔记本计算机。

▲ 要连接显示设备,请将设备电缆连接到外接显示器端口。

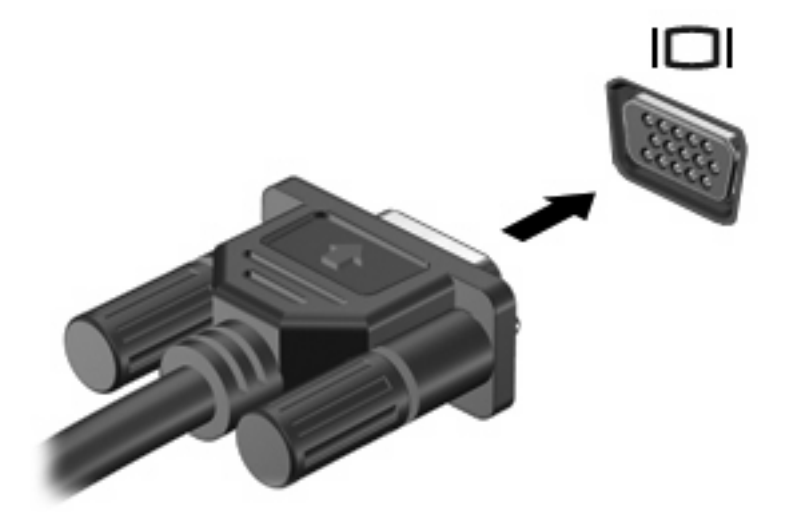

 $\overline{B}$  注: 如果正确连接的外接显示设备不显示图像,请按 fn+f2 键将图像传送到该设备。反复按 fn+f2 键 可以在笔记本计算机显示屏和设备之间交替显示屏幕图像。

## 光驱(仅限某些机型)

您的笔记本计算机可能配有用于扩展笔记本计算机功能的外接光驱。使用外接光驱,可以读取数据光 盘、播放音乐以及观看电影。

## 识别外接光驱

#### ▲ 选择开始 **>** 计算机。

您将看到您的笔记本计算机上安装的所有设备的列表,包括所连接的外接光驱。您可以连接一个下列类 型的光驱:

- DVD-ROM 驱动器
- DVD/CD-RW 组合驱动器
- DVD±RW/CD-RW 组合驱动器
- 学 注: 您的笔记本计算机可能不支持上面所列的某些驱动器。

## 使用光盘

光驱(如 DVD-ROM 驱动器)支持光盘(CD 和 DVD)。这些光盘存储信息,如音乐、照片和电影。 DVD 的存储容量比 CD 大。

外接光驱可以读取标准的 CD 和 DVD 光盘。

注: 笔记本计算机可能不支持所列的某些光驱。所列光驱不一定是所有支持的光驱。

**某些光驱还可以刻录光盘,如下表所述。** 

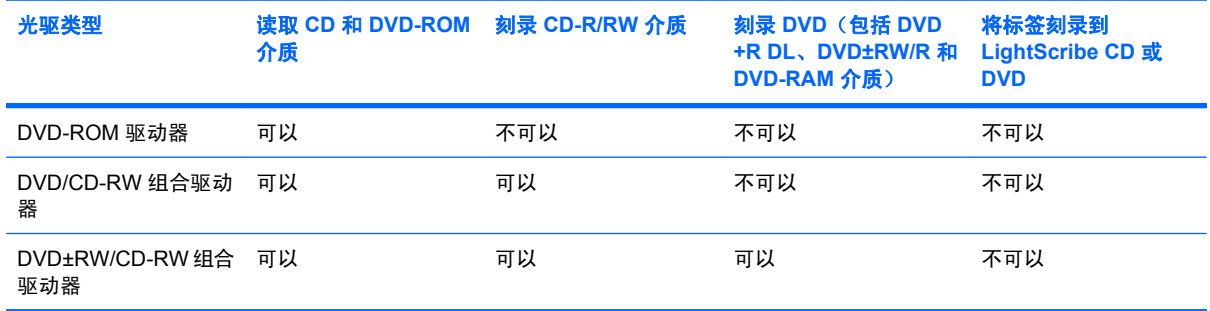

△注意: 为避免可能造成音频和视频质量下降、丢失信息或丧失音频或视频的播放功能,在读取或刻 录 CD 或 DVD 时, 请勿启动睡眠或休眠模式。

## 选择正确的光盘

光驱支持光盘(CD 和 DVD)。用于存储数字数据的 CD 同样用于商业音频的录制,并且 CD 便于您进 行个人存储。DVD 主要用于电影、软件和数据备份。DVD 具有与 CD 相同的形状系数,但是其存储容 量却比 CD 大 6 到 7 倍。

 $\mathbb{B}^n$  注: 连接到笔记本计算机的外接光驱可能不支持本节中讨论的所有光盘类型。

## **CD-R** 光盘

使用 CD-R(一次写入式)光盘创建永久性档案并可以与任何人共享文件。常见用途包括以下几种:

- 分布大型演示
- 共享扫描的和数字照片、视频剪辑以及写入的数据
- 制作自己的音乐 CD
- **\_ 永久存档笔记本计算机文件和已扫描的家庭录制品**
- 转移硬盘驱动器上的文件,释放磁盘空间

数据录制完成后,则无法将其擦除或覆盖。

#### **CD-RW** 光盘

使用 CD-RW 光盘(可重写的 CD)存储必须经常更新的大型项目。常见用途包括以下几种:

- 更新和维护大型文档以及项目文件
- 传输工作文件
- 每周对硬盘驱动器文件进行备份
- 不断更新照片、视频、音频和数据

#### **DVD±R** 光盘

使用空白的 DVD±R 光盘永久存储大量信息。数据录制完成后,则无法将其擦除或覆盖。

#### **DVD±RW** 光盘

如果您希望可以擦除或覆盖先前保存的数据,请使用 DVD+RW 光盘。在将音频或视频录制刻录到无法 擦写的 CD 或 DVD 之前,您需要对这些录制进行测试。此类型的光盘是用于进行该测试的理想类型。

## 播放音乐

- $\overrightarrow{p}$  注: 在开始执行这些步骤前, 请确保外接光驱已连接到笔记本计算机。
	- **1.** 启动笔记本计算机。
	- **2.** 然后按外接光驱挡板上的释放按钮 **(1)**,打开光盘托盘。
	- **3.** 向外拉出托盘 **(2)**。
	- 4. 抓住光盘的边缘,然后将其放到托盘轴心上,带标签的一面朝上。
	- 2 注: 如果托盘没有完全拉出, 可以将光盘倾斜放在托盘轴心上。

**5.** 轻轻将光盘 **(3)** 按到托盘轴心上,直到光盘卡入就位。

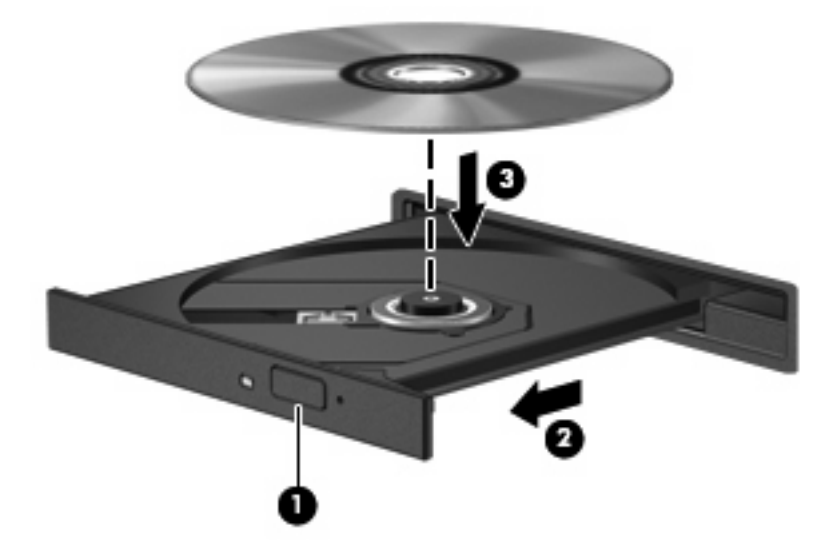

- **6.** 合上光盘托盘。
- **7.** 如果您还没有配置"自动播放","自动播放"对话框会打开,然后询问您要如何使用媒体内容。 选择 Windows Media Player, 该软件已经预安装在笔记本计算机上。

#### $\mathbb{B}^n$  注: 装入光盘后, 通常会出现短暂停顿。

如果在播放光盘过程中不小心启动了待机或休眠模式,则会发生以下情况:

- 播放中断。
- 您可能会看到一条警告消息,询问您是否要继续。如果出现这一消息,请单击否。
- 您可能需要重新启动 CD 或 DVD 以重新开始播放。

## 观看电影

借助于外接光驱,您可以从光盘观看电影。

- $\mathbb{B}^{\prime}$  注: 在开始执行这些步骤前,请确保外接光驱已连接到笔记本计算机。
	- **1.** 启动笔记本计算机。
	- **2.** 然后按外接光驱挡板上的释放按钮 **(1)**,打开光盘托盘。
	- **3.** 向外拉出托盘 **(2)**。
	- 4. 抓住光盘的边缘,然后将其放到托盘轴心上,带标签的一面朝上。
	- $\overrightarrow{p}$  注: 如果托盘没有完全拉出, 可以将光盘倾斜放在托盘轴心上。

**5.** 轻轻将光盘 **(3)** 按到托盘轴心上,直到光盘卡入就位。

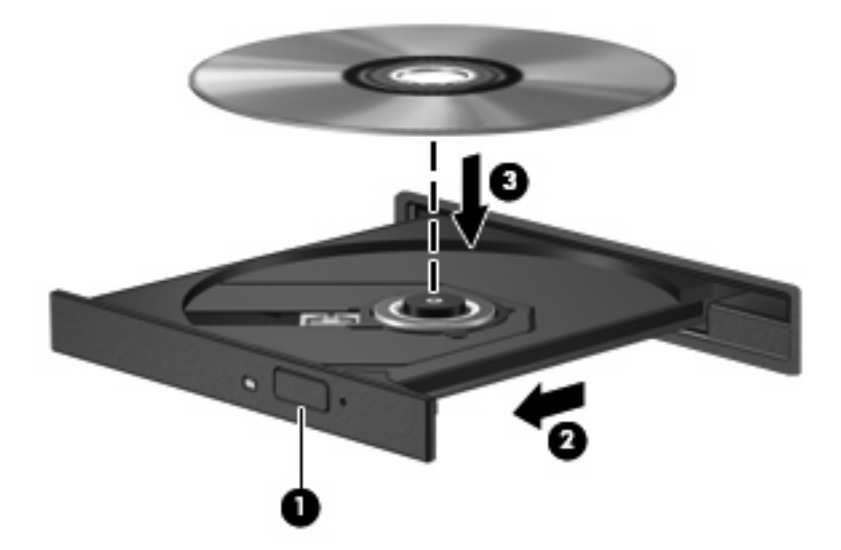

- **6.** 合上光盘托盘。
- lip 注: 装入光盘后,通常会出现短暂停顿。如果您还没有选择媒体播放器,则会打开"自动播放"对话 框。提示您选择使用媒体内容的方式。

## 更改 **DVD** 的区域设置

大多数包含受版权保护的文件的 DVD 也包含区域代码。这类区域代码有助于在国际范围内保护版权。

只有 DVD 上的区域代码与 DVD 驱动器上的区域设置相符时,才能播放包含此区域代码的 DVD。

注意: DVD 驱动器上的区域设置只能更改 5 次。

您第五次选择的区域设置将成为 DVD 驱动器上的永久区域设置。

DVD 区域标签上会显示可以更改区域设置的剩余次数。

要通过操作系统更改设置,请执行以下操作:

- **1.** 选择开始 **>** 计算机 **>** 系统属性。
- **2.** 在左窗格中,单击设备管理器。
- 注: Windows 含有"用户帐户控制"功能以提高计算机的安全性。当执行安装软件、运行实用 程序或更改 Windows 设置等任务时, 系统可能会提示您输入权限或密码。请参阅"帮助和支 持"获取更多信息。
- **3.** 单击 **DVD/CD-ROM** 驱动器旁边的"+"号。
- **4.** 右击要更改其区域设置的 DVD 驱动器,然后单击属性。
- **5.** 在 **DVD** 区域标签上进行必要的更改。
- **6.** 单击确定。

## 创建或"刻录"**CD** 或 **DVD**

如果外接光驱是 CD-RW、DVD-RW 或 DVD±RW 光驱,您可以使用软件(如 Windows Media Player) 来刻录数据和音频文件,包括 MP3 和 WAV 音乐文件。要将视频文件刻录到 CD 或 DVD 上,请使用 MyDVD。

刻录 CD 或 DVD 时请遵循以下准则:

- 刻录光盘前,保存并关闭所有打开的文件,并且关闭所有程序。
- 通常情况下, CD-R 或 DVD-R 最适合用于刻录音频文件,因因为信息复制完成后, 您无法对其进行 更改。
- 由于某些家用或车载立体声播放机不能播放 CD-RW,请使用 CD-R 刻录音乐 CD。
- 通常情况下, CD-RW 或 DVD-RW 最适合用于刻录数据文件,或在将音频 / 视频录制品刻录到无 法擦写的 CD 或 DVD 之前对其进行测试。
- 家用 DVD 播放器通常不支持所有的 DVD 格式。有关受支持格式的列表,请参阅 DVD 播放器随附 的用户指南。
- MP3 文件所占空间比其他音乐文件格式要少,并且创建 MP3 光盘的过程与创建数据文件的过程相 同。MP3 文件仅可以在 MP3 播放器或安装了 MP3 软件的笔记本计算机上播放。

要刻录 CD 或 DVD,请按照以下步骤操作:

- **1.** 将源文件下载或复制到硬盘驱动器的文件夹中。
- **2.** 将一张空白的 CD 或 DVD 插入到外接光驱中。
- **3.** 选择开始 **>** 所有程序以及您要使用的软件名称。
- **4.** 选择您要创建的 CD 或 DVD 类型 数据、音频或视频。
- 5. 右键单击**开始**,再单击**浏览,**然后再导航至存储源文件的文件夹。
- **6.** 打开此文件夹,然后将文件拖放到包含空白光盘的驱动器中。
- **7.** 按照所选程序的指示启动刻录过程。

有关详细说明,请参阅软件制造商说明。此说明可能以光盘的形式随软件提供或在制造商网站上提供。

△ 注意: 遵守版权警告。根据适用的版权法,未经授权擅自复制受版权保护的资料(包括计算机程序、 影片、广播节目和录音在内)属于违法行为。请不要将本笔记本计算机用于上述目的。

### 取出光盘(**CD** 或 **DVD**)

**1.** 按驱动器挡板上的释放按钮 **(1)** 打开光盘托盘,然后轻轻向外拉出托盘 **(2)**,直至不能拉动为止。

- **2.** 轻轻向下按轴心,同时拿住光盘的外侧边缘向上提,将光盘 **(3)** 托盘中取出。抓住光盘的边缘,避 免接触光盘表面。
	- **② 注: 如果介质托盘没有完全伸出,要将光盘斜着小心取出。**

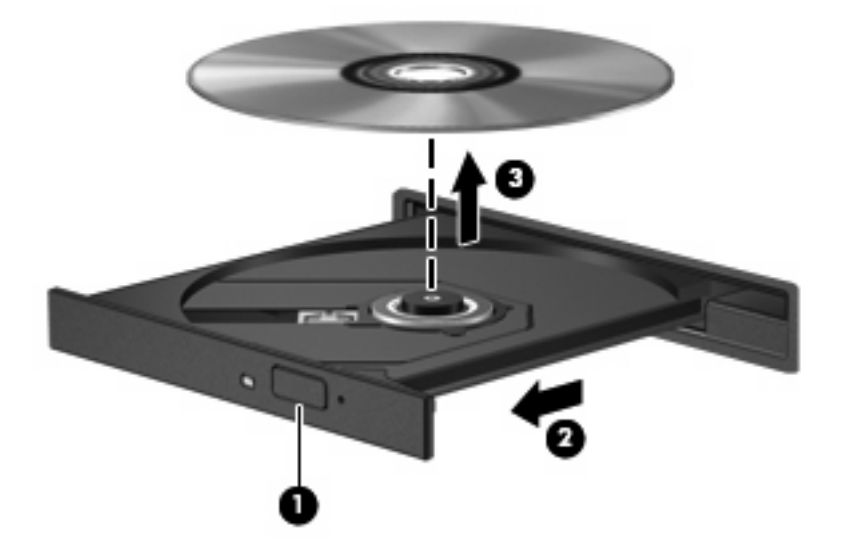

**3.** 合上光盘托盘并将光盘放入保护盒中。

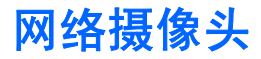

此款笔记本计算机机型包含一个集成网络摄像头(位于显示屏顶部)。将该网络摄像头可以与不同的软 件结合使用可提供以下功能:

- 捕获视频
- 利用即时消息软件发送视频流
- 拍摄静态照片

#### 注: 有关使用与集成网络摄像头配合使用之软件的信息,请参阅该软件的联机帮助。

为了实现最优性能, 使用集成网络摄像头时应遵循以下准则:

- 在尝试视频会话前确认您有最新版本的即时消息程序。
- 网络摄像头可能无法通过某些网络防火墙正常工作。
- 注: 如果您在查看多媒体文件或将多媒体文件发送给位于其他局域网上或网络防火墙之外的人员 时遇到问题,请先暂时禁用防火墙,执行要执行的任务,然后重新启用防火墙。要永久解决此问 题,请根据需要重新配置防火墙,并且调整其他入侵检测系统的策略和设置。有关其他信息,请与 网络管理员或 IT 部门联系。
- 尽可能将亮光源放在网络摄像头后面和拍照区域之外。

### 调整网络摄像头属性

可以使用"属性"对话框调整网络摄像头属性,该对话框可以从使用集成网络摄像头的各种程序访问, 通常是从配置、设置或属性菜单进行访问:

- 亮度—控制图像吸收的光数量。亮度设置越高,图像就越亮;反之,亮度设置越低,图像就越暗。
- 及比度—控制图像的亮区和暗区之间的差异。较高的对比度设置会增强图像明暗度,而较低的对比 度设置可以保持更多原始信息的动态范围,但会造成图像缺乏层次感。
- 色调—控制区分两种颜色的颜色示象(它构成红色、绿色或蓝色)。色调有别于饱和度,后者衡量 色调的强度。
- 饱和度—控制最终图像的颜色强度。饱和度设置越高,图像就越粗糙;反之,饱和度设置越低,图 像就越精细。
- **清晰度**—控制图像边缘的定义。清晰度设置越高,图像就越清楚;反之,清晰度设置越低,图像就 越柔和。
- 灰度系数—控制影响图像的中间级灰度或中间调的对比度。调整图像的灰度系数可以改变灰色调的 中间范围的亮度值,而不会明显改变图像的阴影和加亮。较低的灰度系数设置会使灰色看起来变 黑,使暗色变得更暗。

有关使用网络摄像头的信息,请选择开始 **>** 帮助和支持。

# **5** 安全保护

## 保护笔记本计算机

学 注: 安全措施只能起到防范作用,这些防范措施可能无法杜绝产品使用不当或被盗等现象。

注: 在某些国家或地区,笔记本计算机支持 CompuTrace,这是一项基于联机安全保护的跟踪与恢复 服务。如果笔记本计算机被盗,当未经授权的用户使用该计算机访问 Internet 时,CompuTrace 能够追 踪它的下落。您必须购买软件并订购服务才能使用 CompuTrace。有关订购 CompuTrace 软件的信息, 请参阅 HP 网站 <http://www.hpshopping.com>。

笔记本计算机附带的安全保护功能可以保护计算机、个人信息和数据免遭各种风险的威胁。您使用笔记 本计算机的方式将决定所需要使用的安全保护功能。

Windows 操作系统提供某些安全保护功能。下表列出了附加的安全保护功能。大部分附加安全保护功能 都可在"计算机设置"实用程序中进行配置。

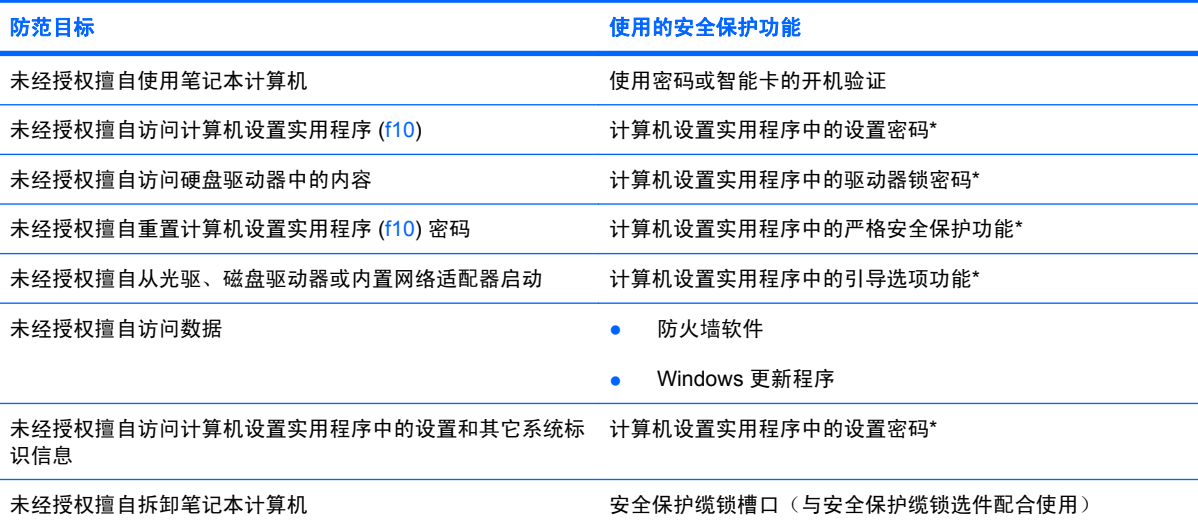

\*计算机设置实用程序并非 Windows 实用程序,在开启或重新启动笔记本计算机期间,按 f10 键即可对其进行访问。在使用计 算机设置实用程序时,必须使用笔记本计算机上的按键进行浏览和选择。

## 使用密码

密码是您选择用来保护笔记本计算机信息的一组字符。根据您希望控制访问信息的方式,可以设置若干 类型的密码。密码可以在 Windows 中进行设置, 也可以在笔记本计算机预先安装的非 Windows "计算 机设置"实用程序中设置。

 $\Delta$ 注意: 为防止笔记本计算机被锁死,请记录您设置的每一个密码。 由于在执行密码设置、更改或删除 操作时大多数密码都不会显示出来,因此立即记录每个密码并将其保存在安全可靠的地方非常重要。

您可以对"计算机设置"功能和 Windows 安全保护功能使用相同的密码,还可以对多个"计算机设 置"功能使用同一密码。

在"计算机设置"中设置密码时,请遵循以下准则:

- 密码最多可以由 8 个字母和数字组成, 并且区分大小写。
- \_要在 "计算机设置"中设置密码,必须在出现 "计算机设置" 提示时输入。要在 Windows 中设置 密码,必须在出现 Windows 提示时输入。

创建和保存密码时请注意以下事项:

- 创建密码时,请遵循程序设置的要求。
- 记下密码并将其存放在远离笔记本计算机的安全地点。
- 请不要在计算机上的文件中保存密码。
- 不要使用个人姓名或其它容易被外人猜中的信息。

以下各节列出了通过 Windows 和"计算机设置"设置的密码, 并分别说明它们的功能。有关 Windows 密码(例如屏幕保护程序的密码)的更多信息,请选择开始 **>** 帮助和支持。

## 在 **Windows** 中设置密码

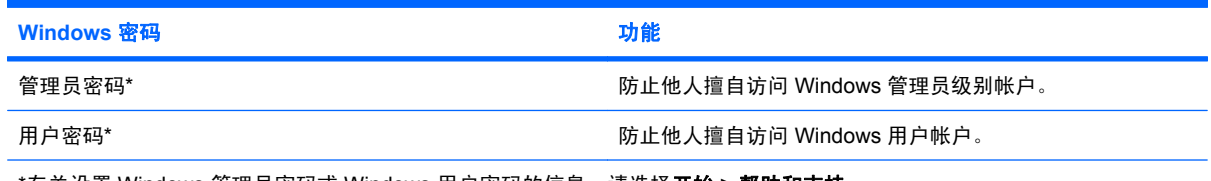

\*有关设置 Windows 管理员密码或 Windows 用户密码的信息,请选择开始 **>** 帮助和支持。

## 在计算机设置实用程序中设置密码

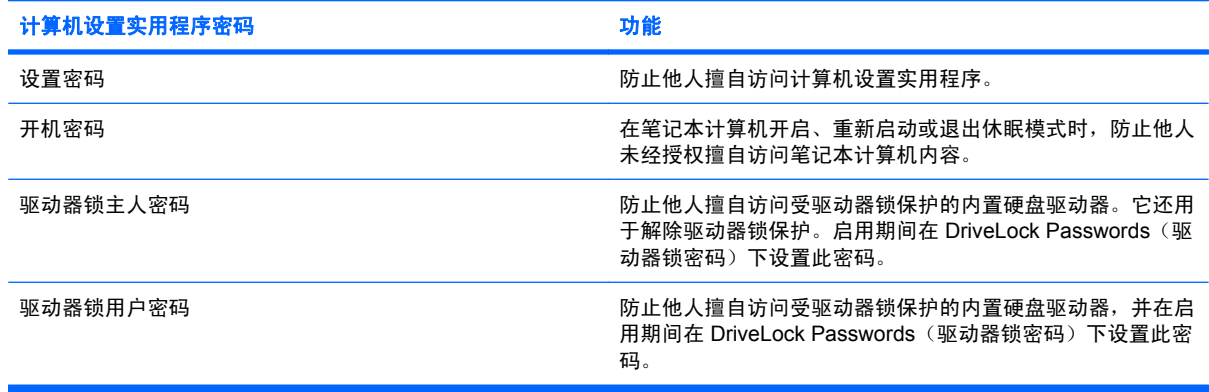

## 设置密码

计算机设置实用程序的设置密码用于保护计算机设置实用程序中的配置设置和系统标识信息。设置了该 密码后,必须输入该密码才能访问计算机设置实用程序,以及使用实用程序进行更改。

#### 请注意设置密码的以下特征:

- 尽管它可以与 Windows 管理员密码相同,但二者不能互换。
- 在您设置、输入、更改或删除时均不显示。
- 必须使用相同的按键进行设置和输入。例如,如果您用键盘的数字键设定了设置密码,则系统无法 识别通过嵌入式数字小键盘的数字键输入的密码。
- 最多可以由 32 个字母和数字组成,并且不区分大小写。

### 管理设置密码

在"计算机设置"中可以设定、更改和删除设置密码。

要管理、设置、更改或删除此类密码,请执行以下步骤:

- **1.** 打开或重新启动笔记本计算机,当屏幕的左下角显示"F10 = ROM Based Setup"(F10 = 基于 ROM 的设置) 消息时, 按 f10 键, 以打开计算机设置实用程序。
- **2.** 使用箭头键选择 **Security**(安全)**> Setup Password**(设置密码),然后按 enter 键。
	- **●** 要设定设置密码,请在 New password (新密码)和 Verify new password (验证新密码) 字段中键入您的密码,然后按 f10 键。
	- 要更改设置密码,请在 **Old password**(旧密码)字段键入当前密码,在 **New password** (新密码)和 Verify new password (验证新密码)字段中键入新密码,然后按 f10。
	- 要删除设置密码, 在 Old password (旧密码)字段键入当前的密码, 然后按 f10 键。
- **3.** 要保存首选项,请使用箭头键选择 **File**(文件)**> Save changes and exit**(保存更改并退出)。 然后按照屏幕上的说明进行操作。

首选项将在笔记本计算机重新启动时生效。

## 输入设置密码

在 Setup password (设置密码)提示下,键入设置密码(使用设置密码时使用的相同按键),然后 按 enter 键。三次输错设置密码后,您必须重新启动笔记本计算机,然后重试。

## 开机密码

计算机设置实用程序的开机密码可以防止他人未经授权擅自使用笔记本计算机。设置该密码后,每次开 机时均要输入该密码。

请注意,开机密码具有以下特性:

- 在您设置、输入、更改或删除时均不显示。
- 必须使用相同的按键进行设置和输入。例如,如果您用键盘的数字键设定了开机密码,则系统无法 识别通过嵌入式数字小键盘的数字键输入的密码。
- 最多可以由 32 个字母和数字组成, 并且不区分大小写。

### 管理开机密码

在计算机设置实用程序中可以设置、更改和删除开机密码。

要管理、设置、更改或删除此类密码,请执行以下步骤:

- **1.** 打开或重新启动笔记本计算机,当屏幕的左下角显示"F10 = ROM Based Setup"(F10 = 基于 ROM 的设置) 消息时, 按 f10 键, 以打开计算机设置实用程序。
- **2.** 使用箭头键选择 **Security**(安全)**> Power-On password**(开机密码),然后按 enter 键。
	- **●** 要设置开机密码,请在 New password (新密码)和 Verify new password (验证新密码) 字段中键入密码, 然后按 f10 键。
	- 要更改开机密码,请在 **Old password**(旧密码)字段中键入当前密码,并在 **New password** (新密码)和 Verify new password (验证新密码)字段中键入新密码,然后按 f10 键。
	- **●** 要删除开机密码,请在 Old password (旧密码)字段键入当前的密码,然后按 f10 键。
- **3.** 要保存首选项,请使用箭头键选择 **File**(文件)**> Save changes and exit**(保存更改并退出)。 然后按照屏幕上的说明进行操作。

首选项将在笔记本计算机重新启动时生效。

## 输入开机密码

在 Power-on Password (开机密码) 的提示下, 键入该密码(使用设置密码时使用的同类按键), 然 后按 enter 键。三次尝试均未能正确输入密码后,您必须关闭笔记本计算机,再将其打开,然后重试。

### 重新启动时需要输入开机密码

除了在每次开机时要求输入开机密码之外,还可以在每次重新启动时要求输入开机密码。

要在计算机设置实用程序中启用和禁用该功能,请执行以下步骤:

- **1.** 打开或重新启动笔记本计算机,当屏幕的左下角显示"F10 = ROM Based Setup"(F10 = 基于 ROM 的设置)消息时, 按 f10 键, 以打开计算机设置实用程序。
- **2.** 使用箭头键选择 **Security**(安全)**> Password options**(密码选项),然后按 enter 键。
- **3.** 使用箭头键在 **Require password on restart**(重新启动时需要输入密码)字段中选择 **Enable** (启用)或 **Disable**(禁用),然后按 f10 键。
- **4.** 要保存首选项,请使用箭头键选择 **File**(文件)**> Save changes and exit**(保存更改并退出)。 然后按照屏幕上的说明进行操作。

## 使用计算机设置实用程序中的驱动器锁

注意: 为防止受驱动器锁保护的硬盘驱动器变得永久无法使用,请将驱动器锁的用户密码和主人密码 记录下来,放到远离笔记本计算机的安全地点。如果忘记了这两个驱动器锁密码,硬盘驱动器将永久锁 定,从而无法再用。

利用驱动器锁的保护功能,可以防止他人擅自访问硬盘驱动器中的内容。驱动器锁仅适用于笔记本计算 机上内置的硬盘驱动器。在驱动器上采用了驱动器锁保护后,必须输入密码才能访问驱动器。该驱动器 必须装在笔记本计算机上,而不是对接设备选件或外接多功能插槽选件上,才能通过输入驱动器锁密码 来访问驱动器。

要对内置的硬盘驱动器采用驱动器锁保护,必须在计算机设置实用程序中设置用户密码和主人密码。在 使用驱动器锁保护时,请注意以下事项:

- 对硬盘驱动器应用了驱动器锁保护之后,必须输入用户密码或主人密码方能访问该硬盘驱动器。
- 用户密码的拥有者应该是受保护的硬盘驱动器的日常用户。主人密码的拥有者可以是系统管理员, 也可以是日常用户。
- 用户密码和主人密码可以相同。
- 只有解除驱动器上的驱动器锁保护后,才能删除用户密码或主人密码。只有使用主人密码才能解除 驱动器上的驱动器锁保护。
- 注: 如果开机密码和驱动器锁的用户密码相同,则系统只会提示您输入开机密码而不会要求分别输入 开机密码和驱动器锁的用户密码。

#### 设置驱动器锁密码

要访问计算机设置实用程序中的驱动器锁设置,请执行以下步骤:

- **1.** 打开或重新启动笔记本计算机,当屏幕的左下角显示"F10 = ROM Based Setup"(F10 = 基于 ROM 的设置)消息时,按 f10 键, 以打开计算机设置实用程序。
- **2.** 使用箭头键选择 **Security**(安全)**> DriveLock passwords**(**DriveLock** 密码),然后按 enter 键。
- **3.** 选择要保护的硬盘驱动器的位置,然后按 f10 键。
- **4.** 使用箭头键在 **Protection**(保护) 字段中选择 **Enable**(启用),然后按 f10 键。
- **5.** 阅读警告信息。要继续进行操作,请按 f10 键。
- **6.** 在 **New Password**(新密码)和 **Verify New Password**(验证新密码)字段中键入您的用户密 码, 然后按 f10 键。
- **7.** 在 **New password**(新密码)和 **Verify new password**(验证新密码)字段中键入您的主人密 码, 然后按 f10 键。
- **8.** 要确认所选驱动器上的驱动器锁保护,请在确认字段中键入 DriveLock,然后按 f10 键。
- **9.** 要退出 DriveLock 设置,则使用箭头键选择 **Esc**。
- **10.** 要保存首选项,请使用箭头键选择 **File**(文件)**> Save changes and exit**(保存更改并退出)。 然后按照屏幕上的说明进行操作。

首选项将在笔记本计算机重新启动时生效。

## 输入驱动器锁密码

确保硬盘驱动器已装在笔记本计算机(而不是可选的对接设备或外部多功能插槽)中。

在遇到 **DriveLock Password**(**DriveLock** 密码)提示时,键入普通用户密码或管理员密码(使用的密 码类型要与设置的密码类型相同),然后按 enter 键。

如果两次尝试输入的密码不正确,则必须关闭笔记本计算机并重试。

### 更改驱动器锁密码

要访问计算机设置实用程序中的驱动器锁设置,请执行以下步骤:

- **1.** 打开或重新启动笔记本计算机,当屏幕的左下角显示"F10 = ROM Based Setup"(F10 = 基于 ROM 的设置) 消息时, 按 f10 键, 以打开计算机设置实用程序。
- **2.** 使用箭头键选择 **Security**(安全)**> DriveLock passwords**(**DriveLock** 密码),然后按 enter 键。
- **3.** 使用箭头键选择内置硬盘驱动器的位置,然后按 f10 键。
- **4.** 使用箭头键选择您要更改密码的字段。在 **Old password**(旧密码)字段中键入当前密码,然后 在 **New password**(新密码)字段和 **Verify new password**(验证新密码)字段中键入新密码。 然后按 f10 键。
- **5.** 要保存首选项,请使用箭头键选择 **File**(文件)**> Save changes and exit**(保存更改并退出)。 然后按照屏幕上的说明进行操作。

首选项将在笔记本计算机重新启动时生效。

### 删除驱动器锁保护

要访问计算机设置实用程序中的驱动器锁设置,请执行以下步骤:

- **1.** 打开或重新启动笔记本计算机,当屏幕的左下角显示"F10 = ROM Based Setup"(F10 = 基于 ROM 的设置) 消息时, 按 f10 键, 以打开计算机设置实用程序。
- **2.** 使用箭头键选择 **Security**(安全)**> DriveLock passwords**(**DriveLock** 密码),然后按 enter 键。
- **3.** 使用箭头键选择内置硬盘驱动器的位置,然后按 f10 键。
- **4.** 使用箭头键在 **Protection**(保护)字段中选择 **Disable**(禁用),然后按 f10 键。
- **5.** 在 **Old Password**(旧密码)字段中键入您的主人密码。然后按 f10 键。
- **6.** 要保存首选项,请使用箭头键选择 **File**(文件)**> Save changes and exit**(保存更改并退出)。 然后按照屏幕上的说明进行操作。

首选项将在笔记本计算机重新启动时生效。

## 使用计算机设置的安全保护功能

## 保护系统设备

在计算机设置实用程序的 Boot options (引导选项) 菜单或 Port options (端口选项) 菜单中, 您可以禁 用或启用系统设备。

要在计算机设置实用程序中禁用或重新启用系统设备,请执行以下步骤:

- **1.** 打开或重新启动笔记本计算机,当屏幕的左下角显示"F10 = ROM Based Setup"(F10 = 基于 ROM 的设置)消息时,按 f10 键, 以打开计算机设置实用程序。
- **2.** 使用箭头键选择 **System Configuration**(系统配置)**> Boot options**(引导选项)或 **System Configuration**(系统配置)**> Port options**(端口选项)。然后按 enter 键,并使用箭头键选择所 需选项。
- **3.** 要确认您的首选项,请按 f10 键。
- **4.** 要保存首选项,请使用箭头键选择 **File**(文件)**> Save changes and exit**(保存更改并退出)。 然后按照屏幕上的说明进行操作。

首选项将在笔记本计算机重新启动时生效。

## 使用计算机设置实用程序中的严格安全保护功能

注意: 为了防止笔记本计算机永久不能使用,请记录所配置的设置密码、开机密码或智能卡个人标识 号,并将其存放到远离笔记本计算机的安全地点。不输入上述密码或个人标识号,就无法从笔记本计算 机上解除锁定。

启用严格的安全保护功能后,可以利用所配置的设置密码、开机密码或智能卡个人标识号强制对用户进 行身份验证,然后才向用户授予访问系统的权限。因此,该功能进一步增强了开机安全保护功能。

## 设置严格的安全保护功能

要在计算机设置实用程序中启用严格的安全保护功能,请执行以下步骤:

- **1.** 打开或重新启动笔记本计算机,当屏幕的左下角显示"F10 = ROM Based Setup"(F10 = 基于 ROM 的设置) 消息时, 按 f10 键, 以打开计算机设置实用程序。
- **2.** 使用箭头键选择 **Security**(安全)**> Password options**(密码选项),然后按 enter 键。
- **3.** 使用箭头键选择 **Stringent security**(严格的安全保护)字段中的 **Enable**(启用)。
- **4.** 阅读警告信息。要继续进行操作,请按 f10 键。
- **5.** 要在每次开机时启用该功能,请按 f10 键。
- **6.** 要保存首选项,请使用箭头键选择 **File**(文件)**> Save changes and exit**(保存更改并退出)。 然后按照屏幕上的说明进行操作。

首选项将在笔记本计算机重新启动时生效。

### 取消严格的安全保护功能

要在计算机设置实用程序中删除严格的安全保护功能,请执行以下步骤:

- **1.** 打开或重新启动笔记本计算机,当屏幕的左下角显示"F10 = ROM Based Setup"(F10 = 基于 ROM 的设置) 消息时, 按 f10 键, 以打开计算机设置实用程序。
- **2.** 使用箭头键选择 **Security**(安全)**> Password options**(密码选项),然后按 enter 键。
- 3. 使用箭头键在 Stringent security (严格的安全保护功能)字段中选择 Disable (禁用), 然后按 f10 键。
- **4.** 要保存首选项,请使用箭头键选择 **File**(文件)**> Save changes and exit**(保存更改并退出)。 然后按照屏幕上的说明进行操作。

首选项将在笔记本计算机重新启动时生效。

## 查看计算机设置实用程序中的系统信息

计算机设置实用程序中的系统信息功能可以提供两类系统信息:

- 关于笔记本计算机机型的标识信息。
- 关于处理器、缓存和内存大小以及系统 ROM 的规格信息。

要查看这类一般性系统信息,请执行以下步骤:

- **1.** 打开或重新启动笔记本计算机,当屏幕的左下角显示"F10 = ROM Based Setup"(F10 = 基于 ROM 的设置) 消息时, 按 f10 键, 以打开计算机设置实用程序。
- **2.** 使用箭头键选择 **File**(文件)**> System Information**(系统信息),然后按 enter 键。

注: 为了防止他人未经授权擅自访问此信息,必须在计算机设置实用程序中创建设置密码。

## 使用防病毒软件

使用笔记本计算机收发电子邮件、联网或访问 Internet 时, 笔记本计算机可能会感染病毒。计算机病毒 会导致操作系统、应用程序或实用程序无法运行或无法正常运行。

防病毒软件可以检测出大部分病毒并杀灭病毒,而且在很多情况下还能修复病毒造成的损坏。为了实时 防止感染新发现的病毒,必须及时更新防病毒软件。

已在笔记本计算机上预安装 Norton Internet Security(诺顿网络安全特警)。有关 Norton Internet Security(诺顿网络安全特警)软件的信息,请选择开始 **>** 所有程序 **> Norton Internet Security**(诺顿 网络安全特警)**>** 帮助和支持。

有关计算机病毒的更多信息,请在"帮助和支持"的"搜索"框中键入 viruses 即可得到。

## 使用防火墙软件

当您使用笔记本计算机收发电子邮件、联网或访问 Internet 时,未经授权的用户有可能获取有关您、笔 记本计算机及个人文件的信息。使用笔记本计算机预装的防火墙软件可以保护您的隐私。

防火墙功能通过记录、报告和自动报警来监视笔记本计算机的所有传入和传出通信量。有关详细信息, 请参见防火墙文档,或者与防火墙生产商联系。

 $\overline{B}$  注: 在某些情况下, 防火墙可能阻止对 Internet 游戏的访问、干扰网络上的打印机或文件共享或者阻 止合法的电子邮件附件。要暂时解决此问题,可以先禁用防火墙,再执行所要执行的任务,然后重新启 用防火墙。要永久解决此问题,请重新配置防火墙。

## 安装重要更新

△ 注意: 为了防止笔记本计算机感染病毒和威胁到笔记本计算机的安全, 请您一收到警报就立即安装 Microsoft 提供的所有重要的联机更新程序。

在购买笔记本计算机后,您可以获得有关操作系统和其它软件的更新。要确保在笔记本计算机上安装了 所有可用的更新,请遵循以下准则:

- 每月运行 Windows Update 以安装 Microsoft 提供的最新软件。
- 从 Microsoft 网站和通过"帮助和支持"中的更新程序链接获得发布的更新程序。
# 安装安全保护电缆

- $\overrightarrow{z}$ : 安全保护缆锁只能作为一种防范措施,并不能防止笔记本计算机被盗或使用不当。
	- **1.** 将安全保护缆锁绕在固定物体上。
	- **2.** 将钥匙 **(1)** 插入缆锁 **(2)** 中。
	- 3. 将缆锁插入笔记本计算机上的安全保护缆锁槽口 (3) 中,然后用该钥匙锁定缆锁。

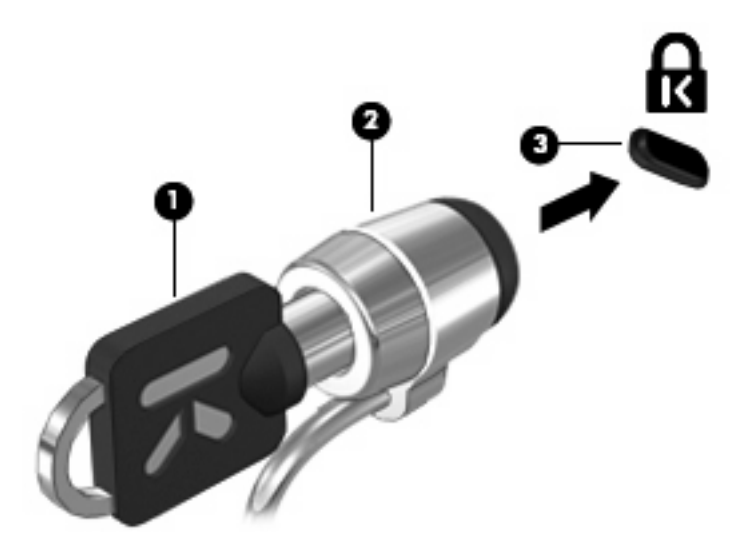

# **6** 外接设备

# 使用 **USB** 设备

通用串行总线 (USB) 是一种硬件接口,可用于连接外接设备选件,比如 USB 键盘、鼠标、驱动器、打 印机、扫描仪或集线器。

有些 USB 设备可能需要其它支持软件,这些软件通常随设备一起提供。有关设备专用软件的详细信 息,请参阅设备制造商的说明文档。

此款笔记本计算机机型有两个 USB 端口,它们支持符合 USB 1.0、USB 1.1 和 USB 2.0 标准的设备。 USB 集线器提供可供笔记本计算机使用的额外 USB 端口。

### 连接 **USB** 设备

△ 注意: 为防止损坏 USB 连接器, 请轻轻插入 USB 设备。

▲ 要将 USB 设备连接到计算机,请将该设备的 USB 电缆与 USB 端口相连。

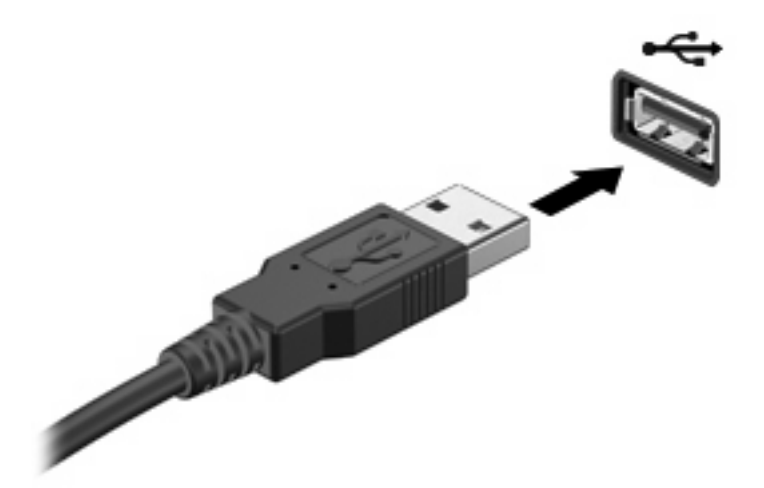

当系统检测到该设备后就会发出声音。

 $\mathbb{B}^{\prime}$  注: 第一次连接 USB 设备时,通知区域将显示一条消息,提示您笔记本计算机已识别该设备。

#### 停止并移除 **USB** 设备

△ 注意: 为防止信息丢失或系统不响应, 在移除 USB 设备之前应先将其停止。

注意: 为防止损坏 USB 连接器, 不要通过拉拽电缆的方式移除 USB 设备。

要停止并移除 USB 设备,请执行以下操作:

- **1.** 双击位于任务栏最右侧通知区域中的安全删除硬件图标。
- 注: 要显示"安全删除硬件"图标,请在通知区域中单击显示隐藏的图标图标(**<** 或 **<<**)。
- **2.** 单击列表中列出的设备名称。
- $\overrightarrow{p}$  注: 如果未列出 USB 设备, 则不必停止设备就可以将其移除。
- 3. 单击停止,然后单击确定。
- **4.** 移除设备。

#### 使用 **USB** 传统支持

USB 传统支持(默认情况下启用)允许执行以下操作:

- 在笔记本计算机启动期间或在基于 MS-DOS 的程序或实用程序中使用连接到 USB 端口上的 USB 键盘、鼠标或集线器
- 从可选的外接多功能插槽或可选的 USB 引导设备启动或重新启动

默认情况下启用 USB 传统支持。要禁用或启用 USB 传统支持,请执行以下操作:

- 1. 通过打开或重新启动笔记本计算机来打开计算机设置实用程序。当屏幕左下角显示"F10 = ROM Based Setup" (F10 = 基于 ROM 的设置) 消息时, 按 f10 键。
- 2. 使用箭头键选择系统配置 > 设备配置, 然后按 enter 键。
- 3. 使用箭头键启用或禁用 USB 传统支持, 然后按 f10 键。
- **4.** 要保存首选项并退出计算机设置实用程序,请使用箭头键选择文件 **>** 保存更改并退出。然后按照屏 幕上的指示进行操作。

重新启动计算机之后,首选项开始生效。

# 使用外接驱动器

可拆卸外接驱动器增加了用于存储和访问信息的选项。可以通过将 USB 驱动器连接到笔记本计算机的 USB 端口来添加该驱动器。

 $\mathbb{B}'$  注: HP 外接 USB 光驱应连接到笔记本计算机左侧的有源 USB 端口。

USB 驱动器包括以下几种类型:

- 1.44 MB 软盘驱动器
- 硬盘驱动器模块(连接了适配器的硬盘驱动器)
- DVD-ROM 驱动器
- DVD/CD-RW 组合驱动器
- DVD±RW/CD-RW 组合驱动器
- 多重托架设备

### 使用可选外接设备

注: 有关必要软件和驱动程序的详细信息或要了解使用哪个端口,请参阅制造商的说明文档。

要将外接设备连接到笔记本计算机上,请执行以下操作:

△ 注意: 为降低连接有源设备时损坏笔记本计算机的风险, 务必关闭该设备的电源并拔下电源线插头。

- **1.** 将设备连接到笔记本计算机。
- **2.** 如果连接的是有源设备,请将设备的电源线插头插入接地的交流电源插座中。
- **3.** 打开该设备。

要断开无源外接设备的连接,请先关闭该设备,然后再断开它与笔记本计算机的连接。要断开有源外接 设备的连接,请先关闭该设备,然后断开该设备与笔记本计算机的连接,并拔下交流电源线。

#### 使用外接 **II** 型多重托架选件

II 型外接多重托架与笔记本计算机的 USB 端口连接后,您便可以使用 II 型多重托架设备。笔记本计算 机左侧有一个有源 USB 端口。当有源 USB 电缆使用此端口时,该端口会为外接的多功能插槽提供电 源。连接在笔记本计算机上其他 USB 端口的外接多功能插槽必须连接交流电源。

有关 II 型外接多重托架的详细信息,请参阅设备附带的用户指南。

# 使用外接光驱选件(仅限某些机型)

外接光驱连接到笔记本计算机的 USB 端口,您可以通过它使用光盘(CD 和 DVD)。笔记本计算机左 侧有一个有源 USB 端口。当有源 USB 电缆使用此端口时,该端口会为外接光驱提供电源。连接在笔记 本计算机上其它 USB 端口的外接光驱必须连接交流电源。

外接光驱(如 DVD-ROM 驱动器)支持光盘(CD 和 DVD)。光盘用于存储或传输信息以及播放音乐和 电影。DVD 的存储容量比 CD 高。

所有光驱都可以读取光盘,并且某些驱动器还可以刻录光盘,如下表所述。

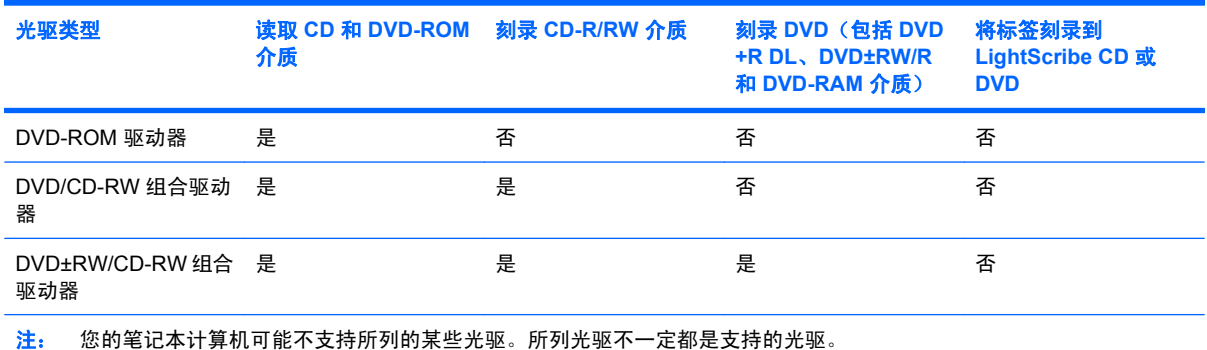

 $\Delta$ 注意: 为防止音频和视频质量下降或音频或视频播放功能丧失,请不要在读取或写入 CD 或 DVD 时 启动睡眠或休眠模式。

为避免丢失信息,请不要在刻录 CD 或 DVD 时启动睡眠或休眠模式。

如果在播放光盘的过程中启动了睡眠或休眠模式,则可能会发生以下情况:

- 播放中断。
- 您可能会看到一条警告消息,询问您是否要继续。如果出现这一消息,请单击否。
- 您可能需要重新启动 CD 或 DVD 以恢复音频和视频播放。

#### 插入光盘(**CD** 或 **DVD**)

- **1.** 启动笔记本计算机。
- **2.** 然后按驱动器挡板上的释放按钮 **(1)**,打开光盘托盘。
- **3.** 向外拉出托盘 **(2)**。
- **4.** 抓住光盘的边缘,不要接触光盘表面,然后将光盘放到托盘轴心上,使带标签的一面朝上。
- 2 注: 如果托盘没有完全拉出, 小心地将光盘倾斜, 放在托盘轴心上。

**5.** 轻轻将光盘 **(3)** 按到托盘轴心上,直到光盘卡入就位。

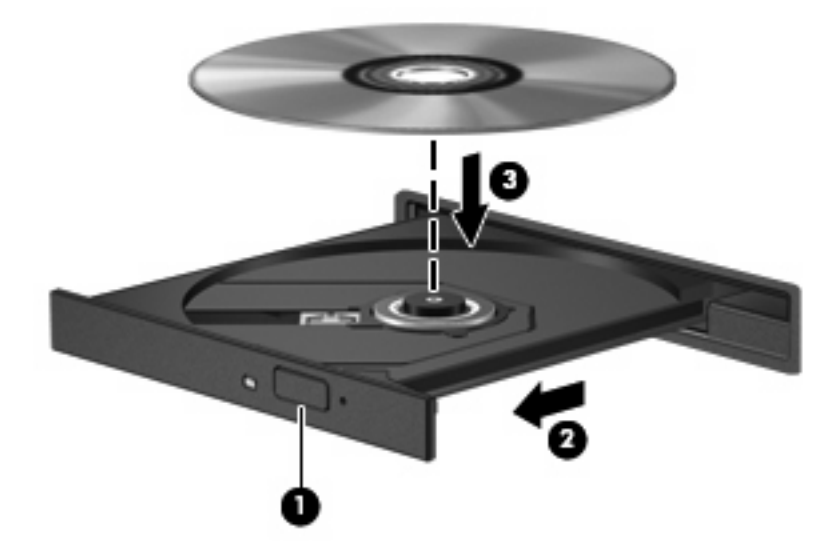

**6.** 合上光盘托盘。

## 取出光盘(**CD** 或 **DVD**)

有两种方法可取出光盘,具体取决于光盘托盘能否正常打开。

#### 当光盘托盘可以打开时

- **1.** 按驱动器挡板上的释放按钮 **(1)** 释放光盘托盘,然后轻轻向外拉出托盘 **(2)**,直至拉不动为止。
- **2.** 轻轻向下按轴心,同时拿住光盘的外侧边缘向上提,将光盘 **(3)** 托盘中取出。抓住光盘的边缘,避 免接触光盘表面。
	- 2 注: 如果托盘没有完全伸出,请将光盘倾斜小心取出。

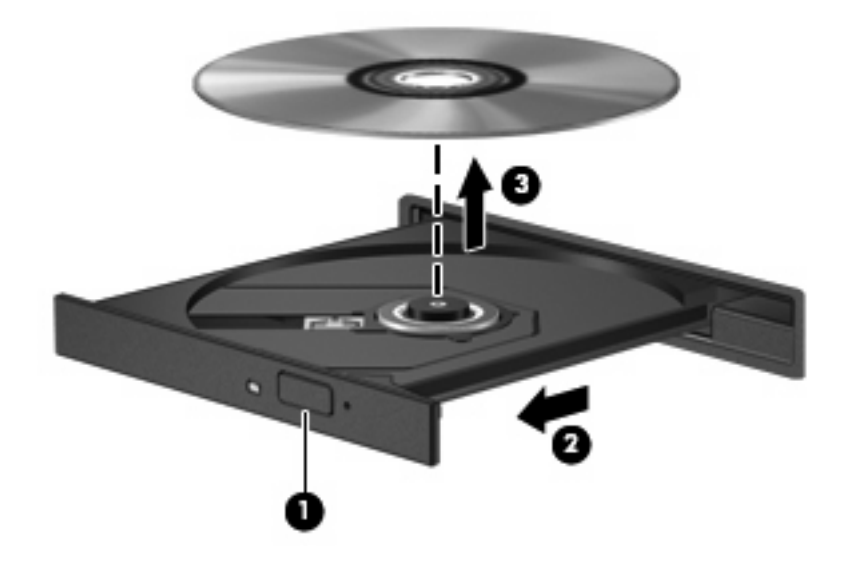

**3.** 合上光盘托盘并将光盘放入保护盒中。

#### 当光盘托盘无法打开时

- **1.** 将回形针 **(1)** 的一端插入驱动器前面板的手动退盘孔。
- **2.** 轻按回形针,直至托盘弹出,然后向外拉托盘 **(2)**,直到不能拉动为止。
- 3. 从托盘中取出光盘 (3) 时,轻轻向下按轴心,同时拿住光盘的外侧边缘向上提。用手拿住光盘的边 缘,不要接触光盘表面。
- 2 注: 如果介质托盘没有完全伸出,要将光盘斜着小心取出。

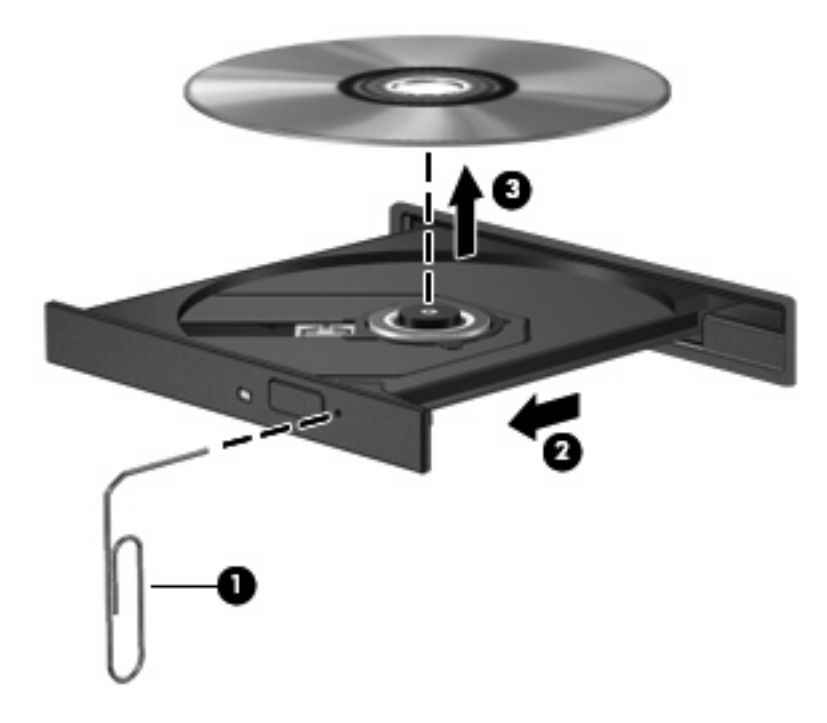

**4.** 关闭光盘托盘并将光盘放入保护盒中。

# **7** 外接介质卡

# 使用 **SD** 读卡器卡

数字卡选件可以安全地存储数据,并且可以很方便地实现数据共享。这类数字卡通常可以用在配有数字 介质插槽的数码相机、PDA 以及其他笔记本计算机上。

SD 读卡器 支持下列格式:

- **●** 多媒体卡 (MMC)
- 安全数字 (SD) 记忆卡

### 插入数字卡

注意: 为避免损坏数字卡或笔记本计算机,切勿将任何类型的适配器插入 SD 读卡器。

注意: 为防止损坏数字卡连接器,请轻轻插入数字卡。

- **1.** 握住数字卡,使带标签的一面朝上,并使连接器朝向计算机。
- 2. 将卡插入 SD 读卡器, 然后向里推卡, 直至其牢固就位。

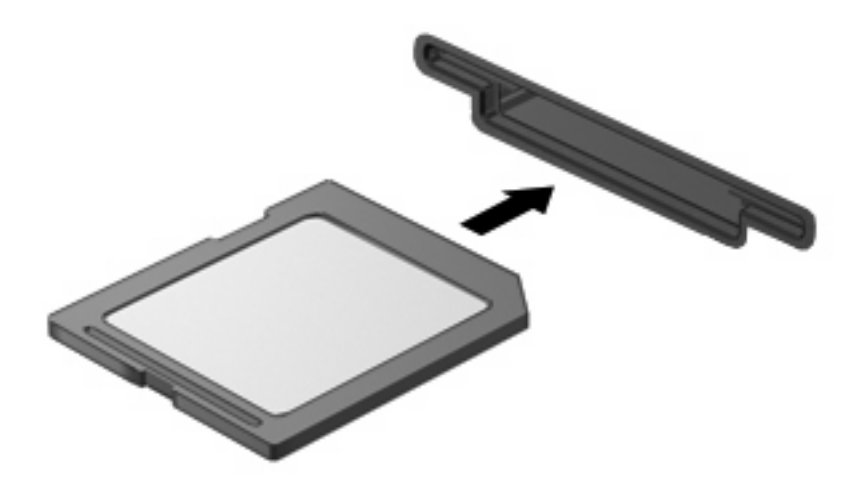

系统在检测到设备时会发出声音,并显示一个包含可用选项的菜单。

## 停止使用并取出数字卡

- △ 注意: 为防止数据丢失或系统不响应, 应先停止使用数字卡, 然后再将其取出。
	- **1.** 保存信息,并关闭所有与数字卡相关联的程序。
	- $\overrightarrow{2}$  注: 要停止数据传输,请在操作系统的"正在复制"窗口中单击取消。
	- **2.** 要停止使用数字卡,请执行以下操作:
		- **a.** 双击位于任务栏最右侧的通知区域中的安全删除硬件图标。

注: 要显示"安全删除硬件"图标,请在通知区中单击显示隐藏的图标图标(**<** 或 **<<**)。

- **b.** 单击列表中列出的数字卡名称。
- **c.** 单击停止,然后单击确定。
- **3.** 按压数字卡 **(1)**,然后从插槽 **(2)** 中取出卡。

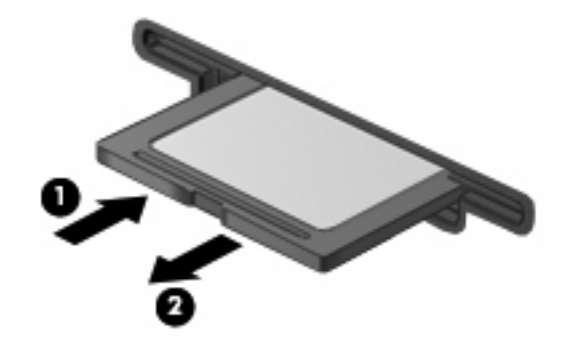

# 使用 **ExpressCard**

ExpressCard 是一种高性能 PC 卡, 它必须插入 ExpressCard 插槽才能使用。

像标准 PC 卡一样,ExpressCard 的设计符合国际个人计算机存储卡协会 (PCMCIA) 的标准规格。

### 配置 **ExpressCard**

只安装设备所需的软件。按照 ExpressCard 生产商的要求安装设备驱动程序时:

- 只安装适用于您的操作系统的设备驱动程序。
- 即便 ExpressCard 生产商还提供了诸如插卡服务、插槽服务或启用程序等其它软件, 也不要安装 这些软件。

### 插入 **ExpressCard**

 $\Delta$ 注意: 为防止损坏计算机和外部介质卡,请不要将 PC 卡插入 ExpressCard 插槽。

注意: 为防止损坏连接器,请注意以下事项:

插入 ExpressCard 时用力要轻。

不要在 ExpressCard 正在使用的情况下移动或搬动计算机。

ExpressCard 插槽中插有一个起保护作用的卡壳。要取出卡壳,请执行以下操作:

- **1.** 按压卡壳 **(1)**,使其解锁。
- **2.** 将卡壳从插槽 **(2)** 中拉出。

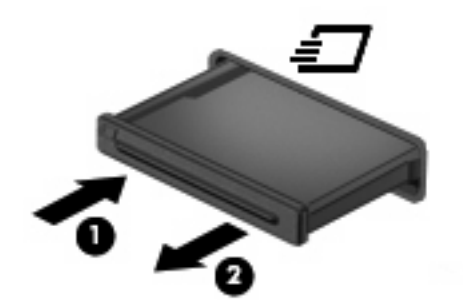

要插入 ExpressCard,请执行以下操作:

**1.** 握住卡,使带标签的一面朝上,并使连接器朝向计算机。

**2.** 将卡插入 ExpressCard 插槽,然后向里推卡,直至其牢固就位。

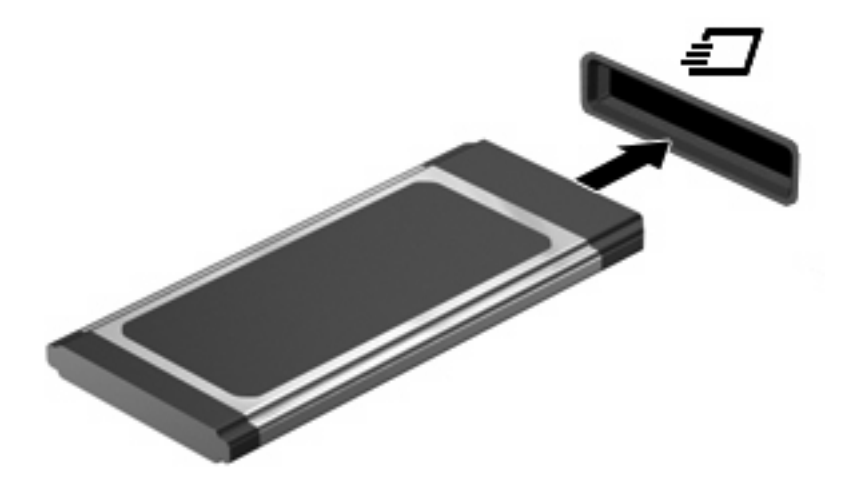

系统在检测到设备时会发出声音,并显示一个包含若干个选项的菜单。

- $\overline{B}$  注: 第一次插入 ExpressCard 时,通知区域将显示一条消息,提示您笔记本计算机已识别该设 备。
- $\mathbb{R}$  注: 插入的 ExpressCard 即使不使用也同样耗电。为了节省电能, 在不使用时应停止使用或取出 ExpressCard。

### 停止使用并取出 **ExpressCard**

- $\Delta$  注意: 为防止数据丢失或系统不响应,应先停止使用 ExpressCard, 然后再将其取出。
	- **1.** 保存信息,并关闭所有与 ExpressCard 相关联的程序。

 $\overrightarrow{2}$ : 要停止数据传输,请在操作系统的"正在复制"窗口中单击取消。

- **2.** 要停止使用 ExpressCard,请执行以下操作:
	- **a.** 双击位于任务栏最右侧的通知区域中的安全删除硬件图标。

注: 要显示"安全删除硬件"图标,请在通知区中单击显示隐藏的图标图标(**<** 或 **<<**)。

- **b.** 单击列表中列出的 ExpressCard 的名称。
- c. 单击停止,然后单击确定。
- **3.** 要弹出 ExpressCard 并将其取出,请执行以下操作:
	- **a.** 轻轻按压 ExpressCard **(1)**,使其解锁。
	- **b.** 从插槽 **(2)** 中拔出 ExpressCard。

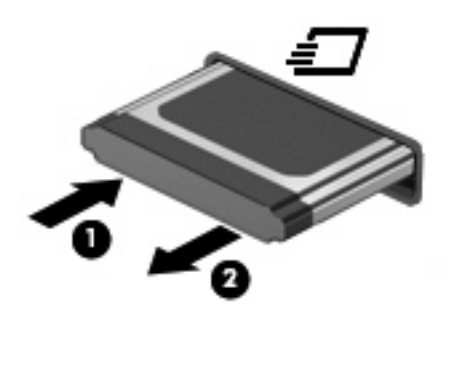

# **8** 指点设备和键盘

# 使用指点设备

## 设置指点设备首选项

使用 Windows® 中的"鼠标属性"来自定义指点设备的设置,比如按钮配置、单击速度和光标选项。

要访问"鼠标属性",请选择开始 **>** 控制面板 **>** 硬件和声音 **>** 鼠标。

#### 使用触摸板

要移动指针,可沿您要移动指针的方向在触摸板表面上滑动您的手指。触摸板按钮的使用方式与外接鼠 标对应键的使用方式相同。要使用触摸板垂直滚动区域上下滚动,可在触摸板的槽线上面上下滑动您的 手指。

注: 如果您使用触摸板移动指针,则必须先从触摸板上抬起手指,然后转到滚动区。如果手指直接从 触摸板滑动到滚动区,则不会激活滚动功能。

### 连接外接鼠标

外接 USB 鼠标可以通过计算机上的一个 USB 端口与笔记本计算机相连。还可以使用可选对接设备或扩 展产品上的端口将 USB 鼠标连接到系统。

# 使用键盘

### 使用热键

热键是 fn 键 **(1)** 与 esc 键 **(2)** 或某个功能键 **(3)** 的组合。

f1 至 f4 以及 f6、f8、f10 和 f11 键上的图标代表热键功能。以下各节将介绍热键功能和操作步骤。

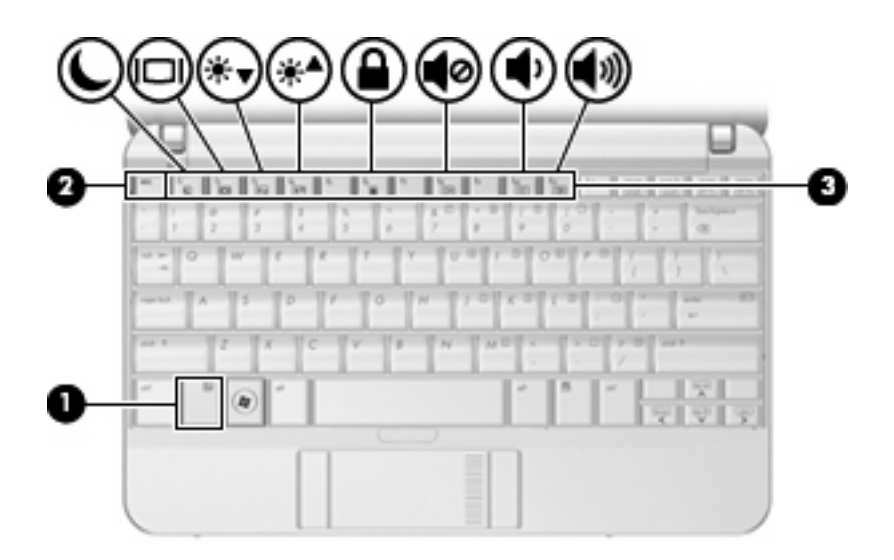

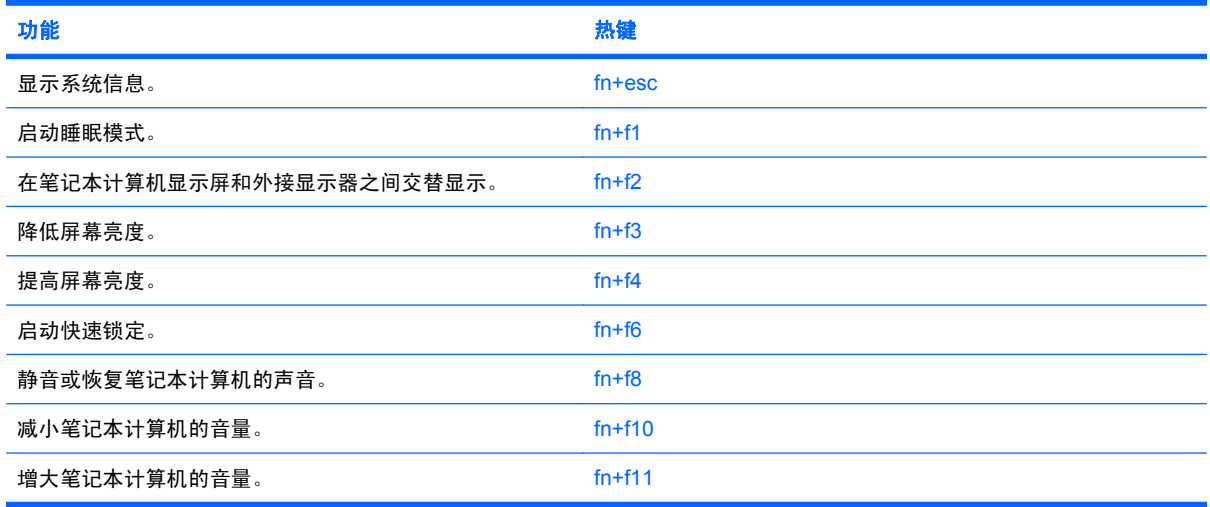

要在笔记本计算机键盘上使用热键命令,请执行以下步骤之一:

- 按一下 fn 键, 然后按一下此热键命令的第二个键。
	- 或 –
- 按住 fn 键不放,按一下此热键命令的第二个键,然后同时松开这两个按键。

#### 显示系统信息 **(fn+esc)**

按 fn+esc 热键可以显示有关系统硬件组件和系统 BIOS 版本号的信息。

在 Windows 中, 按 fn+esc 热键可按照 BIOS 日期显示系统 BIOS (基本输入输出系统) 的版本。在某 些型号的笔记本计算机上,以十进制格式显示 BOIS 日期。BIOS 日期有时称为系统 ROM 版本号。

#### 启动睡眠模式 **(fn+f1)**

#### 注意: 为降低信息丢失的风险,请在启动睡眠模式之前保存您的工作。

按 fn+f1 热键可启动睡眠模式。

启动睡眠模式后,笔记本计算机会将您的信息存储到系统内存中并清屏,以节省电能。当笔记本计算机 处于睡眠状态时,电源指示灯会闪烁。

必须首先打开笔记本计算机,然后才能启动睡眠模式。

 $\mathbb{B}$  注: 如果笔记本计算机处于睡眠状态时出现电池电量严重不足的情况, 则计算机将启动休眠模式, 并 将内存中的信息保存到硬盘驱动器上。虽然处理电池电量严重不足的出厂设置是进入休眠模式,但可以 使用 Windows "控制面板"中的"电源选项"来更改该设置。

要退出睡眠模式,只需滑动电源开关或按键盘上的任意键即可。

可以更改 fn+f1 热键的功能。例如,您可以将 fn+f1 热键设置为启动休眠模式, 而不是睡眠模式。

2 注: 在所有 Windows 操作系统窗口中, 按 fn+f1 热键相当于按下*睡眠按钮*。

#### 切换屏幕图像 **(fn+f2)**

按 fn+f2 热键可以在系统连接的显示设备之间切换屏幕图像。例如,如果计算机连接了一台显示器,则 按 fn+f2 热键可以将屏幕图像从计算机显示屏切换到显示器显示屏,从而在它们各自的显示屏上同时显 示。

大多数外接显示器都可以从使用外部 VGA 视频标准的计算机接收视频信息。使用 fn+f2 热键还可以在 其它从笔记本计算机接收视频信息的设备之间切换图像。

以下列出的了 fn+f2 热键支持的视频传输类型并列举了使用各类型的设备:

- LCD(笔记本计算机显示屏)
- 外部 VGA (大多数外接显示器)

#### 降低屏幕亮度 **(fn+f3)**

按 fn+f3 热键可以降低屏幕亮度。按住上述热键,即可逐渐降低亮度。

#### 提高屏幕亮度 **(fn+f4)**

按 fn+f4 热键可以提高屏幕亮度。按住上述热键, 即可逐渐提高亮度。

#### 启动快速锁定 **(fn+f6)**

按 fn+f6 热键可以启动快速锁定安全保护功能。

快速锁定功能通过显示操作系统的"登录"窗口来保护您的信息。显示"登录"窗口之后,如果不输 入 Windows 用户密码或 Windows 管理员密码,就无法使用笔记本计算机。

lip 注: 必须先设置 Windows 用户密码或 Windows 管理员密码,然后才能使用快速锁定功能。有关说 明,请访问"帮助和支持"。

要使用快速锁定功能,请按 fn+f6 热键以显示 "登录"窗口,同时锁定笔记本计算机。然后按照屏幕上 的指示输入 Windows 用户密码或 Windows 管理员密码,并使用笔记本计算机。

#### 启用扬声器静音 **(fn+f8)**

按 fn+f8 热键可启用扬声器静音。再次按该热键可恢复扬声器的声音。

#### 降低扬声器音量 **(fn+f10)**

按 fn+f10 热键可降低扬声器音量。按住上述热键,即可逐渐降低扬声器音量。

#### 增大扬声器音量 **(fn+f11)**

按 fn+f11 热键可增大扬声器音量。按住上述热键,即可逐渐增大扬声器音量。

## 使用小键盘

笔记本计算机上不仅装有一个嵌入式数字小键盘,而且还可以连接可选的外接数字小键盘或附带数字小 键盘的外接键盘。

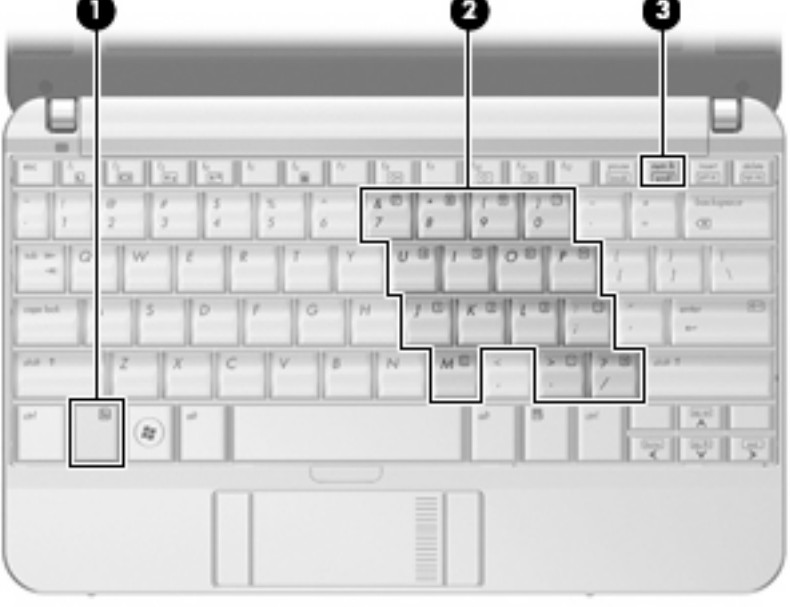

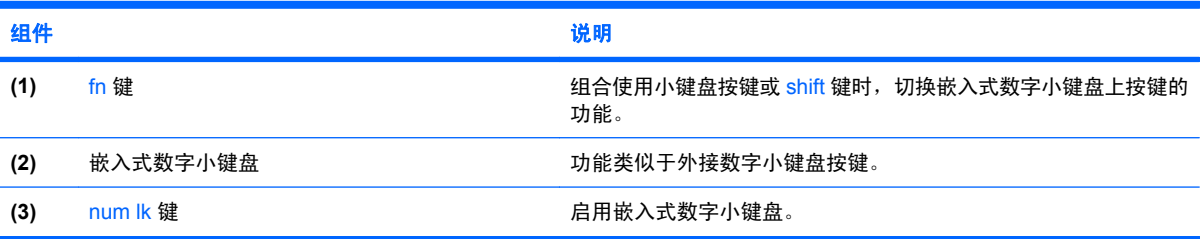

### 使用嵌入式数字小键盘

嵌入式数字小键盘上的 15 个按键的用法与外接小键盘上的按键的用法相同。在启用了嵌入式数字小键 盘后,小键盘上的每个按键就会执行按键右上角的图标所指示的功能。

#### 启用和禁用嵌入式数字小键盘

按 fn+num lk 组合键可以启用嵌入式数字小键盘。再次按 fn+num lk 组合键可以使这些按键恢复其标准 键盘功能。

学 注: 如果笔记本计算机、对接设备选件或可选扩展产品选件连接了外接键盘或数字小键盘,将无法启 用嵌入式数字小键盘。

#### 切换嵌入式数字小键盘上的按键功能

您可以使用 fn 键或 fn+shift 组合键,在标准键盘功能和小键盘功能之间临时交替使用嵌入式数字小键盘 上的按键功能。

- 要在禁用小键盘时将小键盘按键的功能更改为小键盘的功能,可以在按住 fn 键的同时按小键盘按 键。
- 要在启用小键盘时临时将小键盘上的按键用作标准按键,可以使用以下方法:
	- ◎ 按住 fn 键可以键入小写字母。
	- 。 按住 fn+shift 组合键可以键入大写字母。

### 使用可选的外接数字小键盘

是否启用 num lock 将影响大多数外接数字小键盘的按键功能。(在出厂设置中, num lock 处于关闭状 态。) 例如:

- 启用 num lock 模式后,大多数小键盘按键可以键入数字。
- 禁用 num lock 模式后,大多数小键盘按键具有箭头键、page up 键或 page down 键等功能。

启用外接小键盘上的 num lock 模式后,笔记本计算机上的 num lock 指示灯会亮起。禁用外接小键盘上 的 num lock 后,笔记本计算机上的 num lock 指示灯将会熄灭。

要在工作时启用或禁用外部小键盘上的 num lock 模式,请执行以下操作:

▲ 按外接数字小键盘(而非笔记本计算机)上的 num lk 键。

# 清洁触摸板和键盘

触摸板上的污垢和油渍可能会使指针在显示屏上四处跳动。为避免发生这种现象,使用笔记本计算机时 请经常洗手并用湿布清洁触摸板。

警告! 为减少电击或损坏内部组件的危险,请勿使用吸尘器清洁键盘。因为吸尘器可能会使房间内的 碎屑聚集在键盘表面上。

应定期清洁键盘,以防止按键粘连,还应清除沉积在按键下的灰尘、绒毛和颗粒物。可使用带有长喷头 的罐装压缩空气在按键周围和下面吹气,以吹开并清除尘屑。

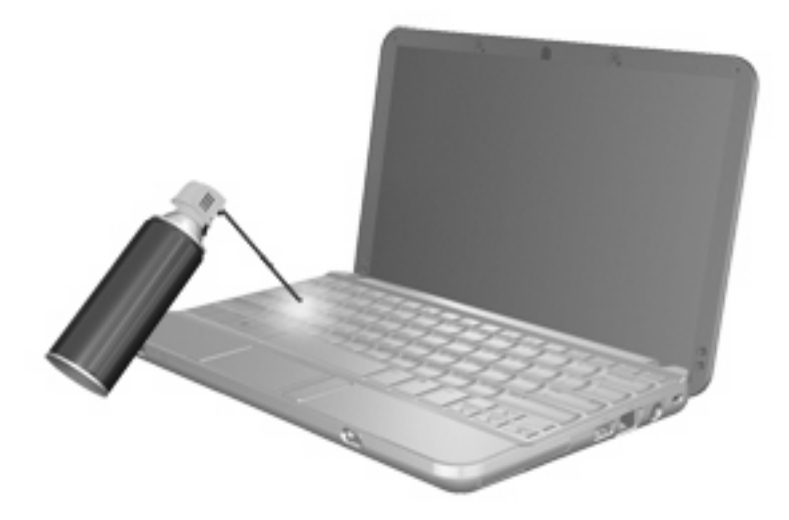

# **9** 驱动器

# 识别安装的驱动器

要查看笔记本计算机上安装的驱动器,请选择开始 **>** 计算机。

在配置了次硬盘驱动器(驱动器 D)的机型上,光驱变成驱动器 E。以后在系统中新添的驱动器(比如 新的 USB)将按字母顺序分配下一个可用的驱动器盘符。

 $\overline{z}$ : Windows 含有"用户帐户控制"功能以提高计算机的安全性。对于安装应用程序、运行实用程序 或更改 Windows 设置这样的任务,可能会提示您提供权限或密码。请参阅"帮助和支持"获取更多信 息。

# 移动驱动器

驱动器是容易损坏的计算机组件,取放时应格外小心。取放驱动器之前,请参阅以下注意事项。其它注 意事项在相应的步骤中说明。

#### △注意: 要降低损坏笔记本计算机、驱动器或丢失信息的危险,请遵循以下防范措施:

在移动与外接硬盘驱动器相连的笔记本计算机之前,请先启动睡眠模式并清屏,或者正确断开笔记本计 算机与外接硬盘驱动器的连接。

在取放驱动器之前,请触摸驱动器上裸露的金属表面以释放静电。

不要触摸可拆卸驱动器或笔记本计算机上的连接器插针。

取放驱动器时应格外小心;切勿跌落或在其上面放置物品。

在拆装驱动器之前,请关闭笔记本计算机。如果无法确定笔记本计算机是处于关机状态、睡眠状态还是 休眠模式,请先启动笔记本计算机,然后再通过操作系统将其关闭。

在驱动器托架中安装驱动器时,切勿用力过猛。

在笔记本计算机上使用可选光驱刻录光盘时,不要使用笔记本计算机的键盘或移动笔记本计算机。刻录 过程很容易受到振动的影响。

当电池是唯一电源时,在向介质写入之前,请确保电池已充足电。

不要将驱动器放置在温度过高或过低、湿度过高或过低的环境中。

不要让驱动器接触到液体。切勿将清洁剂喷在驱动器上。

在将驱动器从驱动器托架中取出之前或携带驱动器旅行、运送驱动器或储存驱动器之前,应将介质从驱 动器中取出。

如果必须邮寄驱动器,请将驱动器放在装有泡沫衬垫的邮寄包装箱中或其它适当的防护性包装中,并且 在包装箱上标明"易碎物品"。

不要让驱动器接触到磁场。带有磁场的安检设备包括机场步行通过的安检设备和手持式安检磁棒。检查 手提行李物品的机场安检设备(例如传送带)使用的是 X 光而不是磁场,并不会损坏驱动器。

# 改善 **HD** 性能

### 使用磁盘碎片整理程序

使用笔记本计算机时,硬盘驱动器上的文件会形成碎片。磁盘碎片整理程序把硬盘驱动器上的这些碎片 文件和文件夹合并在一起,从而使系统更有效地运行。

要运行磁盘碎片整理程序,请执行以下操作:

- **1.** 选择开始 **>** 所有程序 **>** 附件 **>** 系统工具 **>** 磁盘碎片整理程序。
- **2.** 单击立即进行碎片整理。
	- $\overline{B}$  注: Windows 含有"用户帐户控制"功能以提高计算机的安全性。对于安装应用程序、运行实 用程序或更改 Windows 设置这样的任务,可能会提示您提供权限或密码。请参阅"帮助和支 持"获取更多信息。

有关其他信息,请访问磁盘碎片整理程序软件帮助。

#### 使用磁盘清理程序

磁盘清理程序在硬盘驱动器上搜索可以删除的无用文件,释放磁盘空间,从而使笔记本计算机更有效地 运行。

要运行磁盘清理程序,请执行以下操作:

- **1.** 选择开始 **>** 所有程序 **>** 附件 **>** 系统工具 **>** 磁盘清理。
- **2.** 按照屏幕上的指示进行操作。

# 使用 **HP 3D DriveGuard**(仅限某些机型)

在发生以下任一情况时,HP 3D DriveGuard 通过停止驱动器并暂停 I/O 请求来保护硬盘驱动器:

- 笔记本计算机跌落。
- 在依靠电池供电时移动显示屏关闭的笔记本计算机。

在这些情况结束一小段时间后,HP 3D DriveGuard 将使硬盘驱动器恢复正常运行。

注: 插入对接设备选件或连接到 USB 端口上的硬盘驱动器不受 HP 3D DriveGuard 保护。

有关详细信息,请参阅 HP 3D DriveGuard 软件帮助。

#### 识别 **HP 3D DriveGuard** 状态

笔记本计算机上的驱动器指示灯变为琥珀色,表明驱动器已停止运转。要确定驱动器当前是否受保护或 驱动器是否停止运转,请使用"移动中心":

- 如果启用了此软件,则会在硬盘驱动器图标上加叠一个绿色勾号标记。
- 如果禁用了此软件,则会在硬盘驱动器图标上加叠一个红色 X。
- 如果驱动器已停止,则会在硬盘驱动器图标上加叠一个黄色圆圈。
- 注: "移动中心"中的图标可能不会显示驱动器的最新状态。要在更改状态后立即进行更新,您需要 启用通知区域图标。

启用通知区域图标:

- **1.** 选择开始 **>** 控制面板 **>** 硬件和声音 **> HP 3D DriveGuard**。
- **2.** 在系统状态栏中的图标附近,单击显示。
- **3.** 单击确定。

如果 HP 3D DriveGuard 已停止驱动器,则笔记本计算机会发生以下情况:

- 笔记本计算机不会关机。
- 除非出现下面备注中说明的情况,否则笔记本计算机不会启动睡眠或休眠模式。
- lik 注: 如果笔记本计算机依靠电池供电并且电池电量严重不足,则 HP 3D DriveGuard 允许笔记本 计算机启动休眠模式。
- 笔记本计算机不会激活"电源选项属性"下的"警报"标签中设置的电池警报。

在移动笔记本计算机之前,HP 建议您关闭笔记本计算机或者启动睡眠或休眠模式。

#### 使用 **HP 3D DriveGuard** 软件

可以使用 HP 3D DriveGuard 软件来执行以下任务:

- 启用和禁用 HP 3D DriveGuard。
- 注: 根据您的用户权限,您可能无法启用或禁用 HP 3D DriveGuard。此外,管理员组的成员可 以更改非管理员用户的权限。
- 确定是否支持系统中的驱动器。

要打开软件并更改设置,请执行以下操作:

**1.** 在"移动中心"中,单击硬盘驱动器图标以打开 HP 3D DriveGuard 窗口。 –或–

#### 选择开始 **>** 控制面板 **>** 硬件和声音 **> HP 3D DriveGuard**。

- **2.** 单击相应按钮以更改设置。
- **3.** 单击确定。

# 更换硬盘驱动器

△ 注意: 为避免信息丢失或系统不响应, 请执行以下操作:

从硬盘驱动器托架中取出硬盘驱动器之前,先关闭笔记本计算机。当笔记本计算机处于打开、睡眠状态 或休眠模式时,不要取出硬盘驱动器。

如果无法确定笔记本计算机是已经关闭还是处于休眠模式,只需滑动电源开关打开计算机即可。然后通 过操作系统将其关闭。

要取出硬盘驱动器,请执行以下操作:

- **1.** 保存所做的工作。
- **2.** 关闭笔记本计算机并合上显示屏。
- **3.** 断开所有与笔记本计算机相连的外接硬件设备。
- **4.** 将电源线插头从交流电源插座上拔下。
- **5.** 翻转笔记本计算机,将其底部朝上置于平整表面上,电池架朝向您。
- **6.** 从笔记本计算机中取出电池。
- **7.** 卸下笔记本计算机背部边缘的 3 颗螺钉。

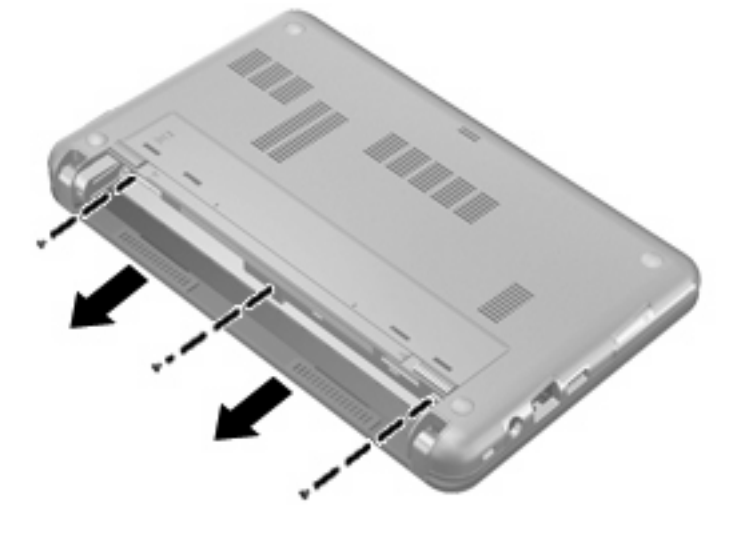

**8.** 将笔记本计算机显示屏朝上放置,前端朝向自己,然后打开显示屏。

**9.** 提起键盘的顶部边缘 **(1)**,从笔记本计算机中取下键盘 **(2)**,就可以看到硬盘驱动器。

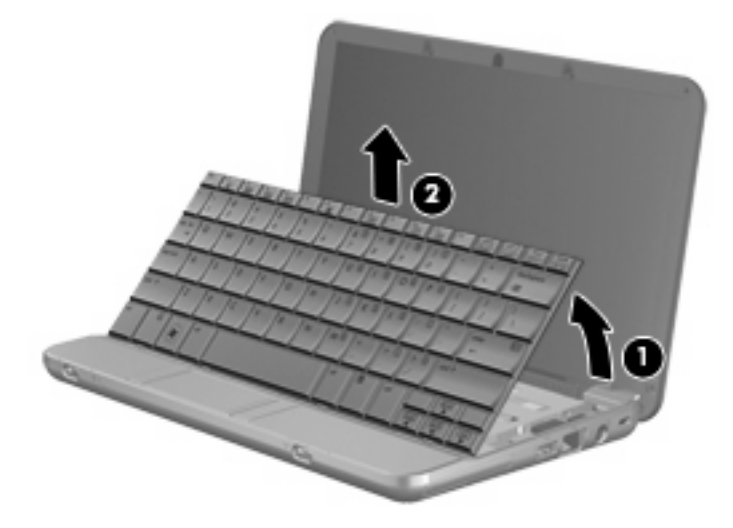

- **10.** 松开并卸下硬盘驱动器的 3 颗螺钉 **(1)**。
- **11.** 向右拉动硬盘驱动器卡舌 **(2)**,断开与硬盘驱动器的连接,将硬盘驱动器从托架中取出 **(3)**。

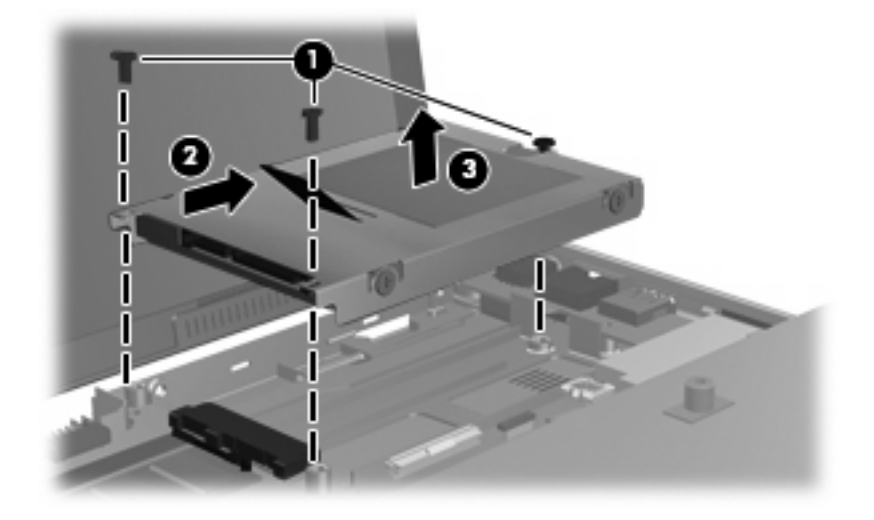

要安装硬盘驱动器,请执行以下操作:

- **1.** 将硬盘驱动器插入硬盘驱动器托架 **(1)**。
- **2.** 向左拉硬盘驱动器卡舌 **(2)**,连接到硬盘驱动器。

**3.** 插入并拧紧硬盘驱动器的 3 颗螺钉 **(3)**。

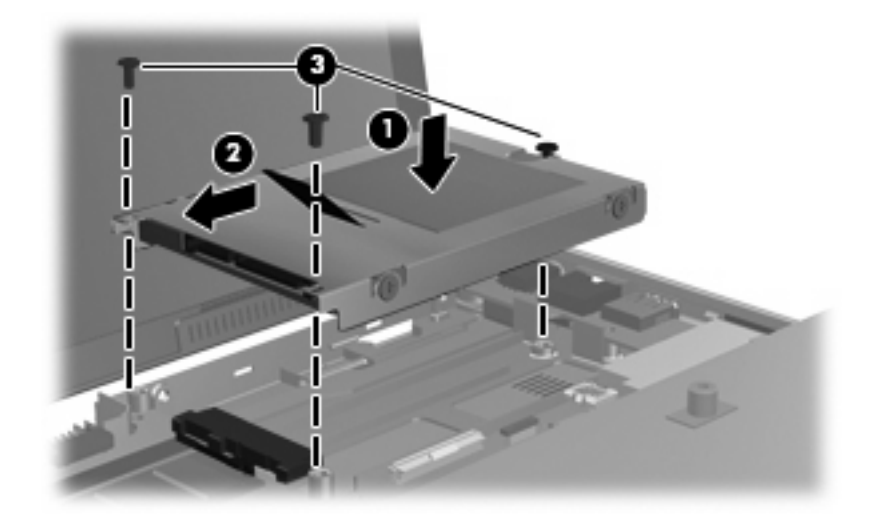

**4.** 将键盘前方插入键盘托盘 **(1)**,然后按键盘使其入位 **(2)**。

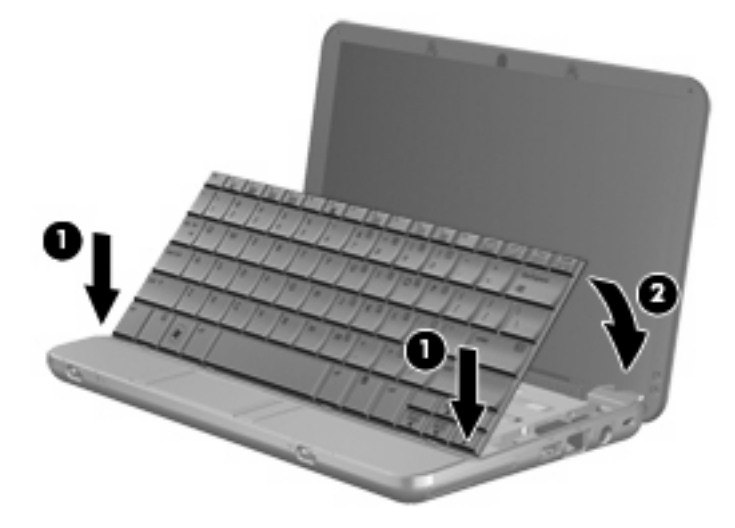

**5.** 合上笔记本计算机显示屏,然后将笔记本计算机翻过来放在平整的表面上。

**6.** 重新装上笔记本计算机背部边缘的 3 颗螺钉。

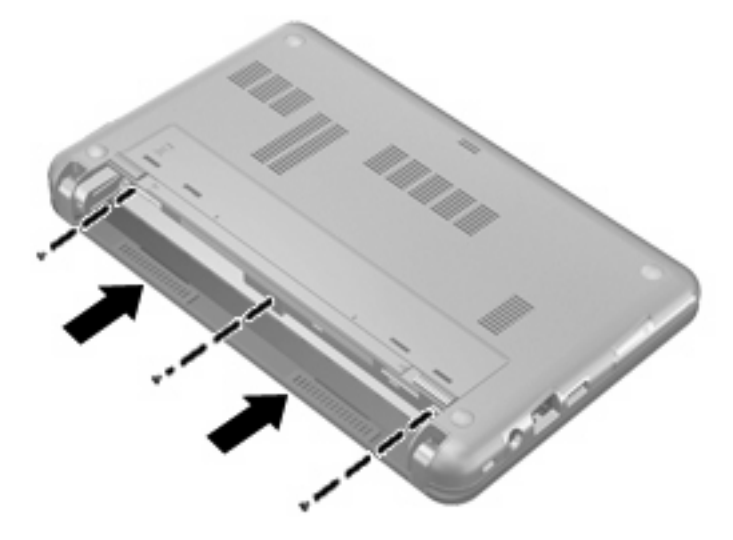

**7.** 装回电池。

# **10** 内存模块

笔记本计算机的键盘下方有一个内存模块盒。可通过更换内存模块插槽中的现有内存模块来升级笔记本 计算机的内存容量。

- 警告! 为降低电击和损坏设备的风险,在安装内存模块前应拔出电源线插头,并取出所有的电池。
- $\Delta$ 注意: 静电释放 (ESD) 会损坏电子元件。在开始执行任何操作之前,应确保已触摸了接地的金属物体 而释放了自身的静电。

要添加或更换内存模块,请执行以下操作:

- **1.** 保存所做的工作。
- **2.** 关闭笔记本计算机并合上显示屏。

如果无法确定笔记本计算机是已经关闭还是处于休眠模式,只需滑动电源开关打开计算机即可。然 后通过操作系统将其关闭。

- **3.** 断开所有与计算机相连的外接设备。
- **4.** 将电源线插头从交流电源插座上拔下。
- **5.** 翻转笔记本计算机,将其放在平整的表面上。
- **6.** 从笔记本计算机中取出电池。
- **7.** 卸下笔记本计算机背部边缘的 3 颗螺钉。

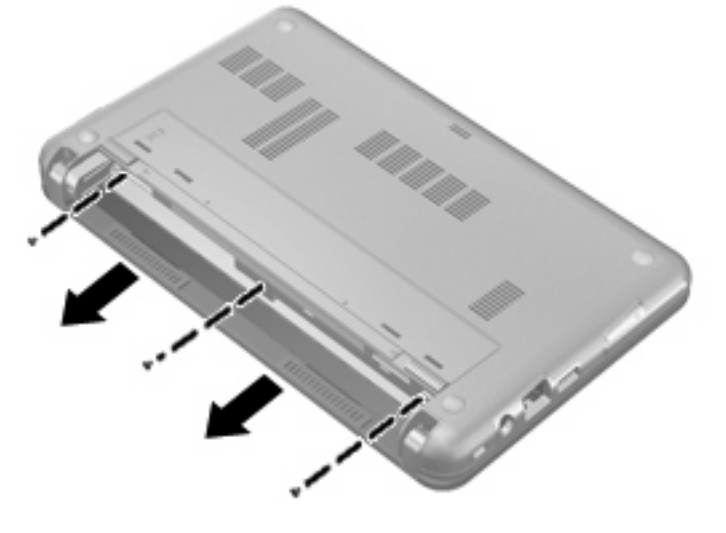

**8.** 将笔记本计算机显示屏朝上放置,前端朝向自己,然后打开显示屏。

**9.** 提起键盘的顶部边缘 **(1)**,从笔记本计算机中取下键盘 **(2)**。

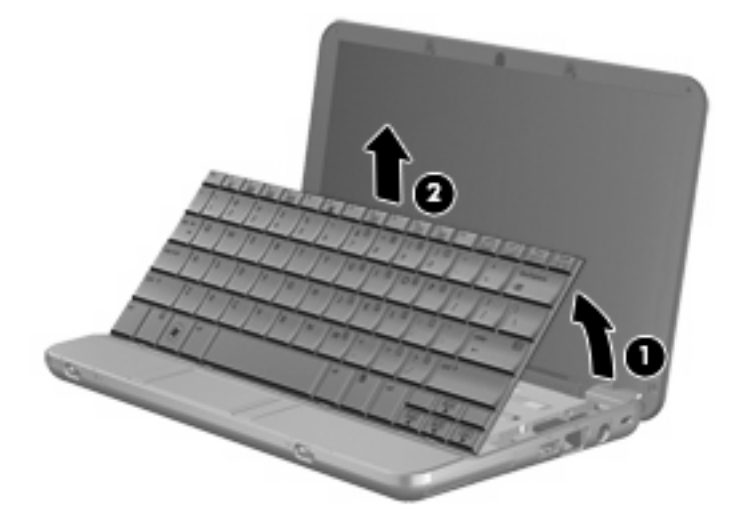

- **10.** 要取出现有内存模块,请执行以下操作:
	- **a.** 拉开内存模块两侧的固定夹 **(1)**。

内存模块向上倾斜。

- △ 注意: 为防止损坏内存模块,请只抓住内存模块的边缘。不要触摸内存模块上的元件。
- **b.** 握住内存模块 **(2)** 的边缘,然后轻轻地将其从内存模块插槽中拔出。 将取出的内存模块放入防静电的包装中,以保护内存模块。

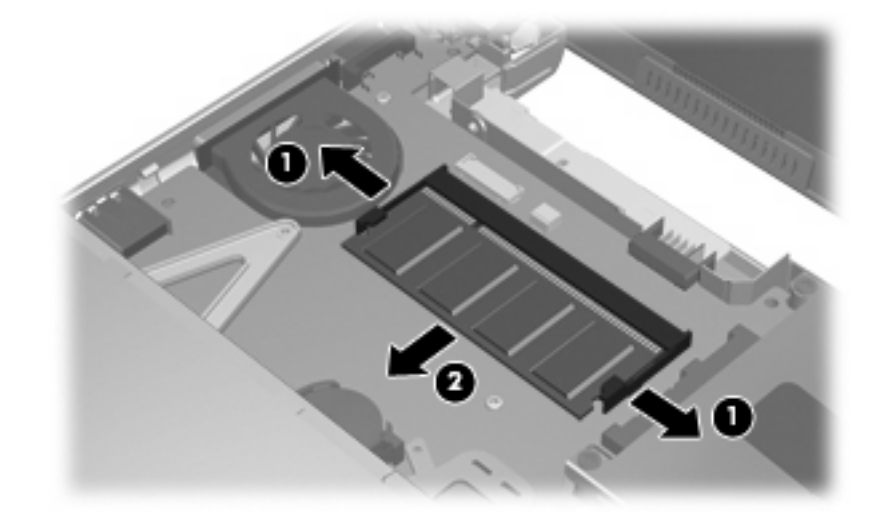

- **11.** 要插入新的内存模块,请执行以下操作:
	- △ 注意: 为防止损坏内存模块, 请只抓住内存模块的边缘。不要触摸内存模块上的元件。
		- **a.** 将内存模块缺口边缘 **(1)** 对准内存模块插槽的卡舌。
		- **b.** 当内存模块与内存模块盒表面成 45 度角时,将内存模块 **(2)** 按入内存模块插槽直到其卡入就 位。
			- △ 注意: 为防止损坏内存模块, 不要折弯内存模块。

**c.** 轻轻向下按内存模块 **(3)**,对内存模块左右两边同时用力,直到固定夹卡入到位。

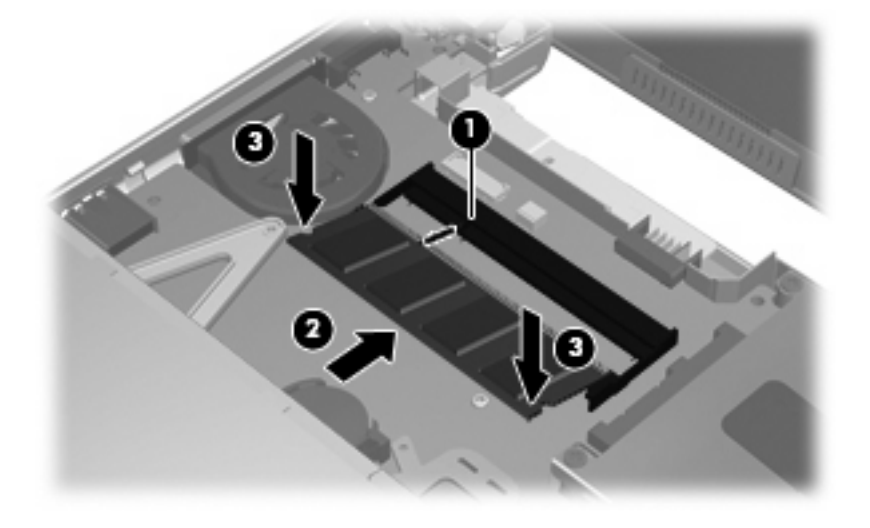

**12.** 将键盘前方插入键盘托盘 **(1)**,然后按键盘使其入位 **(2)**。

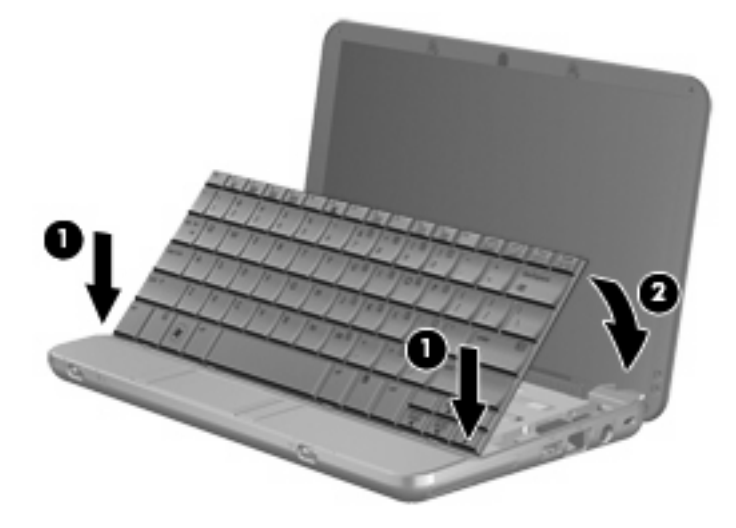

**13.** 合上笔记本计算机显示屏,然后将笔记本计算机翻过来放在平整的表面上。

**14.** 重新装上笔记本计算机背部边缘的 3 颗螺钉。

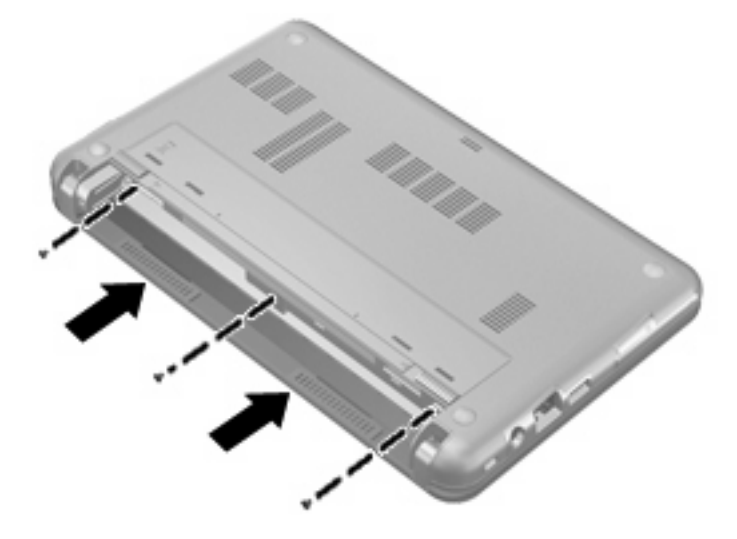

- **15.** 重新装上电池。
- **16.** 重新连接外部电源和外部设备。
- **17.** 打开笔记本计算机。

# **11** 计算机设置

# 启动计算机设置

计算机设置实用程序是一个基于 ROM 的预安装实用程序,即使在操作系统不工作或未装载时也可以使 用它。

- 注: 您的笔记本计算机可能不支持本指南所列出的计算机设置实用程序的一些菜单项。
	- 注: 计算机设置实用程序并不支持指点设备。您必须使用键盘进行导航和选择。
	- 注: 只有启用了 USB 传统支持,才能在计算机设置实用程序中使用通过 USB 连接的外部键盘。

要启动计算机设置实用程序,请执行以下步骤:

- **1.** 打开或重新启动笔记本计算机。
- 2. 在操作系统打开之前且当屏幕左下角显示"F10=ROM Based Setup"(f10 = 基于 ROM 的设置) 消息时,按 f10 键。

# 使用计算机设置

### 在计算机设置中进行浏览和选择

您可以通过"文件"、"安全保护"、"诊断"和"系统配置"菜单访问计算机设置实用程序中的信息 和设置。

**1.** 打开或重新启动笔记本计算机,当屏幕的左下角显示"F10 = ROM Based Setup"(f10 = 基于 ROM 的设置) 消息时, 按 f10 键, 以打开计算机设置实用程序。

计算机设置不是基于操作系统的,所以不支持触摸板。可以使用组合键进行浏览和选择:

- 要选择菜单或菜单项,可使用箭头键。
- 要选择一个项目,请按 enter 键。
- 要关闭打开的对话框并返回到计算机设置实用程序主屏幕,请按 esc 键。
- 要查看导航信息,请按 f1 键。
- 要更改语言,请按 f2 键。
- **2.** 选择文件、安全保护、诊断或系统配置菜单。
- **3.** 要退出计算机设置实用程序,请选择下列一种方法:
	- 要退出"计算机设置"而不保存首选项,请使用箭头键选择文件 **>** 忽略更改并退出。然后按 照屏幕上的说明进行操作。
	- 要保存首选项并退出"计算机设置",请使用箭头键选择文件 **>** 保存更改并退出。然后按照 屏幕上的说明进行操作。

重新启动笔记本计算机之后,首选项开始生效。

### 将计算机设置恢复为出厂设置

要将计算机设置实用程序中的所有设置恢复为出厂时设置的值,请执行以下步骤:

- **1.** 打开或重新启动笔记本计算机,当屏幕的左下角显示"F10 = ROM Based Setup"(f10 = 基于 ROM 的设置)消息时,按 f10 键,以打开计算机设置实用程序。
- 2. 使用箭头键选择文件 > 恢复默认设置, 然后按 enter 键。
- **3.** 当打开确认对话框时,请按 f10 键。
- 4. 要保存首选项并退出"计算机设置",请使用箭头键选择文件 > 保存更改并退出。然后按照屏幕上 的说明进行操作。

重新启动笔记本计算机之后,首选项开始生效。

 $\mathbb{B}^n$  注: 在恢复出厂时的设置后, 密码设置和安全保护设置并不会改变。

## 计算机设置菜单

本节中的菜单表概括说明了"计算机设置"的选项。

学 注: 您的笔记本计算机可能不支持本章所列出的"计算机设置"的一些菜单项。

#### 文件菜单

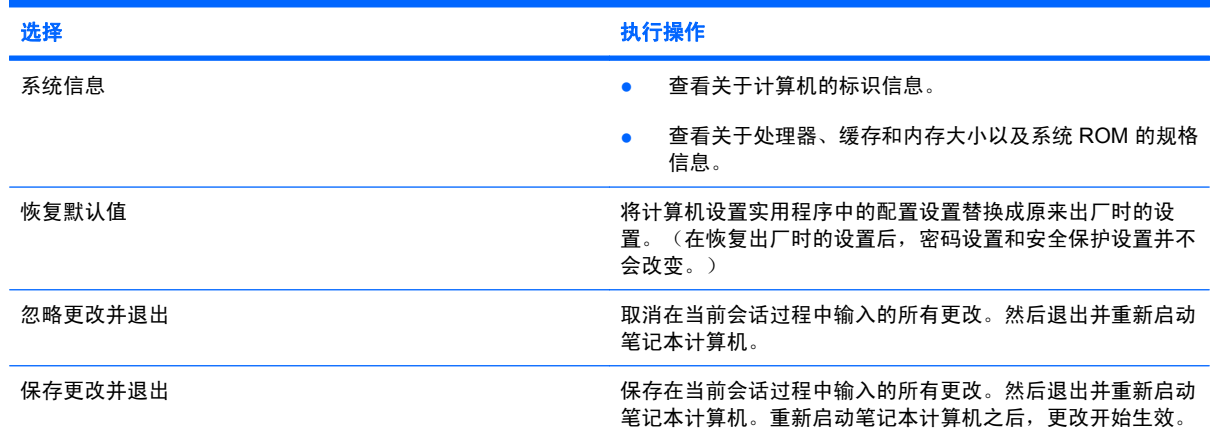

## 安全保护菜单

#### $\overrightarrow{z}$ : 您的笔记本计算机可能不支持此部分中所列出的一些菜单项。

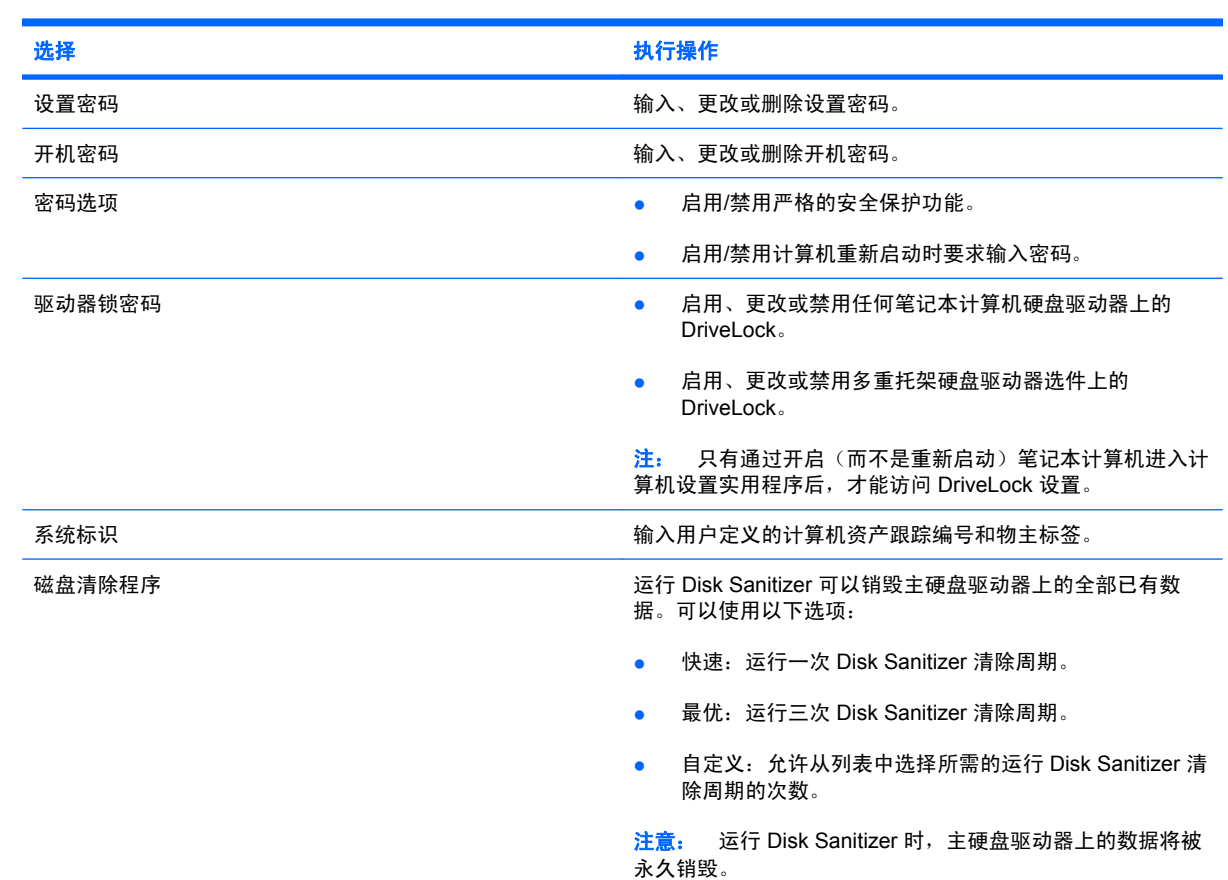

## 诊断菜单

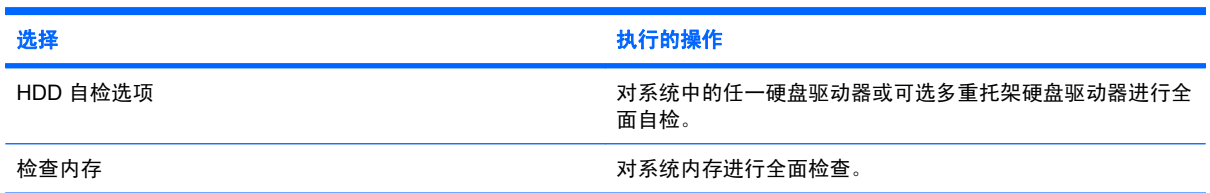

## 系统配置菜单

**② 注: 您的笔记本计算机可能不支持表中所列出的一些系统配置选项。** 

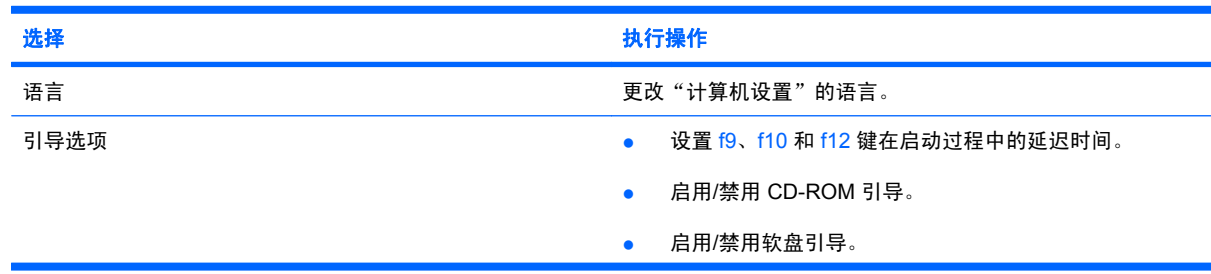

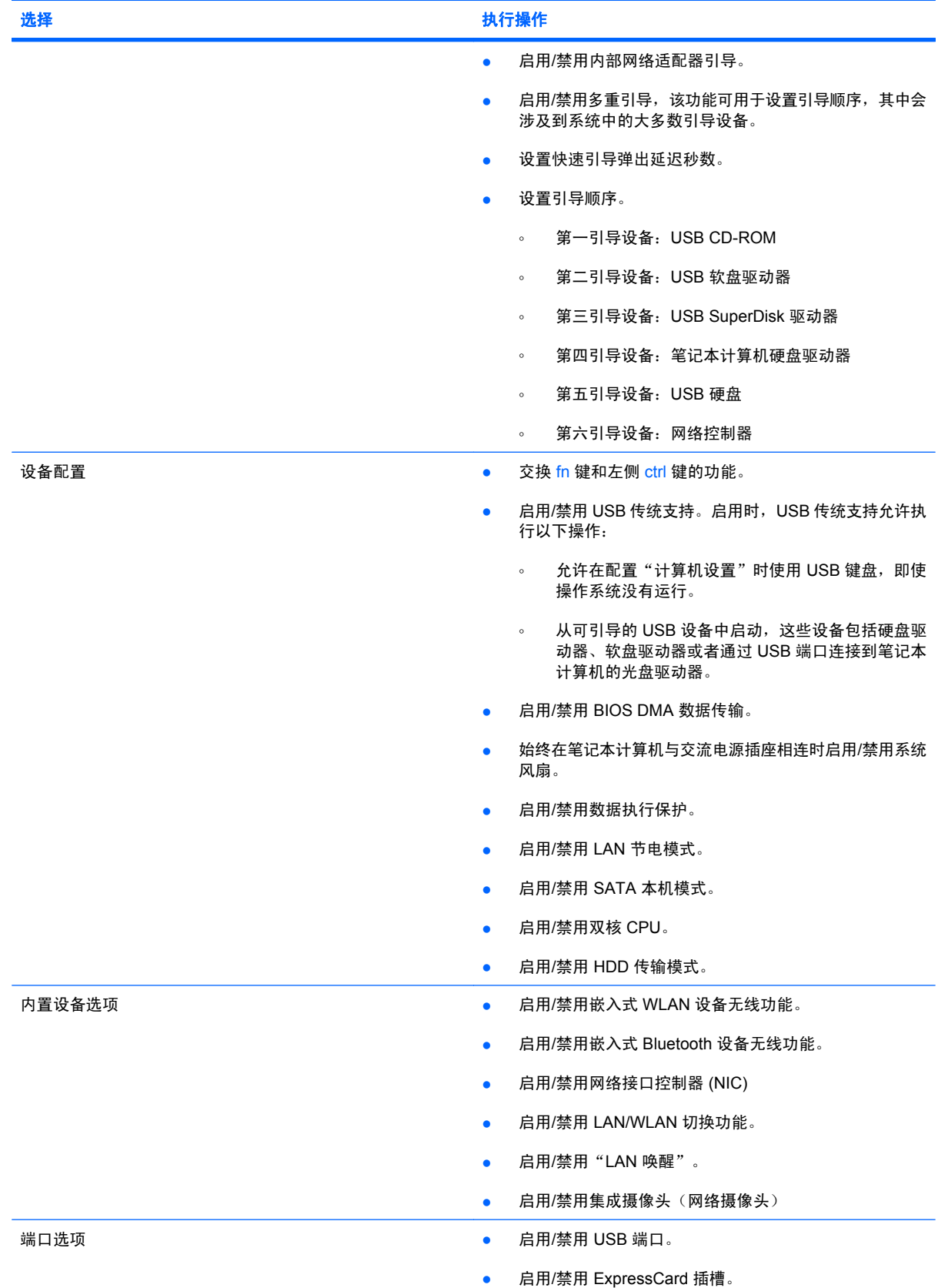
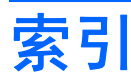

# **A**

安全保护菜单 [97](#page-106-0) 安全保护缆锁槽口,识别 [6](#page-15-0) 安全保护,无线 [27](#page-36-0) 安装,计算机 [1](#page-10-0) 按键 esc [4](#page-13-0) fn [4](#page-13-0) Windows 徽标 [4](#page-13-0) Windows 应用程序 [4](#page-13-0) 功能 [4](#page-13-0) 小键盘 [4](#page-13-0) 按钮、触摸板 [2](#page-11-0) 按钮,静音 [33](#page-42-0)

# **B**

Bluetooth 标签 [10](#page-19-0) Bluetooth 设备 [25](#page-34-0) 标签 Bluetooth [10](#page-19-0) Microsoft 真品证书 [10](#page-19-0) WLAN [10](#page-19-0) 服务标志 [8,](#page-17-0) [10](#page-19-0) 管制 [10](#page-19-0) 无线认证 [10](#page-19-0)

# **C**

caps lock 指示灯, 识别 [3](#page-12-0) CD 插入 [39](#page-48-0), [67](#page-76-0) 取出 [42](#page-51-0), [68](#page-77-0) CD 驱动器 [38](#page-47-0), [66](#page-75-0) 操作系统 Microsoft 真品证书标签 [10](#page-19-0) 产品密钥 [10](#page-19-0) 插槽 ExpressCard [5](#page-14-0) 安全保护缆锁 [6](#page-15-0)

插孔 RJ-45(网络) [5](#page-14-0) 音频输出(耳机) [6,](#page-15-0) [32](#page-41-0) 音频输入(麦克风) [6,](#page-15-0) [32](#page-41-0) 产品密钥 [10](#page-19-0) 产品名称和编号,笔记本计算 机 [8,](#page-17-0) [10](#page-19-0) 触摸板 按钮 [2](#page-11-0) 滚动区 [2](#page-11-0) 识别 [2](#page-11-0) 使用 [75](#page-84-0) 触摸板开/关按钮 [2](#page-11-0) 传统支持,USB [95,](#page-104-0) [98](#page-107-0) 磁盘清理程序软件 [84](#page-93-0) 磁盘碎片整理程序软件 [84](#page-93-0) 存放电池 [22](#page-31-0)

# **D**

DVD 插入 [39](#page-48-0), [67](#page-76-0) 更改区域设置 [41](#page-50-0) 取出 [42](#page-51-0), [68](#page-77-0) DVD 的区域设置 [41](#page-50-0) DVD 驱动器 [38](#page-47-0), [66](#page-75-0) 电池 插入 [16](#page-25-0) 重新充电 [22](#page-31-0) 充电 [17](#page-26-0), [19](#page-28-0) 处理 [23](#page-32-0) 存放 [22](#page-31-0) 电池电量不足 [17](#page-26-0) 更换 [23](#page-32-0) 校准 [19](#page-28-0) 节约电量 [22](#page-31-0) 取出 [16](#page-25-0) 电池电量 最大限度延长 [17](#page-26-0) 电池电量不足 [17](#page-26-0)

电池电量严重不足 [18](#page-27-0) 电池电源 [14](#page-23-0) 电池释放锁定器 [16](#page-25-0) 电池释放锁定器,识别 [8](#page-17-0) 电池托架 [8,](#page-17-0) [10](#page-19-0) 电池温度 [22](#page-31-0) 电池指示灯 [17](#page-26-0) 电池指示灯,识别 [5](#page-14-0) 电池,识别 [9](#page-18-0) 电缆 USB [64](#page-73-0) 电影,观看 [40](#page-49-0) 电源 节约 [22](#page-31-0) 连接 [14](#page-23-0) 电源计划 [12](#page-21-0) 电源开关 [5](#page-14-0) 电源连接器, 识别 [6](#page-15-0) 电源线,识别 [9](#page-18-0) 电源指示灯 [4](#page-13-0) 端口 USB [5](#page-14-0), [6](#page-15-0), [64](#page-73-0) 外接显示器 [6,](#page-15-0) [37](#page-46-0) 多重托架 [66](#page-75-0) 多媒体卡 [70](#page-79-0) 多媒体软件 [34](#page-43-0) 多媒体软件,安装 [34](#page-43-0) 多媒体组件,识别 [31](#page-40-0)

# **E**

esc 键, 识别 [4](#page-13-0) **ExpressCard** 插入 [72](#page-81-0) 配置 [72](#page-81-0) 取出 [73](#page-82-0) 取出卡壳 [72](#page-81-0) 停止使用 [73](#page-82-0) ExpressCard 插槽, 识别 [5](#page-14-0) 耳机 [32](#page-41-0)

耳机(音频输出)插孔 [32](#page-41-0) 检查音频功能 [36](#page-45-0) 耳塞 [32](#page-41-0)

#### **F**

fn 键 [75](#page-84-0) fn 键,识别 [4](#page-13-0) 防火墙 [28](#page-37-0) 服务标志 [8,](#page-17-0) [10](#page-19-0)

#### **G**

公共 WLAN 连接 [28](#page-37-0) 公司 WLAN 连接 [28](#page-37-0) 功能键 [75](#page-84-0) 功能键,识别 [4](#page-13-0) 关闭 [24](#page-33-0) 关闭笔记本计算机 [24](#page-33-0) 管理员密码 [46](#page-55-0) 管制信息 管制标签 [10](#page-19-0) 无线认证标签 [10](#page-19-0) 光盘 插入 [39](#page-48-0), [67](#page-76-0) 取出 [42](#page-51-0), [68](#page-77-0) 光盘,使用 [38](#page-47-0) 光驱 [38](#page-47-0), [66](#page-75-0) 滚动区,触摸板 [2](#page-11-0)

#### **H**

HP 3D DriveGuard [85](#page-94-0)

#### **I**

Internet 连接设置 [27](#page-36-0)

#### **J**

机场安检设备 [83](#page-92-0) 集线器 [64](#page-73-0) 计算机设置 恢复出厂设置 [96](#page-105-0) 浏览和选择 [95](#page-104-0) 诊断菜单 [97](#page-106-0) 计算机设置实用程序 安全保护菜单 [97](#page-106-0) 开机密码 [49](#page-58-0) 驱动器锁密码 [52](#page-61-0) 设备安全保护 [57](#page-66-0) 设置密码 [46](#page-55-0) 文件菜单 [96](#page-105-0) 系统配置菜单 [97](#page-106-0) 严格的安全保护功能 [57](#page-66-0) 多重托架 [66](#page-75-0) 加密 [28](#page-37-0)

键盘热键,识别 [75](#page-84-0) 校准电池 [19](#page-28-0) 交流电源适配器 连接 [14](#page-23-0) 识别 [9](#page-18-0) 节约,电量 [22](#page-31-0) 静音按钮 [33](#page-42-0)

# **K**

开关 无线设备 [5](#page-14-0) 可写介质 [11](#page-20-0) 快速锁定热键 [78](#page-87-0)

## **L**

连接 WLAN [28](#page-37-0) 连接器,电源 [6](#page-15-0) 连接,外接电源 [14](#page-23-0)

#### **M**

Microsoft 真品证书标签 [10](#page-19-0) 麦克风,内置 [7,](#page-16-0) [32](#page-41-0) 密码 管理员 [46](#page-55-0) 开机 [49](#page-58-0) 驱动器锁 [52](#page-61-0) 设置 [46](#page-55-0) 用户 [46](#page-55-0)

## **N**

num lock,外接小键盘 [80](#page-89-0) <sub>软盘驱动器 [66](#page-75-0)</sub> 内存模块 插入 [92](#page-101-0) 取出 [92](#page-101-0) 内置麦克风,识别 [7,](#page-16-0) [32](#page-41-0)

# **P**

r<br>配置 ExpressCard [72](#page-81-0) 屏幕亮度热键 [78](#page-87-0) 屏幕图像,切换 [78](#page-87-0)

# **Q**

嵌入式数字小键盘按键,识别 [4](#page-13-0) 切换开关 电源 [5](#page-14-0) 区域代码,DVD [41](#page-50-0) 驱动器 光盘 [66](#page-75-0)

软盘 [66](#page-75-0) 外接 [66](#page-75-0) 硬盘 [66](#page-75-0), [88](#page-97-0) 驱动器介质 [11](#page-20-0) 驱动器锁密码 更改 [55](#page-64-0) 删除 [56](#page-65-0) 设置 [53](#page-62-0) 输入 [54](#page-63-0) 说明 [52](#page-61-0) 驱动器指示灯 [5,](#page-14-0) [85](#page-94-0) 驱动器,光驱 [38](#page-47-0) 驱动器,引导顺序 [97](#page-106-0)

# **R**

RJ-4[5](#page-14-0)(网络)插孔,识别 5 热键 降低屏幕亮度。 [78](#page-87-0) 降低扬声器音量 (fn+) [78](#page-87-0) 启动快速锁定 [78](#page-87-0) 启动睡眠模式 [76](#page-85-0) 启用扬声器静音 [78](#page-87-0) 切换屏幕图像 [78](#page-87-0) 使用 [76](#page-85-0) 说明 [75](#page-84-0) 提高屏幕亮度 [78](#page-87-0) 显示系统信息 [76](#page-85-0) 增大扬声器的音量。 [78](#page-87-0) 软件 磁盘清理程序 [84](#page-93-0) 磁盘碎片整理程序 [84](#page-93-0)

# **S**

SD 读卡器 [5](#page-14-0), [70](#page-79-0) SD 卡 [70](#page-79-0) 设备安全保护 [57](#page-66-0) 设置 WLAN [27](#page-36-0) 设置实用程序 安全保护菜单 [97](#page-106-0) 恢复出厂设置 [96](#page-105-0) 浏览和选择 [95](#page-104-0) 文件菜单 [96](#page-105-0) 系统配置菜单 [97](#page-106-0) 诊断菜单 [97](#page-106-0) 视频传输类型 [78](#page-87-0)<br>调味 <sup>灵</sup>制 7 视频,录制 [7](#page-16-0) 释放锁定器,电池 [8](#page-17-0) 鼠标,外接 <sub>ww</sub>, <sub>213英</sub><br>连接 [75](#page-84-0) 设置首选项 [75](#page-84-0) 数字卡 插入 [70](#page-79-0) 取出 [71](#page-80-0) 停止使用 [71](#page-80-0) 睡眠 启动 [11](#page-20-0) 退出 [11](#page-20-0) 睡眠热键 [76](#page-85-0) 锁定器,电池释放 [8](#page-17-0)

# **T**

天线 [8](#page-17-0) 通风孔,识别 [6,](#page-15-0)[8](#page-17-0) 投影机,连接 [37](#page-46-0) 图标 网络状态 [25](#page-34-0) 无线 [25](#page-34-0) 托架,电池 [10](#page-19-0)

#### **U**

USB 传统支持 [65](#page-74-0), [95,](#page-104-0) [98](#page-107-0) USB 电缆,连接 [64](#page-73-0) USB 端口,识别 [5,](#page-14-0) [6,](#page-15-0) [64](#page-73-0) USB 端口,有源 [66](#page-75-0), [67](#page-76-0) 显示屏 USB 集线器 [64](#page-73-0) USB 设备 连接 [64](#page-73-0) 说明 [64](#page-73-0) 停止 [64](#page-73-0) 移除 [64](#page-73-0)

#### **W**

Windows 徽标键,识别 [4](#page-13-0) Windows 应用程序键,识别 [4](#page-13-0) WLAN 标签 [10](#page-19-0) WLAN 设备 [10,](#page-19-0) [25](#page-34-0), [27](#page-36-0) 外接驱动器 [66](#page-75-0) ,<br>外接显示器端口 [37](#page-46-0) 外接显示器端口,识别 [6](#page-15-0) 外接音频设备,连接 [35](#page-44-0) 网络摄像头 [7,](#page-16-0) [32](#page-41-0) 网络摄像头属性,调整 [44](#page-53-0) 网络状态图标 [25](#page-34-0) 为电池充电 [17](#page-26-0), [19](#page-28-0) )<br>为电池充电 17, 19<br>维护 磁盘清理程序 [84](#page-93-0) 磁盘碎片整理程序 [84](#page-93-0)

温度 [22](#page-31-0) 温度 22<br>文件菜单 [96](#page-105-0) 无线开关 [26](#page-35-0) 无线控制器 按钮 [26](#page-35-0) 操作系统 [26](#page-35-0) 无线认证标签 [10](#page-19-0) 无线设备开关 [5](#page-14-0) 无线设备指示灯 [5](#page-14-0) 无线天线 [8](#page-17-0) 无线图标 [25](#page-34-0) 无线网络 (WLAN) 安全保护 [27](#page-36-0) 公共 WLAN 连接 [28](#page-37-0) 公司 WLAN 连接 [28](#page-37-0) 功能范围 [28](#page-37-0) 连接 [28](#page-37-0) 所需设备 [27](#page-36-0) 无线指示灯 [26](#page-35-0)

# **X**

系统不响应 [24](#page-33-0) 系统风扇 [98](#page-107-0) 系统配置菜单 [97](#page-106-0) 系统信息 [96](#page-105-0) 系统信息热键 [76](#page-85-0) 屏幕亮度热键 [78](#page-87-0) 图像,切换 [78](#page-87-0) া জাত সাত্র । -<br>显示屏组件 [7](#page-16-0) — - - - - - - -<br>显示器端口,外接 [6](#page-15-0)<br>———————————— 显示器,连接 [37](#page-46-0) 线,电源 [9](#page-18-0) 小键盘,嵌入式 启用和禁用 [79](#page-88-0) 切换按键功能 [79](#page-88-0) 识别 [78](#page-87-0) 使用 [79](#page-88-0) 小键盘,外接 num lock [80](#page-89-0) 使用 [80](#page-89-0) 携带笔记本计算机外出旅行 [10](#page-19-0), 左侧 [6](#page-15-0) [22](#page-31-0) 休眠 启动 [12](#page-21-0) 退出 [12](#page-21-0) 在电池电量严重不足时启动 [18](#page-27-0) 序列号,笔记本计算机 [8,](#page-17-0) [10](#page-19-0)

<mark>Y</mark><br>严格的安全保护功能 57, 97 严格的安全保护功能 [57](#page-66-0), [97](#page-106-0) 扬声器 [32](#page-41-0) 扬声器,识别 [7](#page-16-0) 音量热键 [33](#page-42-0) 音量,调节 [33](#page-42-0) 音频功能,检查 [36](#page-45-0) 音频设备,连接外接 [35](#page-44-0) 音频输出(耳机)插孔 [6,](#page-15-0) [32](#page-41-0) 音频输入(麦克风)插孔 [6,](#page-15-0) [32](#page-41-0) 引导顺序 [97](#page-106-0) 引导选项 [97](#page-106-0) 应用程序键,Windows [4](#page-13-0) 硬件,识别 [1](#page-10-0) 硬盘驱动器 HP 3D DriveGuard [85](#page-94-0) 安装 [88](#page-97-0) 外接 [66](#page-75-0) 用户密码 [46](#page-55-0)

# **Z**

真品证书标签 [10](#page-19-0) 诊断菜单 [97](#page-106-0) 只读介质 [11](#page-20-0) へはカル<br>指点设备<br>、设置首 设置首选项 [75](#page-84-0) 指示灯 caps lock [3](#page-12-0) 触摸板 [2](#page-11-0) 电池 [5](#page-14-0) 电源 [4](#page-13-0) 驱动器 [5](#page-14-0) 无线设备 [5](#page-14-0) 指示灯,驱动器 [85](#page-94-0) 组件 底部 [8](#page-17-0) 顶部 [1](#page-10-0) 其它硬件 [9](#page-18-0) 前部 [4](#page-13-0) 显示屏 [7](#page-16-0) 右侧 [5](#page-14-0)

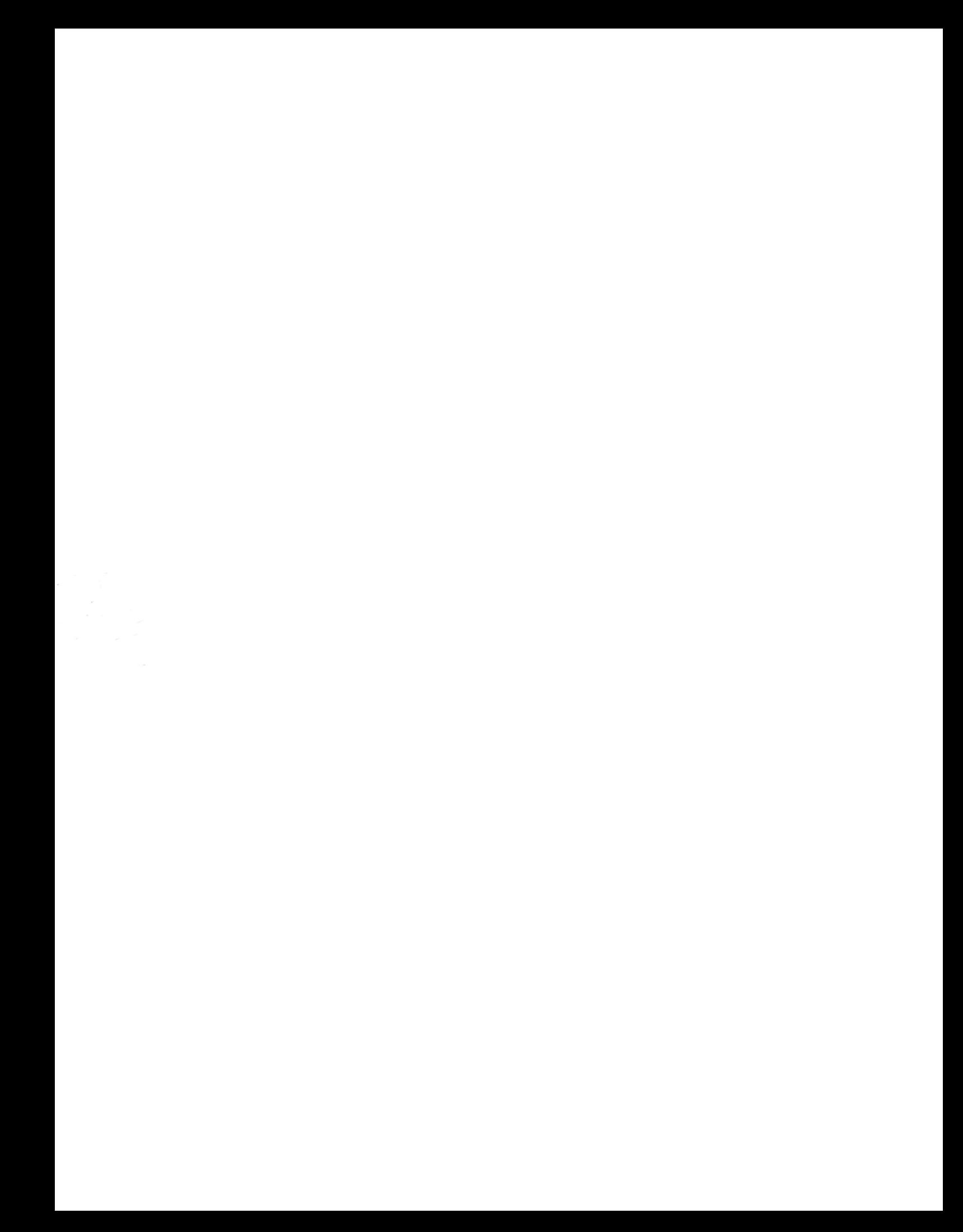